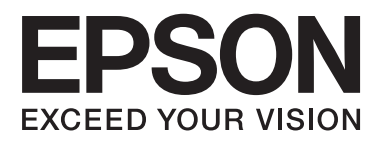

# **Guia do Utilizador**

# <span id="page-1-0"></span>**Copyright**

Esta publicação não pode ser integral ou parcialmente reproduzida, arquivada nem transmitida por qualquer processo electrónico, mecânico, fotocópia, gravação ou outro, sem a prévia autorização por escrito da Seiko Epson Corporation. Não é assumida nenhuma responsabilidade de patente no que respeita ao uso das informações aqui contidas. De igual modo, não é assumida nenhuma responsabilidade por danos resultantes da utilização das informações aqui contidas. As informações aqui contidas destinam-se apenas à utilização desta impressora Epson. A Epson não se responsabiliza pela aplicação das informações aqui contidas a outras impressoras.

O comprador deste produto ou terceiros não podem responsabilizar a Seiko Epson Corporation, ou as suas filiais, por quaisquer danos, perdas, custos ou despesas incorridos por ele ou por terceiros, resultantes de acidentes, abusos ou má utilização do produto, de modificações não autorizadas, reparações ou alterações do produto, ou que resultem ainda (excluindo os E.U.A.) da inobservância estrita das instruções de utilização e de manutenção estabelecidas pela Seiko Epson Corporation.

A Seiko Epson Corporation e as respectivas filiais não se responsabilizam por nenhuns danos ou problemas decorrentes da utilização de opções ou consumíveis não reconhecidos como sendo produtos originais Epson ou produtos aprovados pela Seiko Epson Corporation.

A Seiko Epson Corporation não se responsabiliza por quaisquer avarias provocadas por interferências electromagnéticas resultantes da utilização de quaisquer cabos de interface não reconhecidos como sendo produtos aprovados pela Seiko Epson Corporation.

© 2014 Seiko Epson Corporation. All rights reserved.

Os conteúdos deste manual e as especificações deste produto estão sujeitos a alterações sem aviso prévio.

## <span id="page-2-0"></span>**Marcas comerciais**

- ❏ EPSON® é uma marca registada e EPSON EXCEED YOUR VISION ou EXCEED YOUR VISION é uma marca comercial da Seiko Epson Corporation.
- ❏ EPSON Scan software is based in part on the work of the Independent JPEG Group.
- ❏ libtiff

Copyright © 1988-1997 Sam Leffler

Copyright © 1991-1997 Silicon Graphics, Inc.

Permission to use, copy, modify, distribute, and sell this software and its documentation for any purpose is hereby granted without fee, provided that (i) the above copyright notices and this permission notice appear in all copies of the software and related documentation, and (ii) the names of Sam Leffler and Silicon Graphics may not be used in any advertising or publicity relating to the software without the specific, prior written permission of Sam Leffler and Silicon Graphics.

THE SOFTWARE IS PROVIDED "AS-IS" AND WITHOUT WARRANTY OF ANY KIND, EXPRESS, IMPLIED OR OTHERWISE, INCLUDING WITHOUT LIMITATION, ANY WARRANTY OF MERCHANTABILITY OR FITNESS FOR A PARTICULAR PURPOSE.

IN NO EVENT SHALL SAM LEFFLER OR SILICON GRAPHICS BE LIABLE FOR ANY SPECIAL, INCIDENTAL, INDIRECT OR CONSEQUENTIAL DAMAGES OF ANY KIND, OR ANY DAMAGES WHATSOEVER RESULTING FROM LOSS OF USE, DATA OR PROFITS, WHETHER OR NOT ADVISED OF THE POSSIBILITY OF DAMAGE, AND ON ANY THEORY OF LIABILITY, ARISING OUT OF OR IN CONNECTION WITH THE USE OR PERFORMANCE OF THIS SOFTWARE.

- ❏ Microsoft®, Windows®, and Windows Vista® are registered trademarks of Microsoft Corporation.
- ❏ Apple, Macintosh, Mac OS, OS X, Bonjour, Safari, iPad, iPhone, iPod touch, and iTunes are trademarks of Apple Inc., registered in the U.S. and other countries. AirPrint and the AirPrint logo are trademarks of Apple Inc.
- ❏ Google Cloud Print™, Chrome™, Chrome OS™, and Android™ are trademarks of Google Inc.
- ❏ Adobe, Adobe Reader, Acrobat, and Photoshop are trademarks of Adobe systems Incorporated, which may be registered in certain jurisdictions.
- ❏ Intel® is a registered trademark of Intel Corporation.
- ❏ Aviso Geral: Outros nomes de produtos aqui utilizados servem apenas propósitos de identificação e podem ser marcas comerciais dos respectivos proprietários. A Epson declina todos e quaisquer direitos sobre essas marcas.

## *Índice de Conteúdo*

### *[Copyright](#page-1-0)*

### *[Marcas comerciais](#page-2-0)*

### *[Acerca deste manual](#page-6-0)*

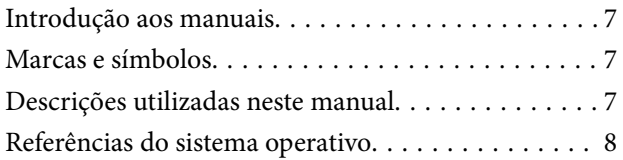

### *[Instruções Importantes](#page-8-0)*

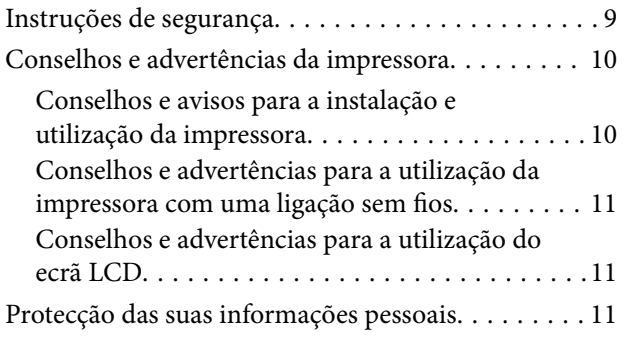

### *[Noções básicas sobre a impressora](#page-11-0)*

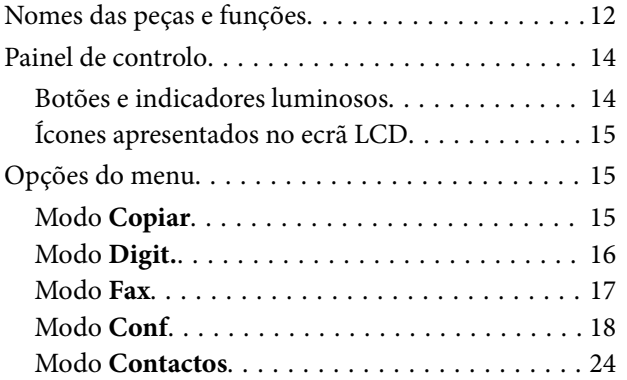

### *[Carregar papel](#page-24-0)*

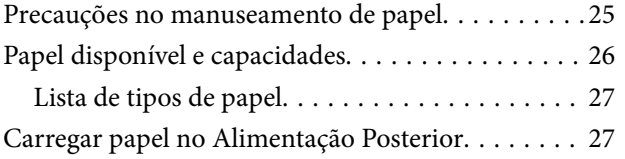

### *[Colocação de originais](#page-30-0)*

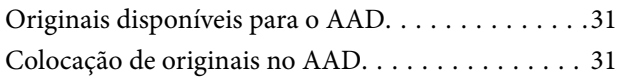

[Colocação de originais no AAD Vidro do scanner. . 32](#page-31-0)

### *[Gerir contactos](#page-33-0)*

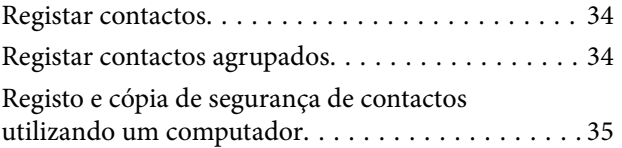

### *[Impressão](#page-35-0)*

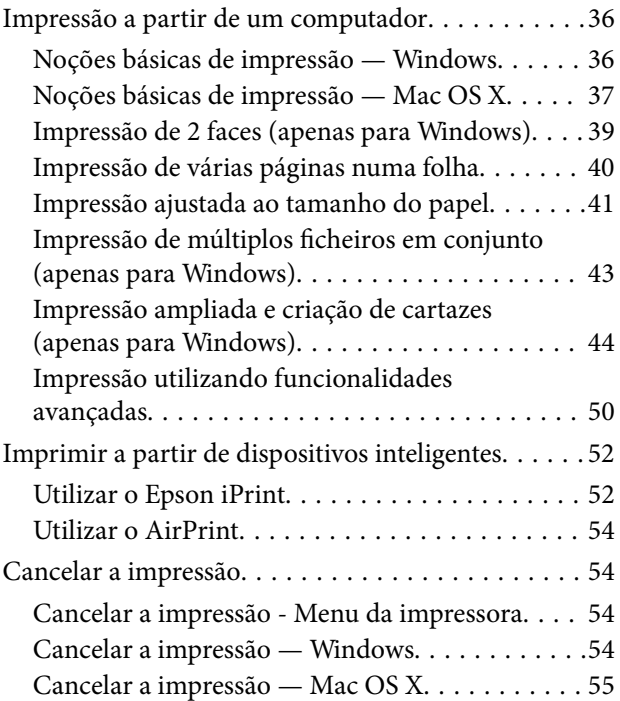

### *[Copiar](#page-55-0)*

### *[Digitalização](#page-56-0)*

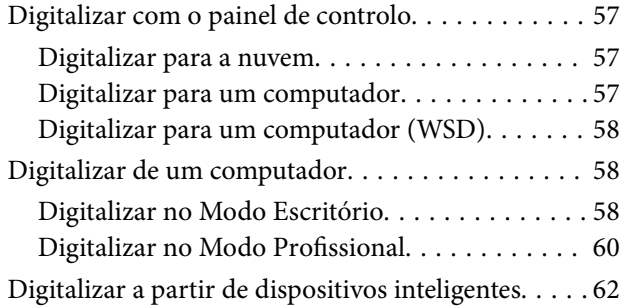

### *[Fax](#page-63-0)*

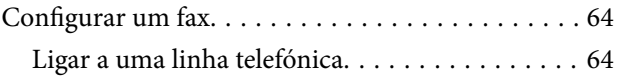

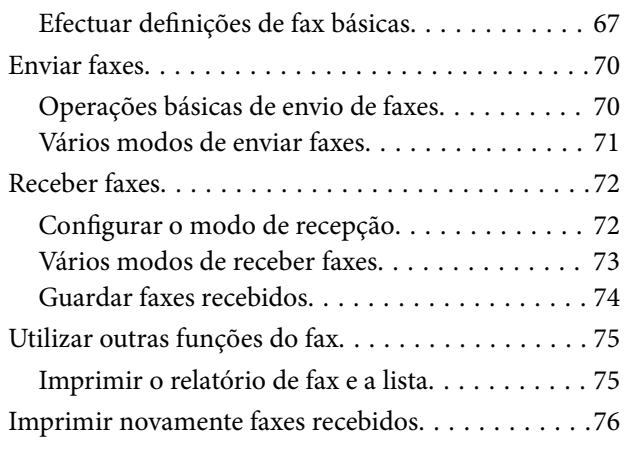

### *[Substituição de tinteiros](#page-76-0)*

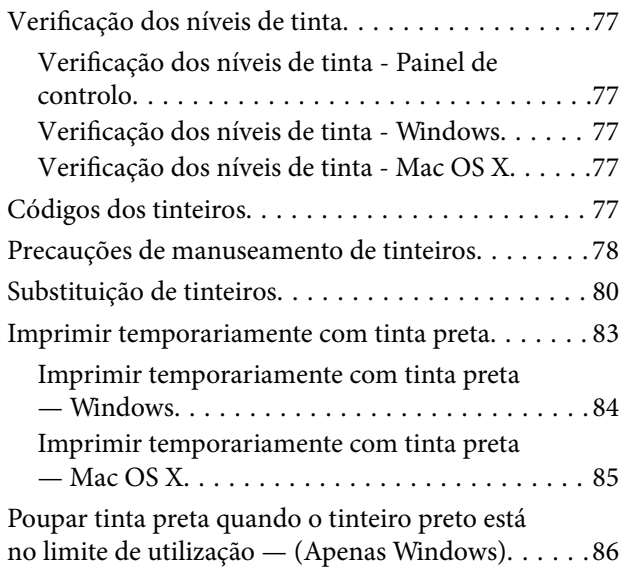

### *[Melhorar a qualidade de impressão e](#page-86-0)  [digitalização](#page-86-0)*

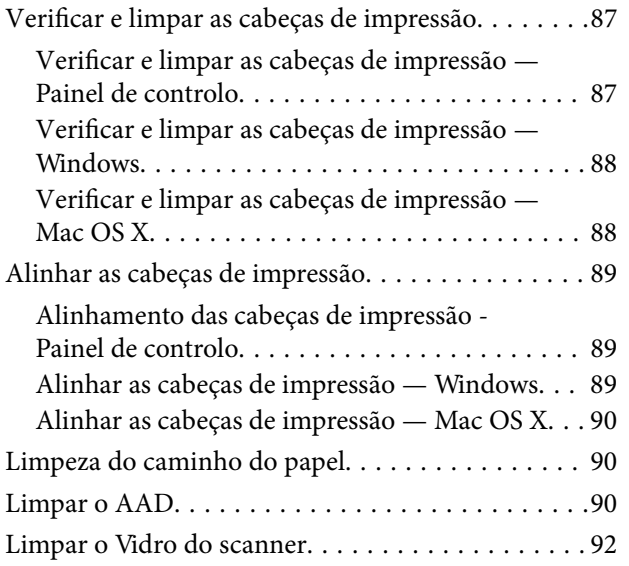

### *[Aplicações e informação do serviço](#page-93-0)  [de rede](#page-93-0)*

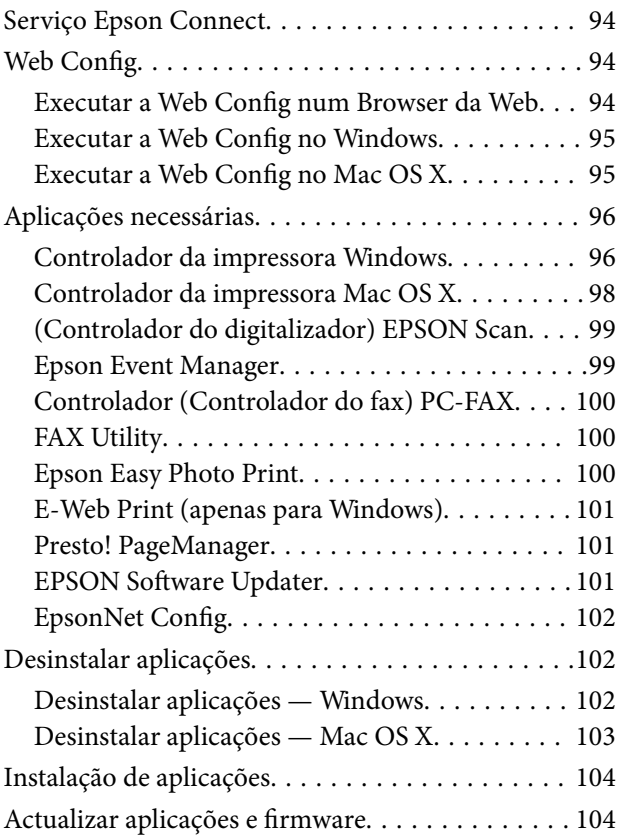

## *[Resolução de problemas](#page-105-0)*

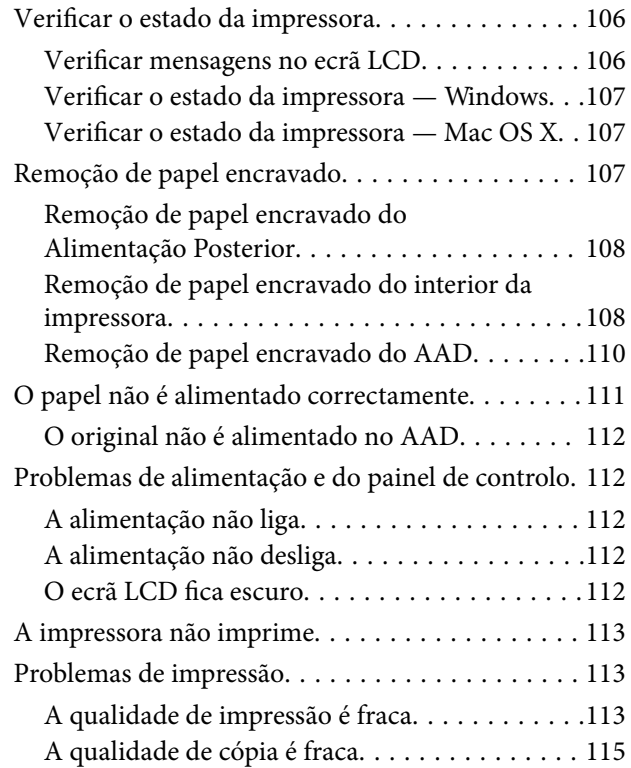

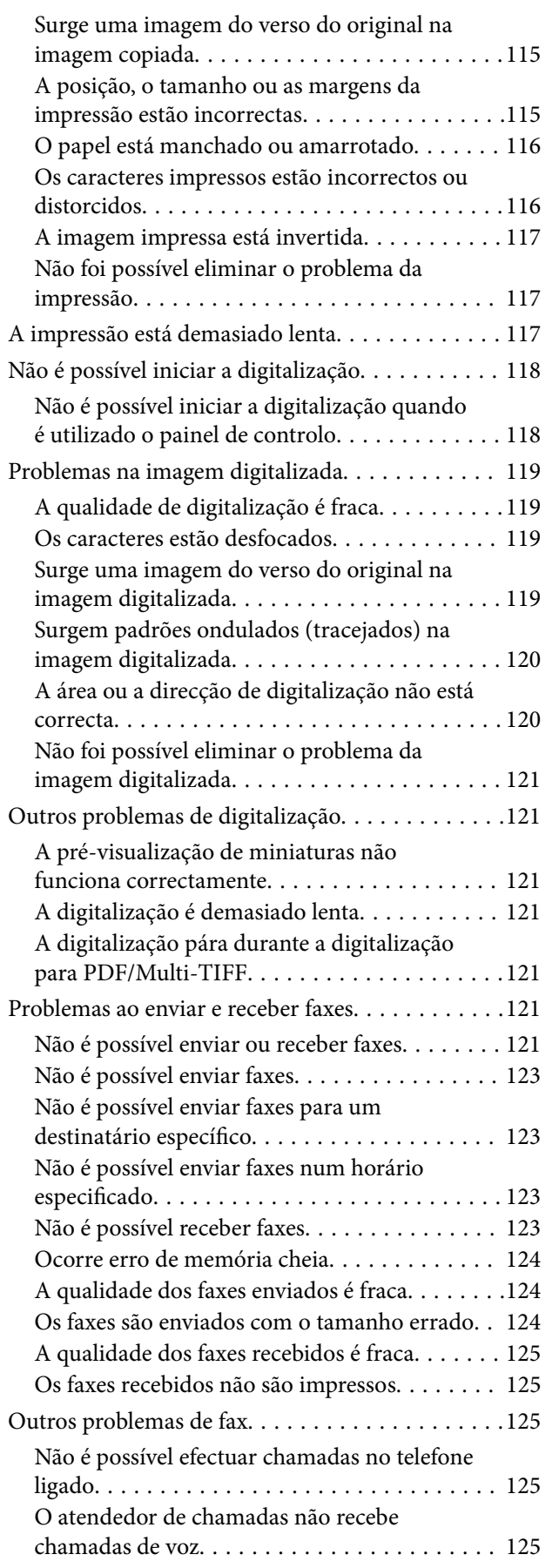

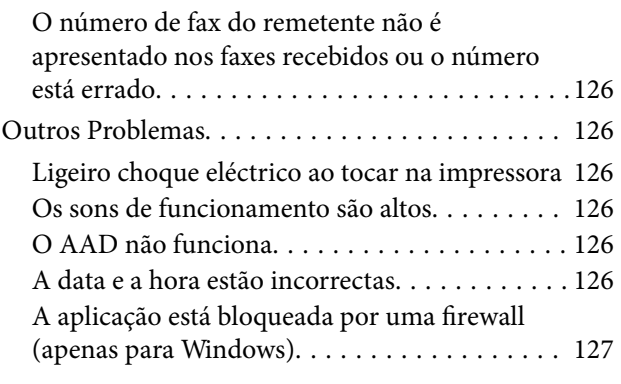

### *[Apêndice](#page-127-0)*

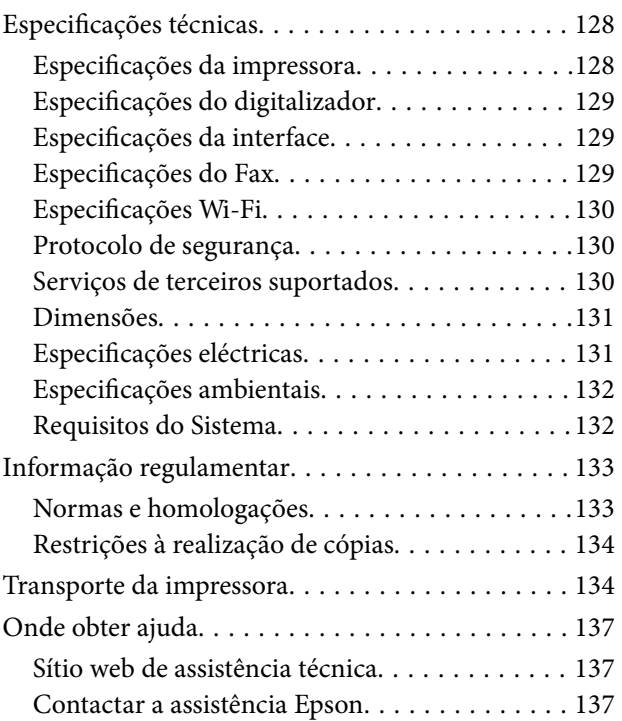

# <span id="page-6-0"></span>**Acerca deste manual**

## **Introdução aos manuais**

As versões mais recentes dos manuais que se seguem estão disponíveis no Website de suporte da Epson.

<http://www.epson.eu/Support> (Europa)

<http://support.epson.net/> (fora da Europa)

❏ Instruções de segurança importantes (manual impresso)

Fornece instruções que garantem a utilização em segurança da impressora. Dependendo do modelo e da região, é possível que este manual não esteja incluído.

❏ Começar por aqui (manual impresso)

Fornece informações sobre a instalação da impressora e do software. Dependendo da sua região, fornece igualmente informação básica sobre a utilização da impressora, resolução de problemas e outros assuntos.

❏ Guia do Utilizador (manual em PDF)

Este manual. Fornece instruções sobre a utilização da impressora, substituição de tinteiros, manutenção e resolução de problemas.

❏ Guia de Rede (manual em PDF)

Fornece informações sobre definições de rede e resolução de problemas relativas à utilização da impressora em rede.

Para além dos manuais acima indicados, consulte a ajuda incluída nas diversas aplicações de software da Epson.

## **Marcas e símbolos**

!*Aviso:*

Instruções que têm de ser rigorosamente cumpridas a fim de evitar lesões corporais.

#### c*Importante:*

Instruções que têm de ser cumpridas a fim de evitar danos no equipamento.

#### *Nota:*

Instruções que contêm sugestões úteis e restrições relativas ao funcionamento da impressora.

#### & Informações relacionadas

Ligações para as secções relacionadas.

## **Descrições utilizadas neste manual**

❏ As capturas dos ecrãs do controlador da impressora e do EPSON Scan (controlador do digitalizador) são do Windows 8.1 ou do Mac OS X v10.9.x. O conteúdo apresentado nos ecrãs varia consoante o modelo e a situação.

- <span id="page-7-0"></span>❏ As ilustrações da impressora utilizadas neste manual são apenas exemplificativas. Apesar de poderem existir ligeiras diferenças consoante o modelo, o método de funcionamento é idêntico.
- ❏ Alguns dos itens de menu no ecrã LCD podem variar consoante o modelo e as definições.

## **Referências do sistema operativo**

#### **Windows**

Neste manual, termos como "Windows 8.1", "Windows 8", "Windows 7", "Windows Vista", "Windows XP", "Windows Server 2012 R2", "Windows Server 2012", "Windows Server 2008 R2", "Windows Server 2008", "Windows Server 2003 R2" e "Windows Server 2003" referem-se aos seguintes sistemas operativos. Adicionalmente, "Windows" é utilizado para se referir a todas as versões.

- ❏ Sistema operativo Microsoft® Windows® 8.1
- ❏ Sistema operativo Microsoft® Windows® 8
- ❏ Sistema operativo Microsoft® Windows® 7
- ❏ Sistema operativo Microsoft® Windows Vista®
- ❏ Sistema operativo Microsoft® Windows® XP
- ❏ Sistema operativo Microsoft® Windows® XP Professional x64
- ❏ Sistema operativo Microsoft® Windows Server® 2012 R2
- ❏ Sistema operativo Microsoft® Windows Server® 2012
- ❏ Sistema operativo Microsoft® Windows Server® 2008 R2
- ❏ Sistema operativo Microsoft® Windows Server® 2008
- ❏ Sistema operativo Microsoft® Windows Server® 2003 R2
- ❏ Sistema operativo Microsoft® Windows Server® 2003

#### **Mac OS X**

Neste manual, "Mac OS X v10.9.x" refere-se a "OS X Mavericks" e "Mac OS X v10.8.x" refere-se a "OS X Mountain Lion". Adicionalmente, "Mac OS X" é utilizado para se referir a "Mac OS X v10.9.x", "Mac OS X v10.8.x", "Mac OS X v10.7.x" e "Mac OS X v10.6.x".

# <span id="page-8-0"></span>**Instruções Importantes**

## **Instruções de segurança**

Leia e siga estas instruções para garantir a utilização da impressora em segurança. Certifique-se de que conserva este manual para referência futura. De igual modo, assegure que segue todos os avisos e instruções assinalados na impressora.

- ❏ Utilize apenas o cabo de alimentação fornecido com a impressora e não utilize o cabo com qualquer outro equipamento. A utilização de outros cabos com esta impressora ou a utilização do cabo fornecido com outros equipamentos pode resultar em incêndio ou choque eléctrico.
- ❏ Certifique-se de que o cabo de corrente CA está de acordo com as normas de segurança locais.
- ❏ Nunca desmonte, modifique nem tente reparar o cabo de alimentação, a ficha, a unidade de impressão, a unidade de digitalização ou as opções por si mesmo, excepto quando especificamente indicado nos manuais da impressora.
- ❏ Desligue a impressora e recorra aos serviços de técnicos qualificados nas seguintes condições:

Se o cabo de alimentação ou a ficha estiverem danificados; se algum líquido tiver sido derramado na impressora; se a impressora tiver caído ou se a caixa exterior estiver danificada; se a impressora não funcionar correctamente ou apresentar uma alteração significativa no desempenho. Não ajuste controlos que não sejam referidos nas instruções de funcionamento.

- ❏ Coloque a impressora junto a uma tomada de parede, de onde a respectiva ficha possa ser retirada facilmente.
- ❏ Não coloque nem guarde a impressora no exterior, perto de locais sujeitos a sujidade ou pó excessivos, água, fontes de calor ou locais sujeitos a choques, vibrações, temperaturas ou humidade elevadas.
- ❏ Tenha cuidado para não derramar líquidos sobre a impressora e não a manuseie com as mãos molhadas.
- ❏ Mantenha a impressora afastada pelo menos 22 cm de pacemakers. As ondas de rádio emitidas por esta impressora poderão afectar negativamente o funcionamento de pacemakers.
- ❏ Se o ecrã LCD for danificado, contacte o seu fornecedor. Se a solução de cristais líquidos do ecrã entrar em contacto com as mãos, lave-as cuidadosamente com água e sabão. Se a solução de cristais líquidos entrar em contacto com os olhos, lave-os imediatamente com água em abundância. Recorra imediatamente a um médico se o desconforto ou os problemas de visão não desaparecerem após enxaguar abundantemente os olhos com água.
- ❏ Evite a utilização de um telefone durante uma trovoada. Existe um risco remoto de electrocussão por um raio.
- ❏ Não utilize um telefone para comunicar uma fuga de gás na proximidade do local afectado.
- ❏ Tenha cuidado quando manusear os tinteiros usados, uma vez que pode ter ficado alguma tinta à volta da porta de fornecimento de tinta.
	- ❏ Se a tinta entrar em contacto com a pele, lave a área cuidadosamente com água e sabão.
	- ❏ Se a tinta entrar em contacto com os olhos, lave-os imediatamente com água. Caso os problemas de visão e desconforto permaneçam após um enxaguamento rigoroso, consulte um médico imediatamente.
	- ❏ Se lhe entrar tinta para a boca, consulte um médico de imediato.
- ❏ Não desmonte o tinteiro, pois a tinta pode entrar em contacto com os olhos ou a pele.
- ❏ Não agite os tinteiros com demasiada força e não os deixe cair. Tenha igualmente cuidado para não os espremer nem rasgar as etiquetas. Se o fizer, a tinta pode verter.
- ❏ Mantenha os tinteiros fora do alcance das crianças.

## <span id="page-9-0"></span>**Conselhos e advertências da impressora**

Leia e cumpra estas instruções para evitar danificar a impressora ou causar danos materiais. Certifique-se de que conserva este manual para futuras consultas.

### **Conselhos e avisos para a instalação e utilização da impressora**

- ❏ Não bloqueie nem cubra as saídas de ventilação e as aberturas existentes na impressora.
- ❏ Utilize apenas o tipo de fonte de alimentação indicado na etiqueta da impressora.
- ❏ Evite utilizar tomadas no mesmo circuito de fotocopiadoras ou sistemas de controlo de ar que sejam regularmente ligados e desligados.
- ❏ Evite utilizar tomadas eléctricas que sejam controladas por interruptores de parede ou temporizadores automáticos.
- ❏ Mantenha o sistema informático afastado de potenciais fontes de interferência electromagnética, tais como altifalantes ou bases de telefones sem fio.
- ❏ Os cabos de alimentação devem ser colocados de forma a evitar abrasões, cortes, desgaste, dobras e curvaturas. Não coloque objectos em cima dos cabos de alimentação, nem permita que estes sejam pisados ou que algo lhe passe por cima. Tenha especial cuidado em manter todos os cabos de alimentação bem esticados nas extremidades e nos pontos de entrada e saída do transformador.
- ❏ Se utilizar uma extensão com a impressora, certifique-se de que a soma total da amperagem dos dispositivos ligados à extensão não excede a amperagem total da própria extensão. Certifique-se também de que a amperagem total de todos os dispositivos ligados à tomada de parede não excede a amperagem da mesma.
- ❏ Se pretende utilizar a impressora na Alemanha, tenha em atenção que, para a proteger de curto-circuitos e sobrecargas, a instalação eléctrica do edifício deve estar protegida por um disjuntor de 10 ou 16 A.
- ❏ Quando ligar a impressora a um computador ou a outro dispositivo através de um cabo, certifique-se de que os conectores se encontram na posição correcta. Cada conector tem apenas uma posição correcta. Se inserir incorrectamente um conector, poderá danificar ambos os dispositivos ligados através do cabo.
- ❏ Coloque a impressora sobre uma superfície plana e estável que seja mais larga do que a base da impressora em todas as direcções. A impressora não funcionará correctamente se estiver inclinada.
- ❏ Quando guardar ou transportar a impressora, evite incliná-la, colocá-la na vertical ou virá-la ao contrário, já que a tinta pode verter.
- ❏ Deixe espaço por cima da impressora para que possa levantar a tampa do digitalizador na totalidade.
- ❏ Deixe espaço suficiente na parte frontal da impressora para permitir que o papel seja totalmente ejectado.
- ❏ Evite locais sujeitos a variações bruscas de temperatura e humidade. Mantenha também a impressora afastada de luz solar directa, luzes intensas ou fontes de calor.
- ❏ Não introduza objectos nas ranhuras existentes na impressora.
- ❏ Não coloque as mãos no interior da impressora durante a impressão.
- ❏ Não toque no cabo fita branco existente no interior da impressora.
- ❏ Não utilize aerossóis que contenham gases inflamáveis no interior ou à volta da impressora. Fazê-lo pode provocar um incêndio.
- ❏ Não mova a cabeça de impressão à mão, caso contrário, poderá danificar a impressora.
- ❏ Tenha cuidado para não entalar os dedos ao fechar a unidade de digitalização.
- ❏ Não exerça demasiada pressão no vidro do scanner durante a colocação dos originais.
- <span id="page-10-0"></span>❏ Desligue sempre a impressora no botão P. Não desligue a impressora da ficha nem desligue a alimentação na tomada até que a luz  $\bigcup$  deixe de estar intermitente.
- ❏ Antes de transportar a impressora, certifique-se de que a cabeça de impressão está na posição inicial (encostada totalmente à direita) e que os tinteiros estão na posição correcta.
- ❏ Se não pretende utilizar a impressora durante um longo período de tempo, certifique-se de que desliga o cabo de alimentação da tomada eléctrica.

## **Conselhos e advertências para a utilização da impressora com uma ligação sem fios**

- ❏ As ondas de rádio emitidas por esta impressora podem afectar negativamente o funcionamento de equipamento médico electrónico e fazer com que avarie. Quando utilizar esta impressora dentro de instalações médicas ou perto de equipamento médico, siga as recomendações do pessoal autorizado que representa as instalações médicas, bem como todos os avisos afixados e indicações do próprio equipamento médico.
- ❏ As ondas de rádio emitidas por esta impressora podem afectar negativamente o funcionamento de dispositivos de controlo automático, como portas ou alarmes de incêndio automáticos, e provocar acidentes devido a avaria. Quando utilizar esta impressora perto de dispositivos controlados automaticamente, siga todos os avisos afixados e indicações dos próprios dispositivos.

## **Conselhos e advertências para a utilização do ecrã LCD**

- ❏ Devido às suas características, o ecrã LCD pode conter alguns pequenos pontos brilhantes ou escuros e pode apresentar um brilho irregular. Esta apresentação é normal e não significa que o ecrã esteja danificado.
- ❏ Utilize apenas um pano seco e macio para a limpeza. Não utilize produtos de limpeza líquidos ou de composição química.
- ❏ A superfície externa do ecrã LCD pode partir-se em caso de impacto forte. Caso a superfície do ecrã apresente lascas ou fissuras, não toque nem tente remover os pedaços partidos e contacte o revendedor.

## **Protecção das suas informações pessoais**

Se entregar a impressora a outra pessoa ou se quiser eliminá-la, apague todas as informações pessoais armazenadas na memória da impressora seleccionando **Conf** > **Restaurar predefinições** > **Limpar todos os dados e definições** no painel de controlo.

## <span id="page-11-0"></span>**Nomes das peças e funções**

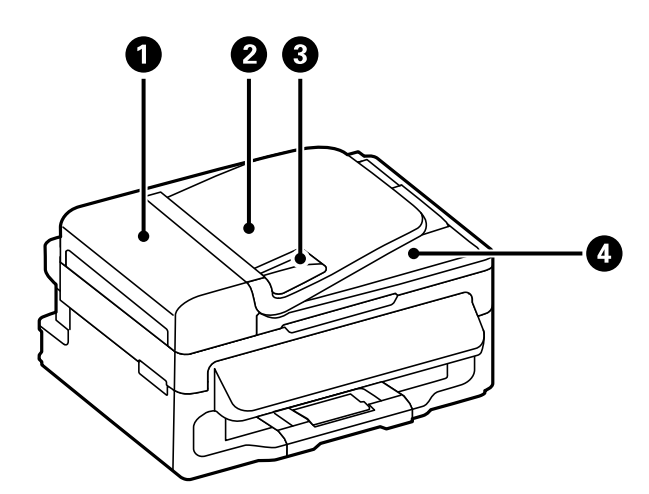

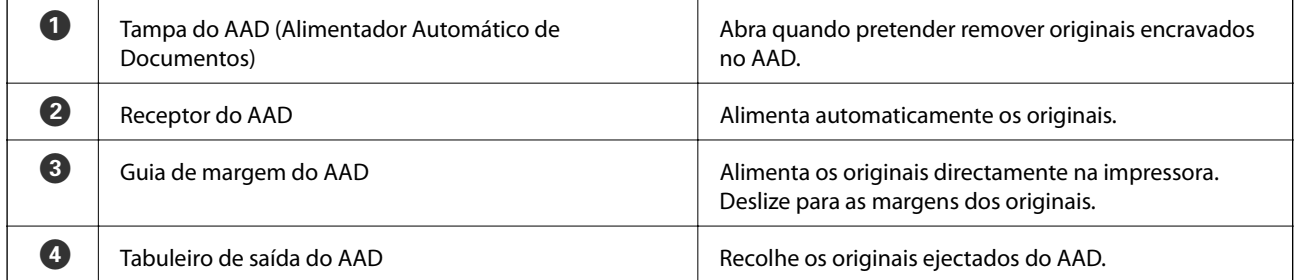

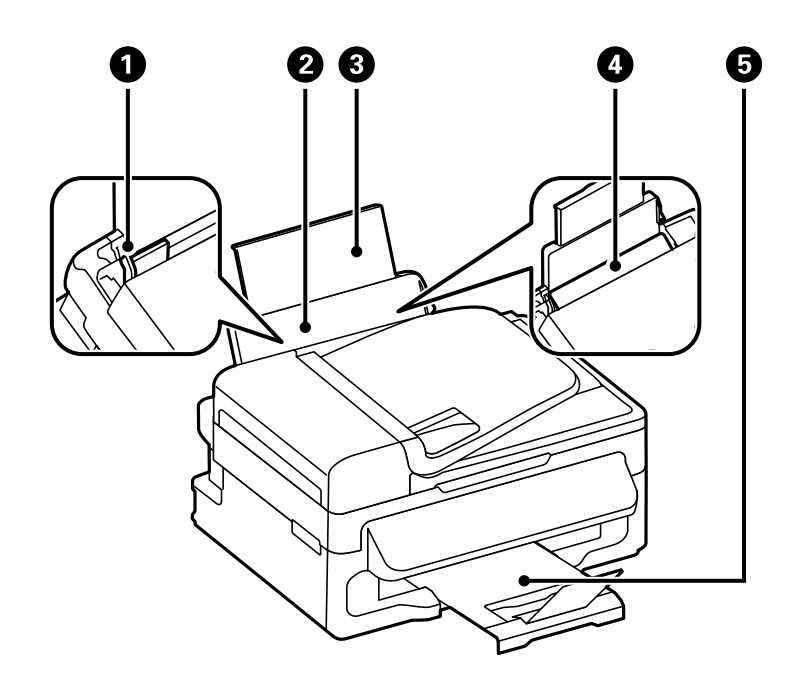

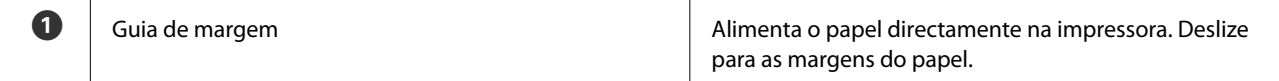

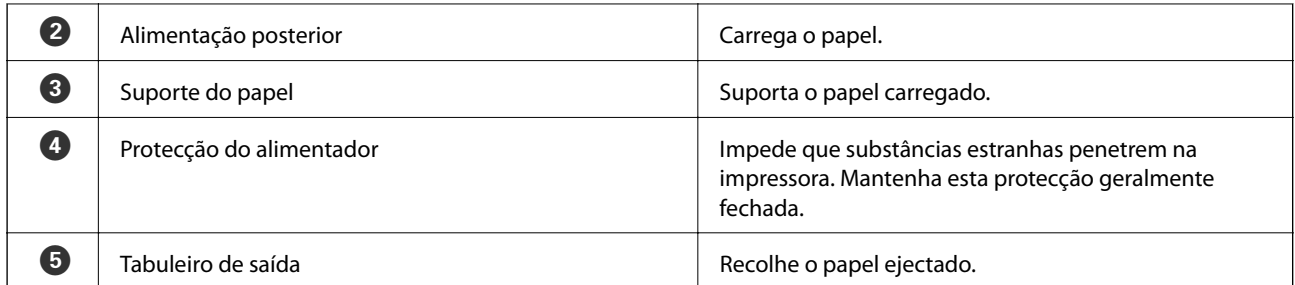

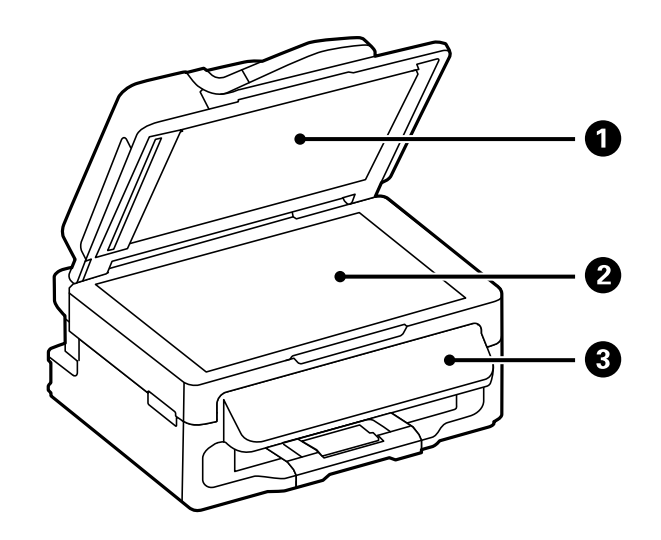

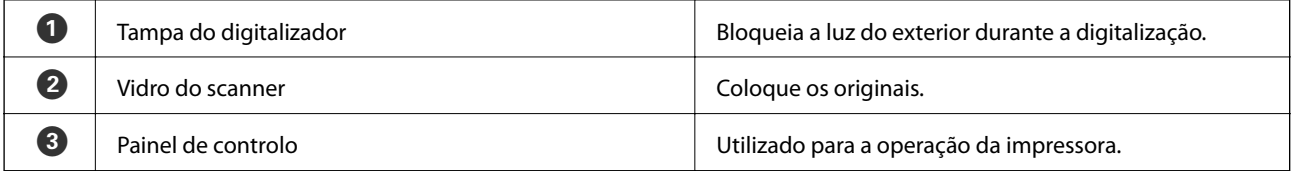

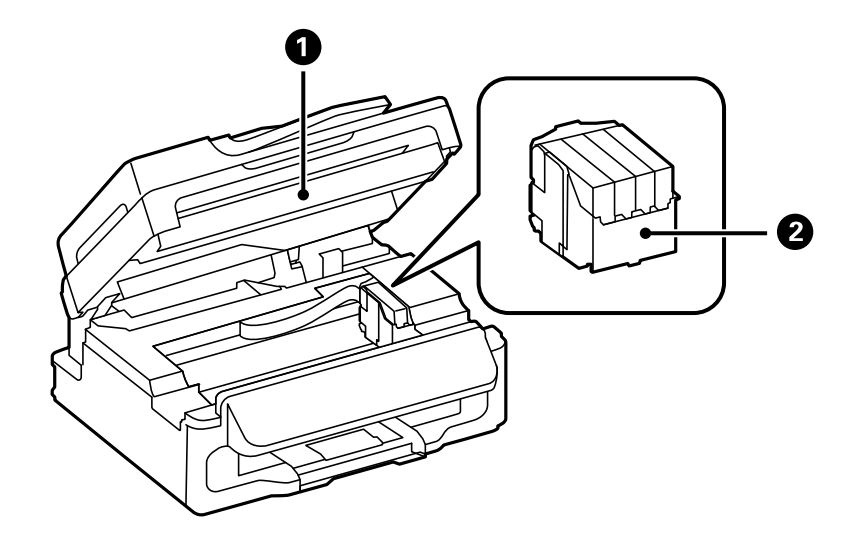

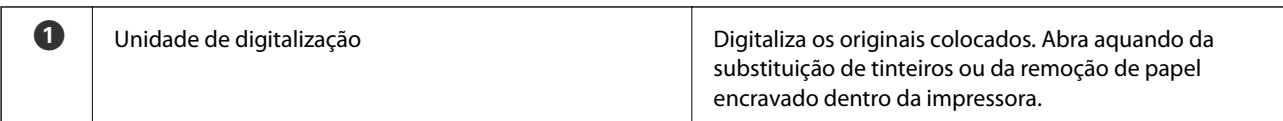

<span id="page-13-0"></span>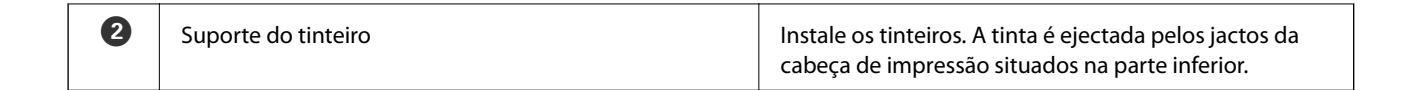

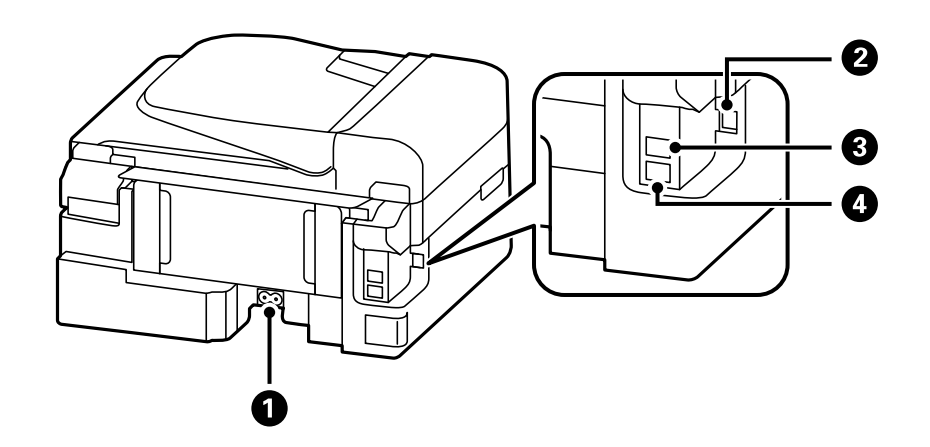

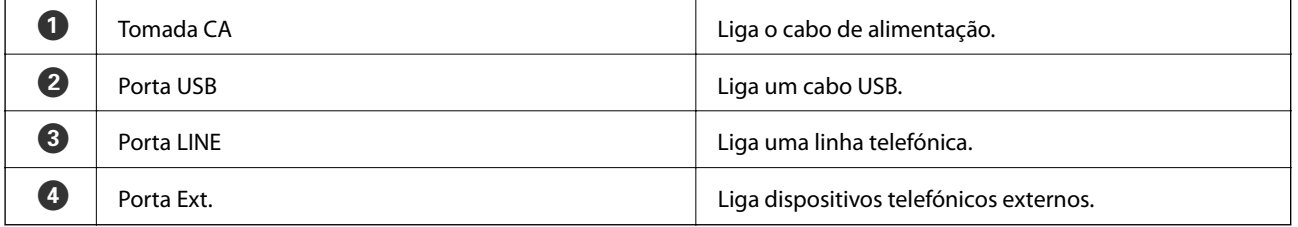

## **Painel de controlo**

### **Botões e indicadores luminosos**

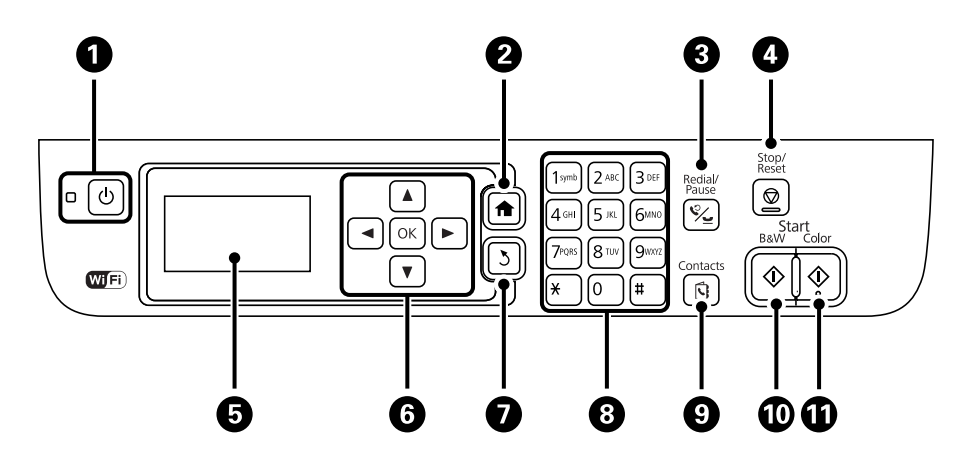

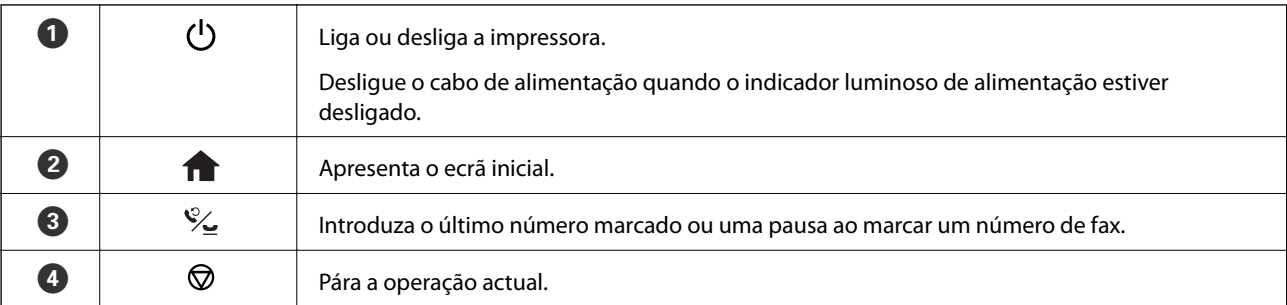

<span id="page-14-0"></span>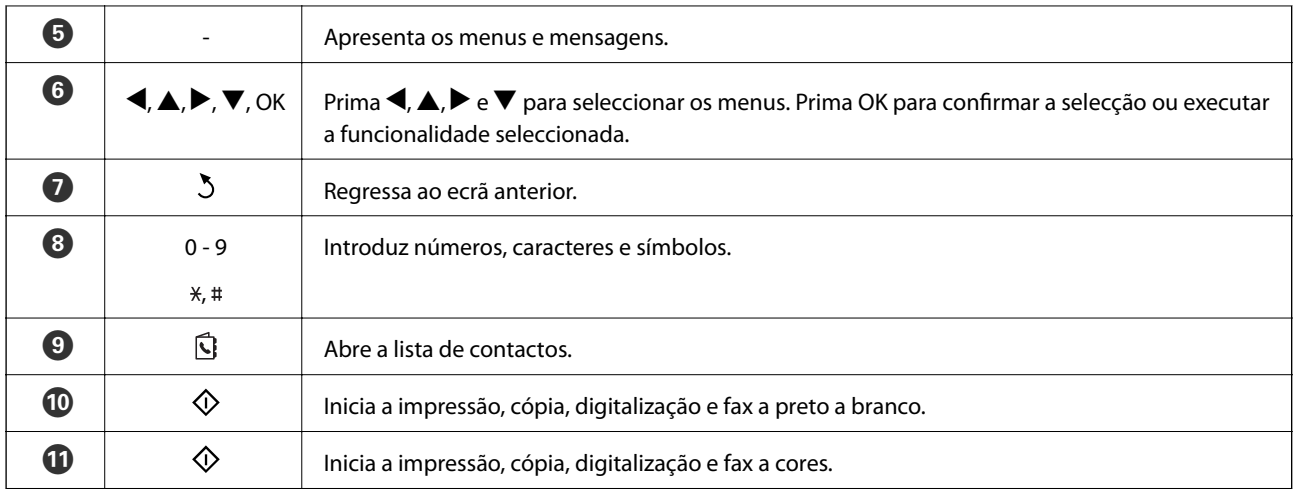

## **Ícones apresentados no ecrã LCD**

Os ícones que se seguem são apresentados no ecrã LCD consoante o estado da impressora.

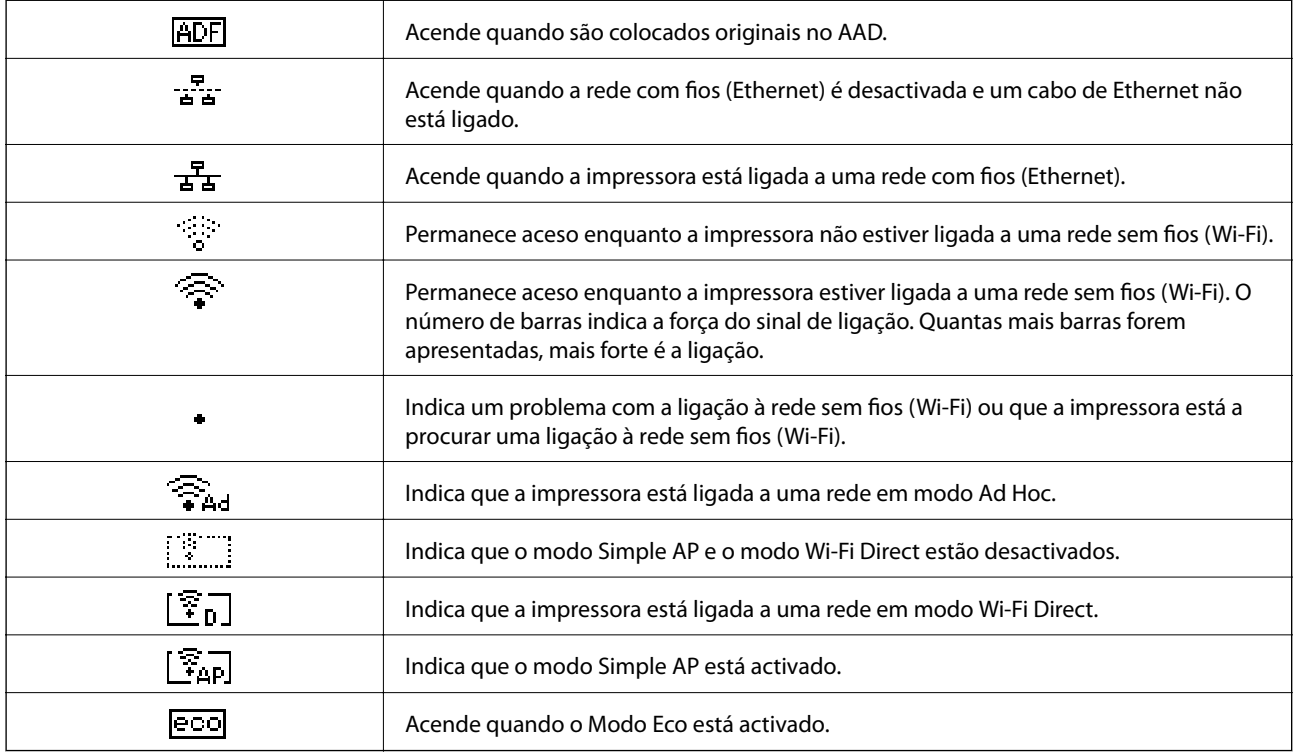

## **Opções do menu**

## **Modo Copiar**

*Nota:*

❏ Os menus disponíveis variam consoante o esquema seleccionado.

❏ Prima o botão OK para apresentar os menus de definições ocultos.

<span id="page-15-0"></span>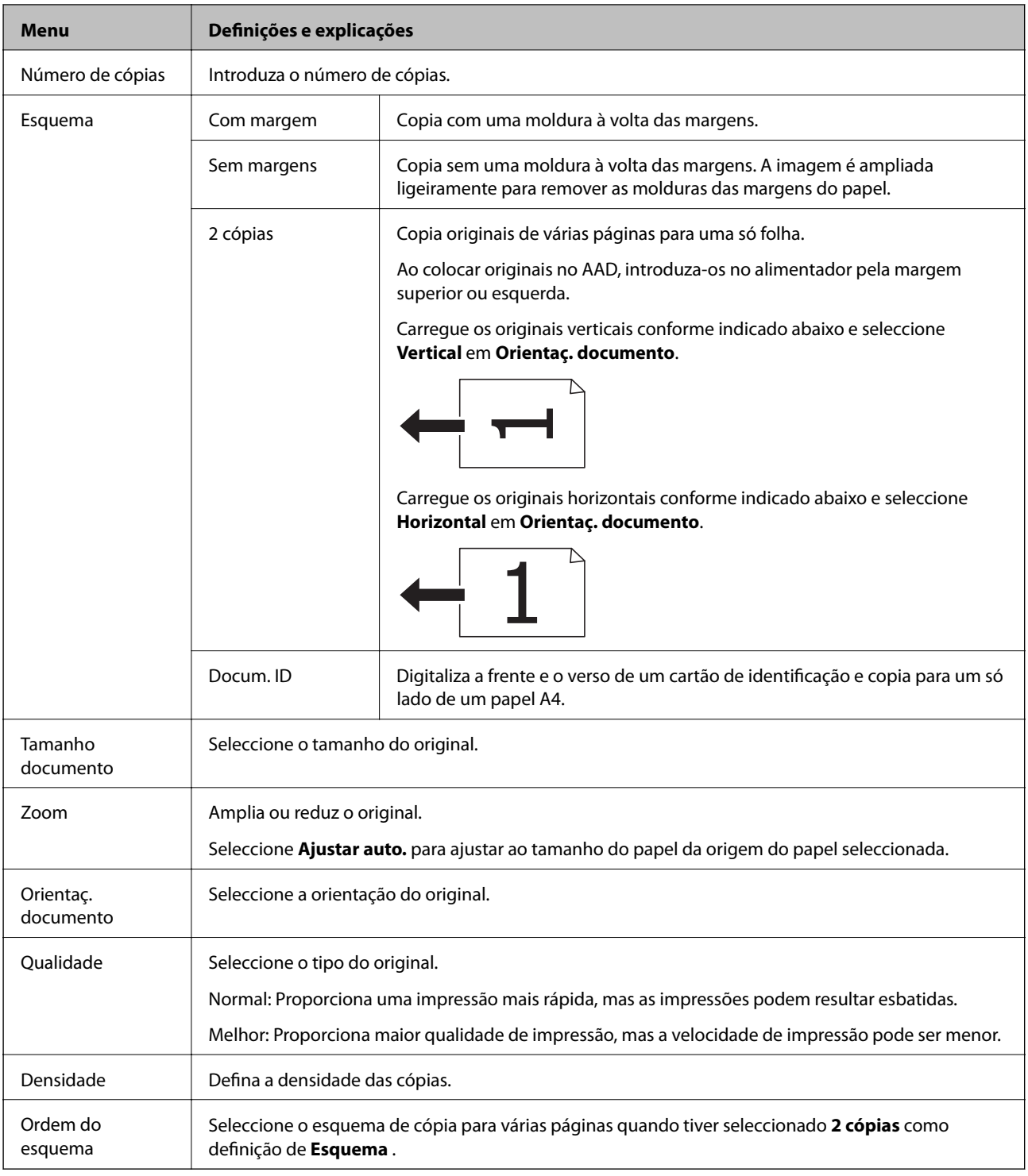

## **Modo Digit.**

#### **Nuvem**

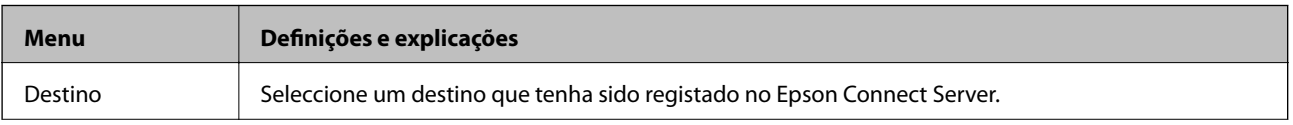

<span id="page-16-0"></span>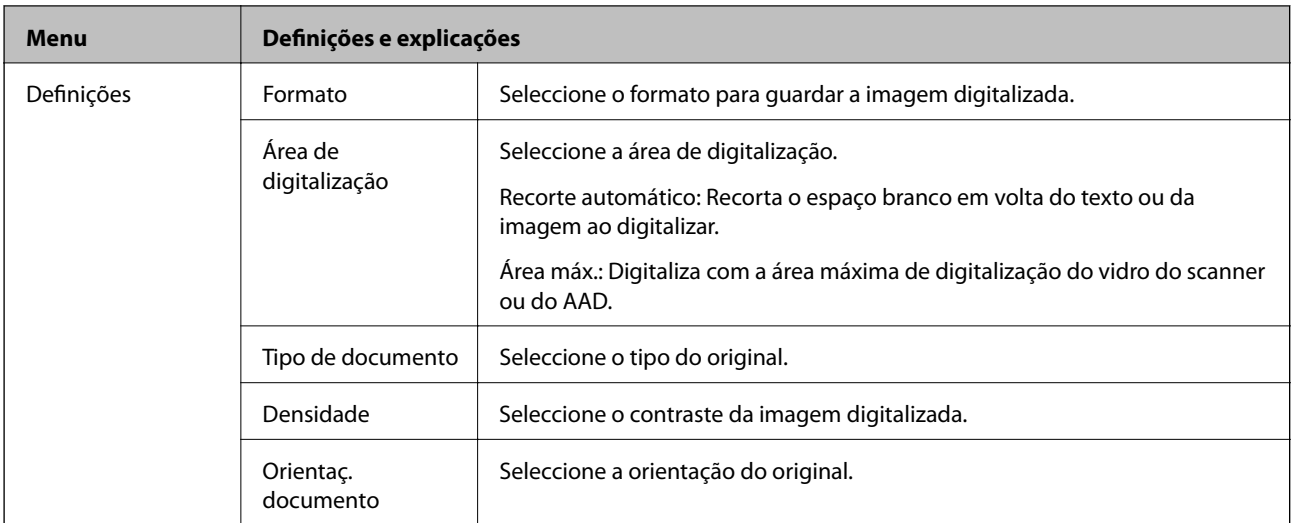

#### **Computador**

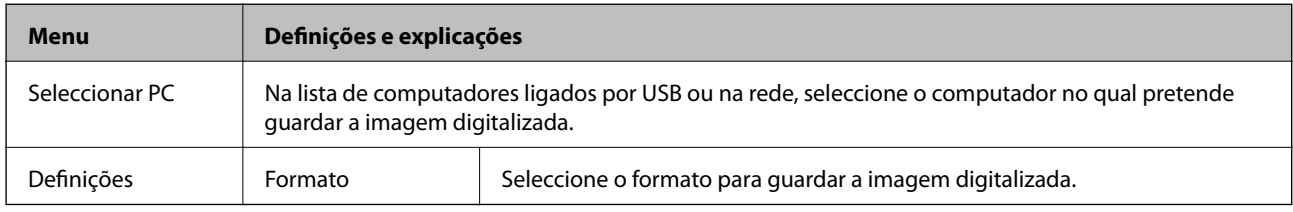

#### **Computador(WSD)**

Este menu não tem item de definição.

### **Modo Fax**

Seleccione **Fax** no ecrã inicial e prima o botão OK .

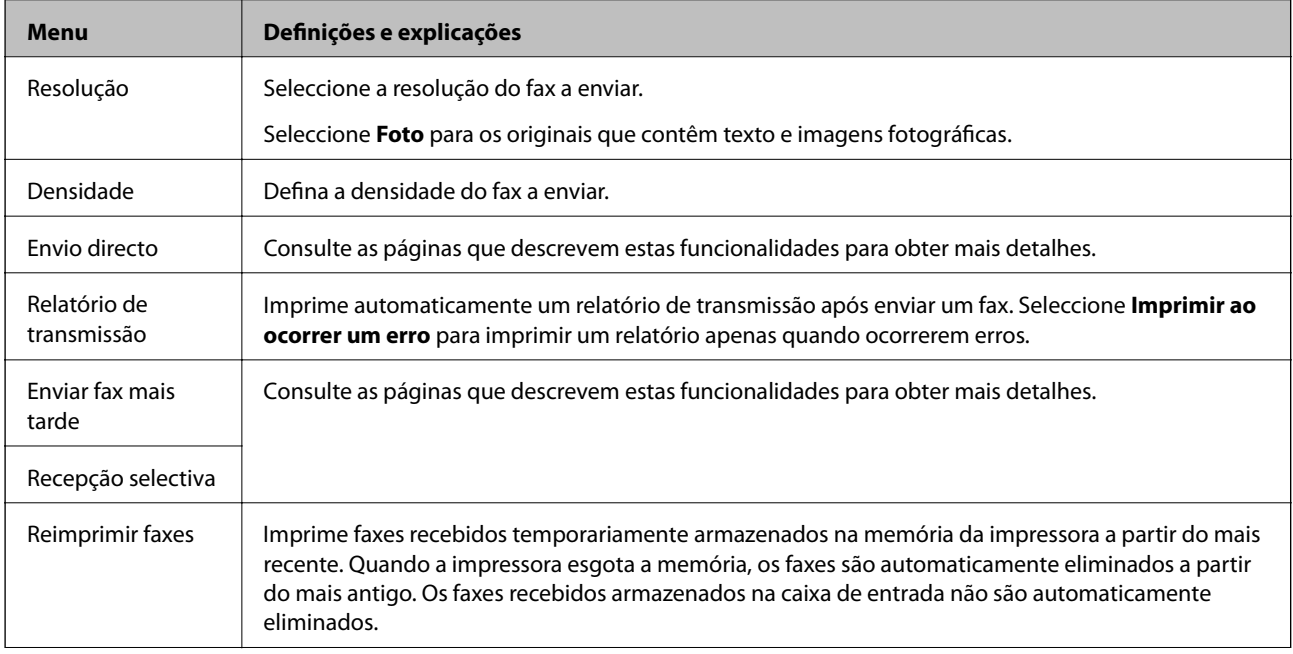

<span id="page-17-0"></span>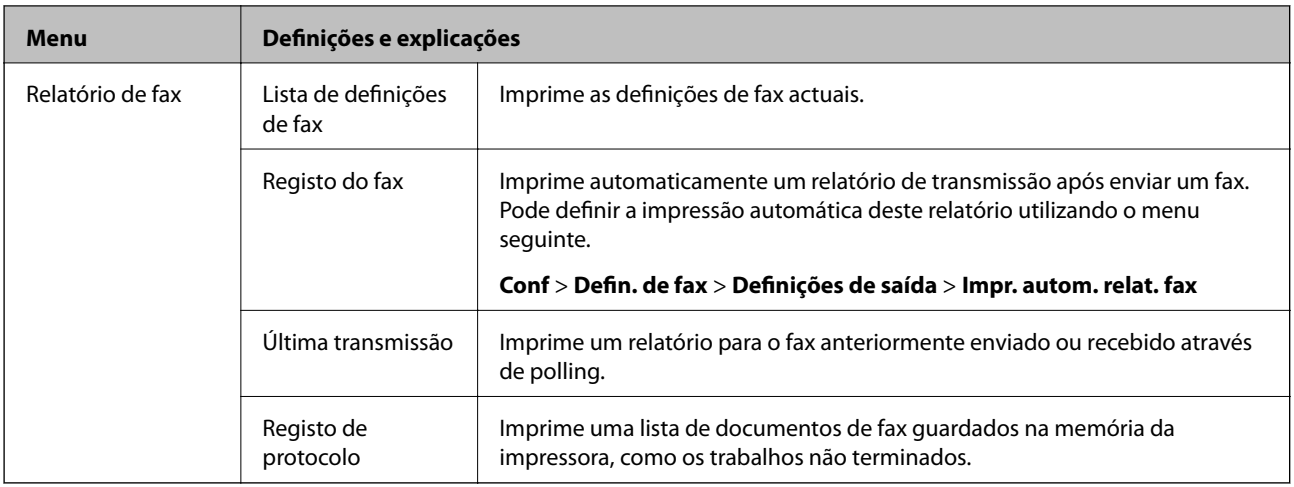

#### **Informações relacionadas**

- & ["Enviar muitas páginas de um documento a preto e branco \(Envio directo\)" na página 72](#page-71-0)
- $\blacktriangleright$  ["Enviar faxes a uma hora específica \(Enviar fax mais tarde\)" na página 71](#page-70-0)
- & ["Receber faxes através de polling \(Recepção selectiva\)" na página 74](#page-73-0)

### **Modo Conf**

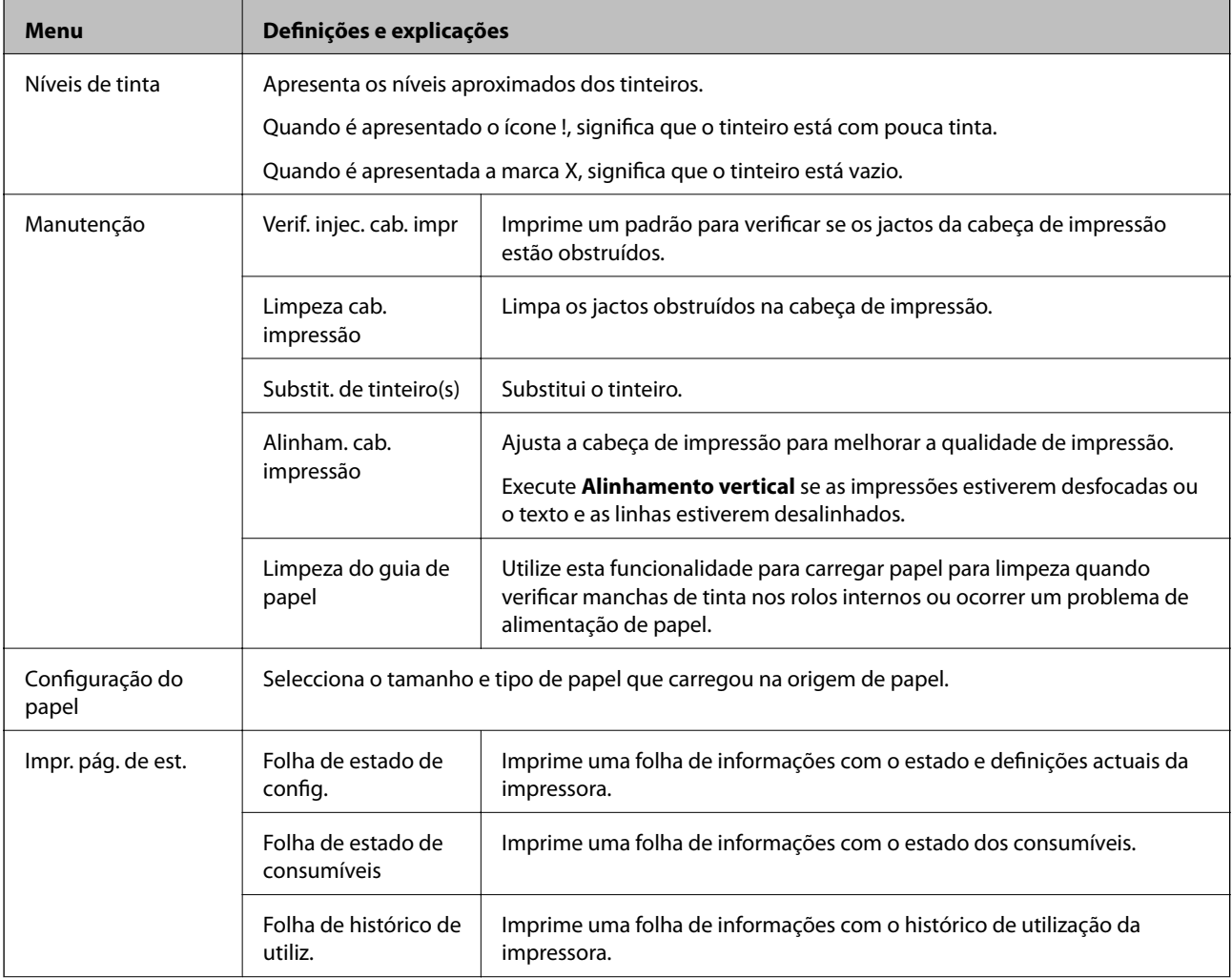

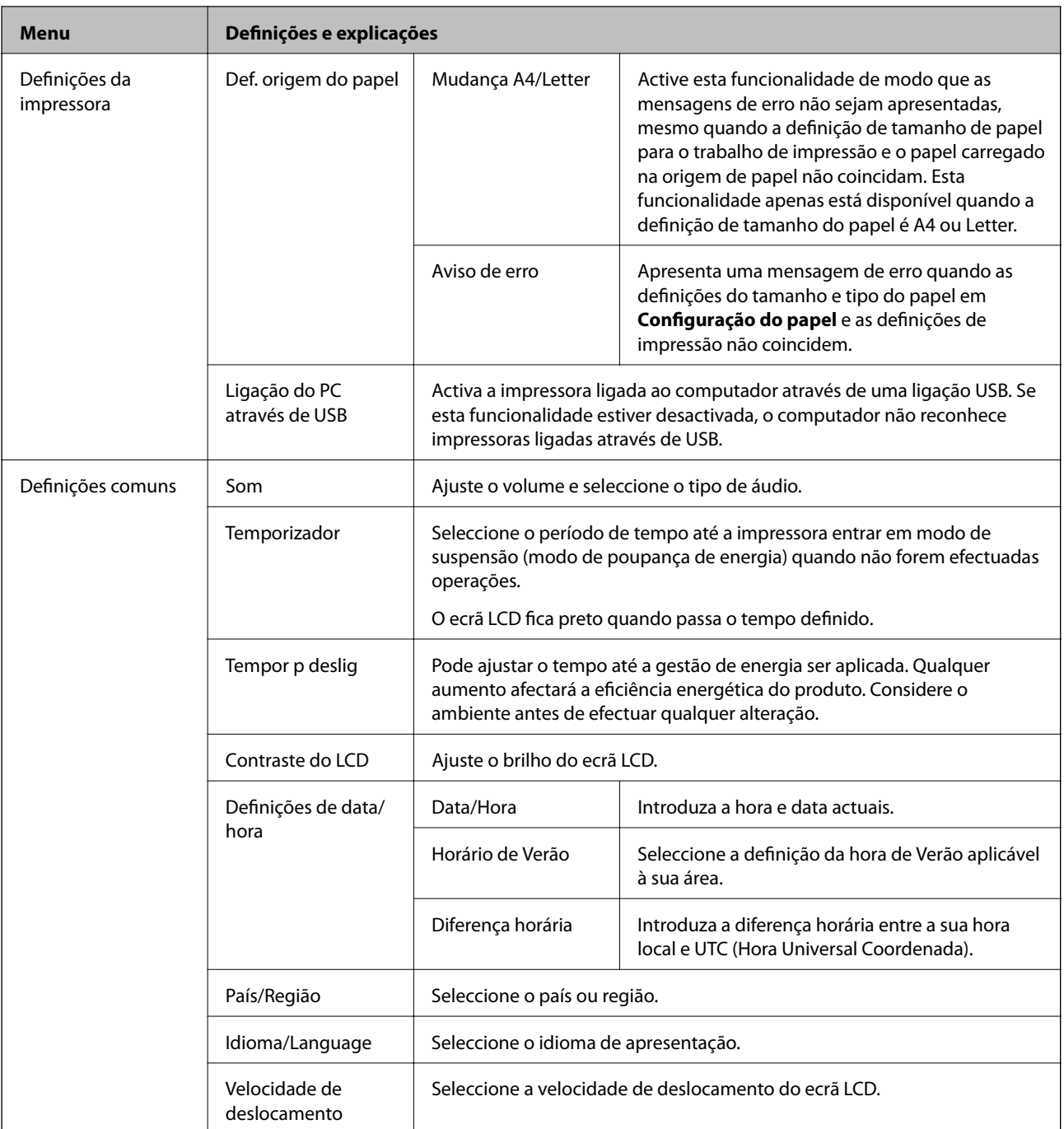

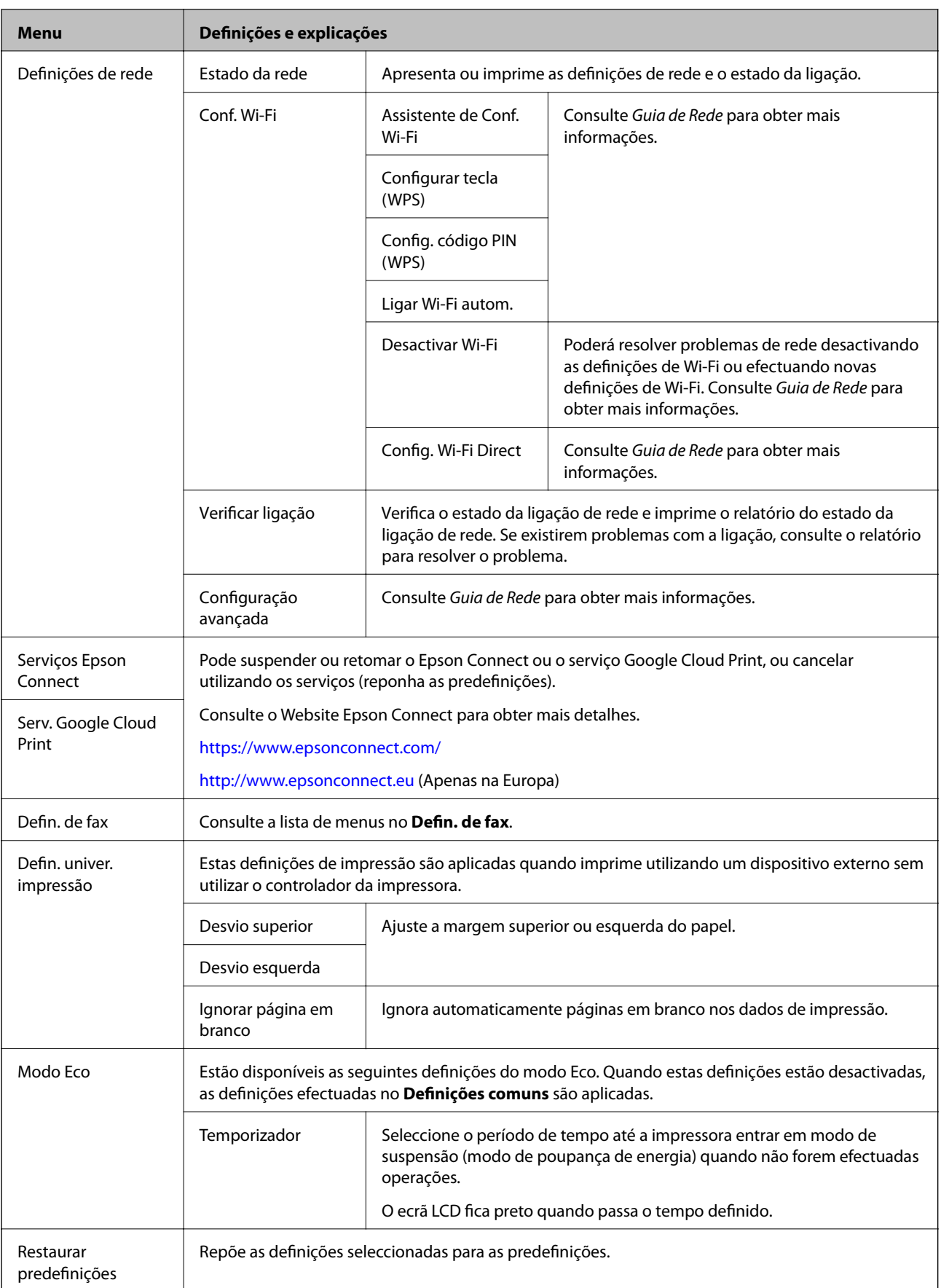

#### **Informações relacionadas**

- ◆ "Modo **Copiar**[" na página 15](#page-14-0)
- ◆ "Modo Digit.[" na página 16](#page-15-0)
- & "**Defin. de fax**" na página 21

### **Defin. de fax**

Seleccione **Conf** > **Defin. de fax** no ecrã inicial.

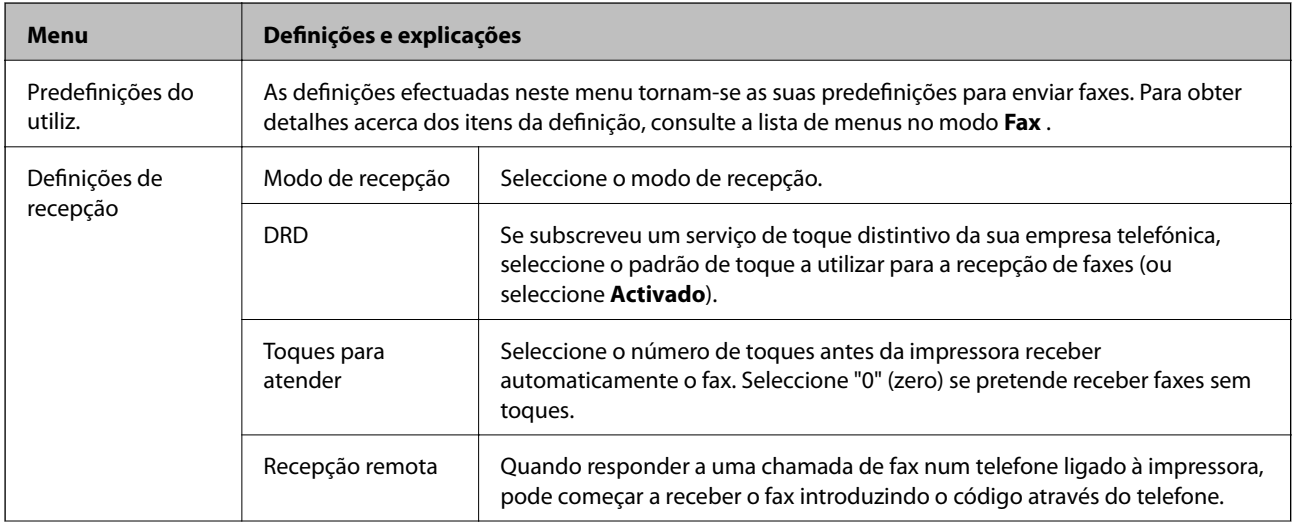

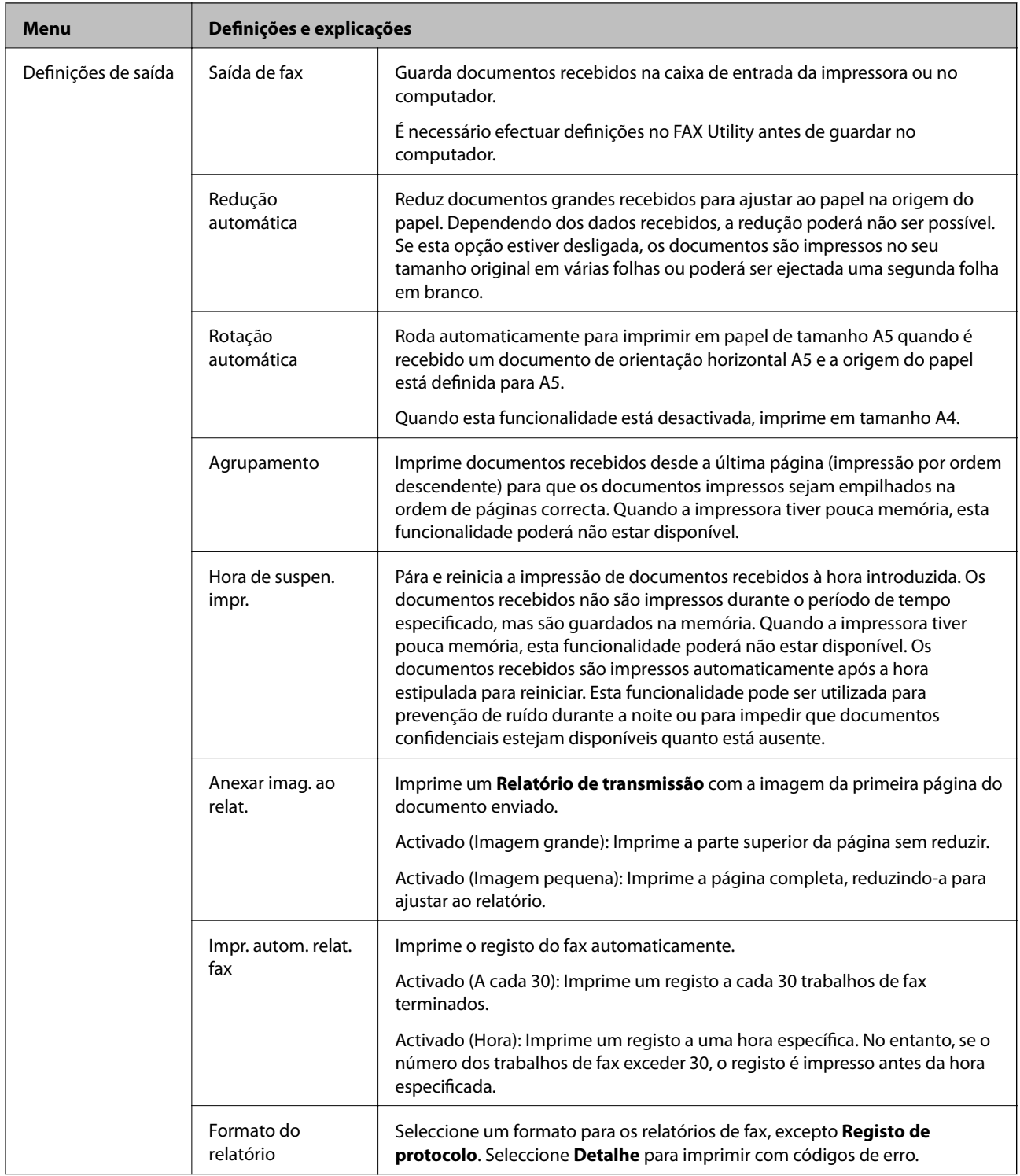

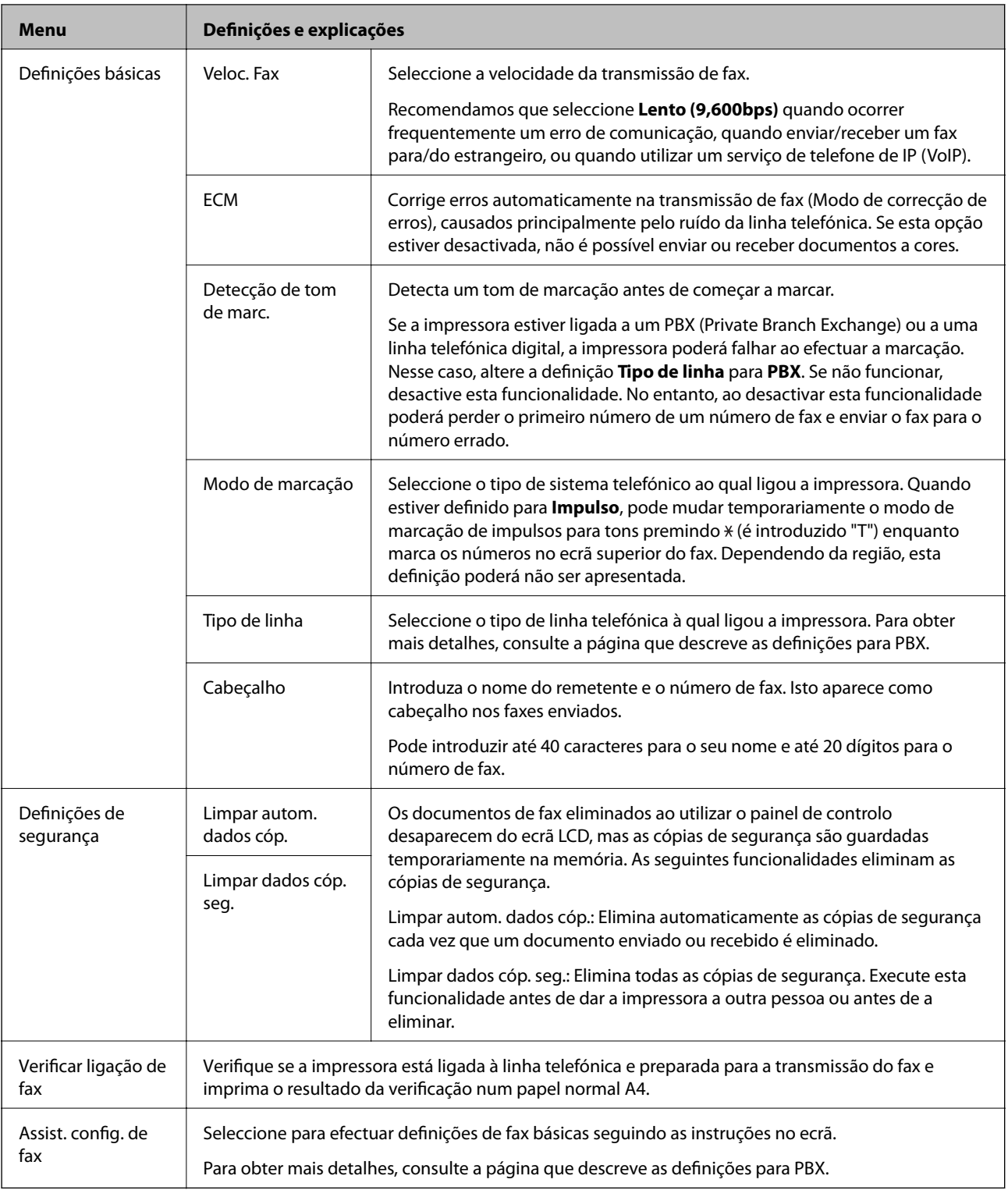

### **Informações relacionadas**

- ◆ "Modo Fax[" na página 17](#page-16-0)
- $\blacktriangleright$ ["Guardar faxes recebidos" na página 74](#page-73-0)
- & ["Efectuar definições de fax básicas" na página 67](#page-66-0)

### <span id="page-23-0"></span>**Modo Contactos**

Seleccione **Fax** no ecrã inicial e prima o botão  $\hat{\mathbb{S}}$  .

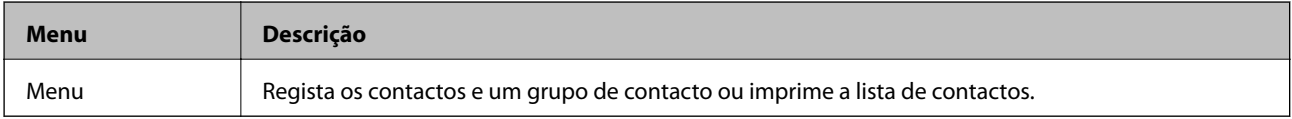

# <span id="page-24-0"></span>**Carregar papel**

## **Precauções no manuseamento de papel**

- ❏ Leia as folhas de instruções fornecidas com o papel.
- ❏ Separe e alinhe as extremidades do papel antes de o carregar. Não separe nem enrole papel fotográfico. Se o fizer, pode danificar o lado imprimível.

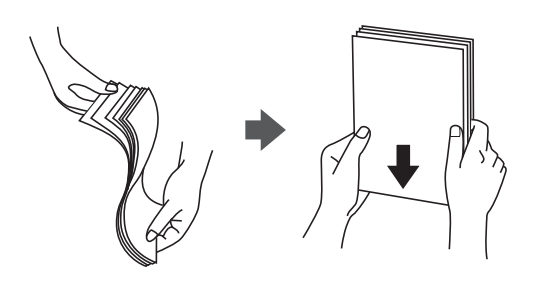

❏ Se o papel estiver enrolado, alise-o ou enrole-o ligeiramente na direcção inversa antes de o carregar. A impressão em papel enrolado pode provocar encravamentos de papel e manchas na impressão.

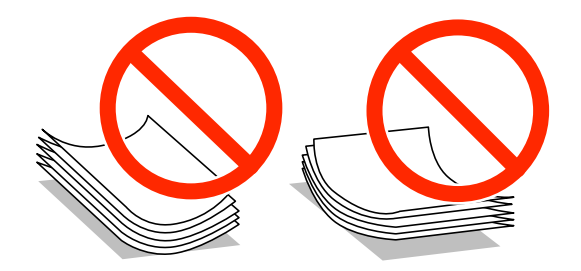

- ❏ Não utilize papel que esteja ondulado, rasgado, cortado, dobrado, húmido, demasiado espesso, demasiado fino ou com autocolantes. A impressão nesses tipos de papel pode provocar encravamentos de papel e manchas na impressão.
- ❏ Separe e alinhe as extremidades dos envelopes antes de os carregar. Se os envelopes empilhados estiverem insuflados, pressione-os para os espalmar antes de os carregar.

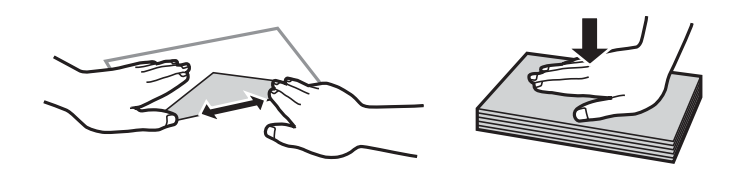

- ❏ Não utilize envelopes que estejam enrolados ou dobrados. A impressão nesses tipos de envelopes pode provocar encravamentos de papel e manchas na impressão.
- ❏ Não utilize envelopes com superfícies adesivas nas abas ou nas janelas dos envelopes.
- ❏ Evite utilizar envelopes que sejam demasiado finos, dado que podem enrolar durante a impressão.

#### **Informações relacionadas**

& ["Especificações da impressora" na página 128](#page-127-0)

## <span id="page-25-0"></span>**Papel disponível e capacidades**

A Epson recomenda a utilização de papel genuíno Epson para garantir impressões de alta qualidade.

#### **Papel genuíno Epson**

| Nome do suporte                        | <b>Tamanho</b>                                                                                                    | Capacidade de<br>carregamento<br>(Folhas) | Impressão<br>manual de 2<br>faces | Impressão sem<br>margens |
|----------------------------------------|----------------------------------------------------------------------------------------------------|-------------------------------------------|-----------------------------------|--------------------------|
| Bright White Ink Jet Paper<br>Epson    | A4                                                                                                    | 80                                        | $\checkmark$ <sup>*1</sup>        |                          |
| Ultra Glossy Photo Paper<br>Epson      | A4, $13 \times 18$ cm $(5 \times 7$ pol.),<br>$10 \times 15$ cm (4 $\times$ 6 pol.)                                                 | $20^{*2}$                                 |                                   | ✓                        |
| Premium Glossy Photo<br>Paper Epson    | A4, $13 \times 18$ cm $(5 \times 7$ pol.),<br>16:9 tamanho amplo (102 $\times$<br>181 mm), $10 \times 15$ cm (4 $\times$ 6<br>pol.) | $20^{*2}$                                 |                                   | ✓                        |
| Premium Semigloss Photo<br>Paper Epson | A4, $10 \times 15$ cm (4 $\times$ 6 pol.)                                                                                           | $20^{*2}$                                 |                                   | ✓                        |
| Photo Paper Glossy Epson               | A4, $13 \times 18$ cm $(5 \times 7$ pol.),<br>$10 \times 15$ cm (4 $\times$ 6 pol.)                                                 | $20^{*2}$                                 |                                   | ✓                        |
| Matte Paper-Heavyweight<br>Epson       | A4                                                                                                    | 20                                        |                                   | ✓                        |
| Photo Quality Ink Jet Paper<br>Epson   | A4                                                                                                    | 80                                        |                                   |                          |

\*1 Pode carregar até 30 folhas de papel com uma face já impressa.

\*2 Se o papel não estiver a ser alimentado correctamente ou se a impressão apresentar cores desiguais ou manchas, carregue uma folha de papel de cada vez.

#### *Nota:*

A disponibilidade de papel varia consoante a região. Para obter a informação mais recente sobre o papel disponível na sua área, contacte a assistência da Epson.

#### **Papel disponível comercialmente**

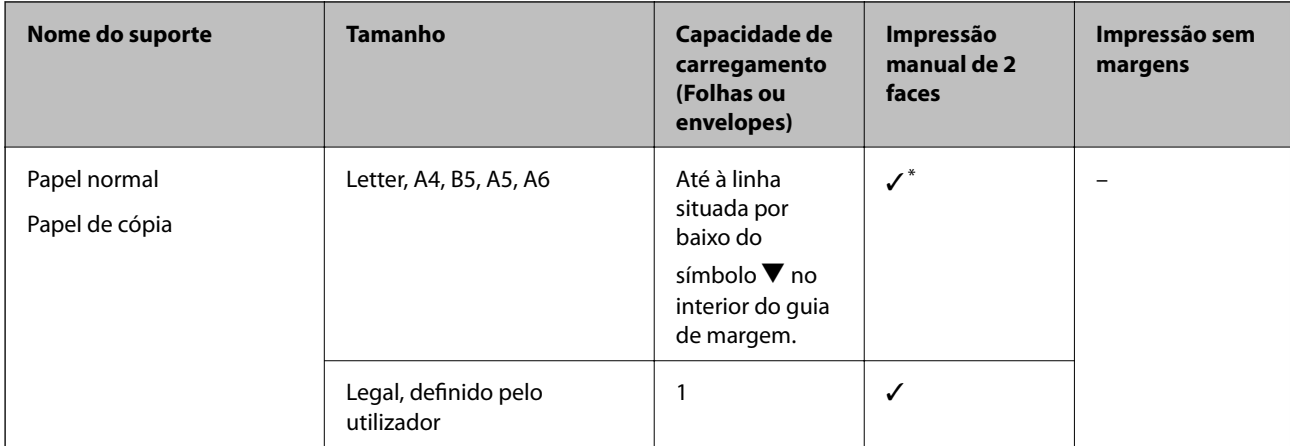

<span id="page-26-0"></span>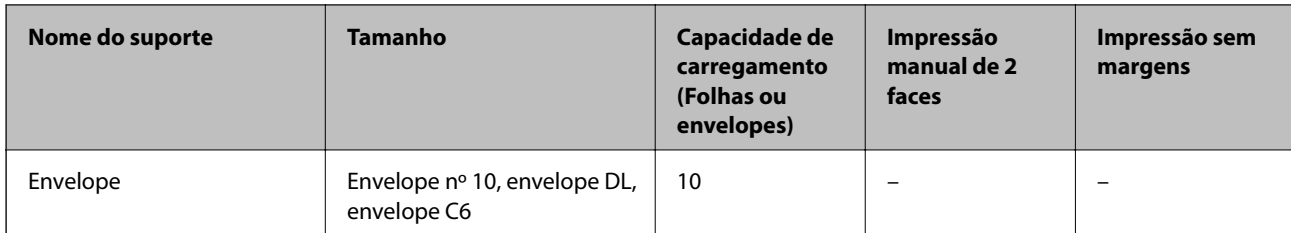

Pode carregar até 30 folhas de papel com uma face já impressa.

## **Lista de tipos de papel**

Para obter resultados óptimos de impressão, seleccione o tipo de papel que se adequa ao papel.

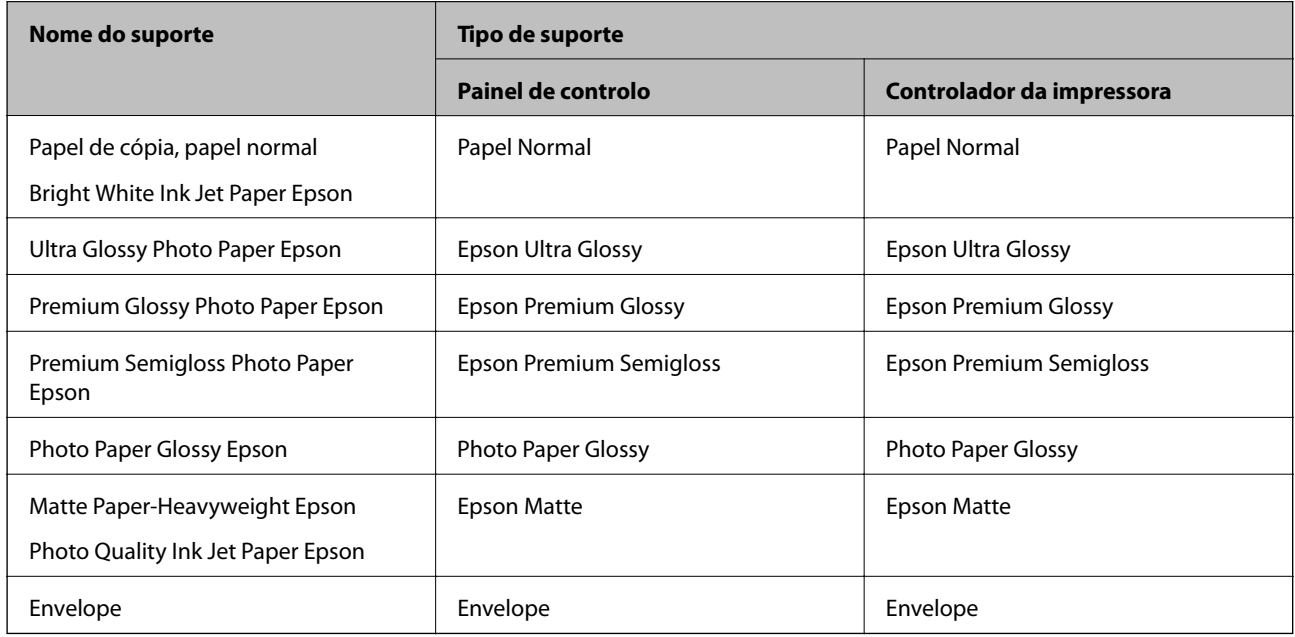

## **Carregar papel no Alimentação Posterior**

1. Abra a tampa do alimentador e puxe o suporte do papel.

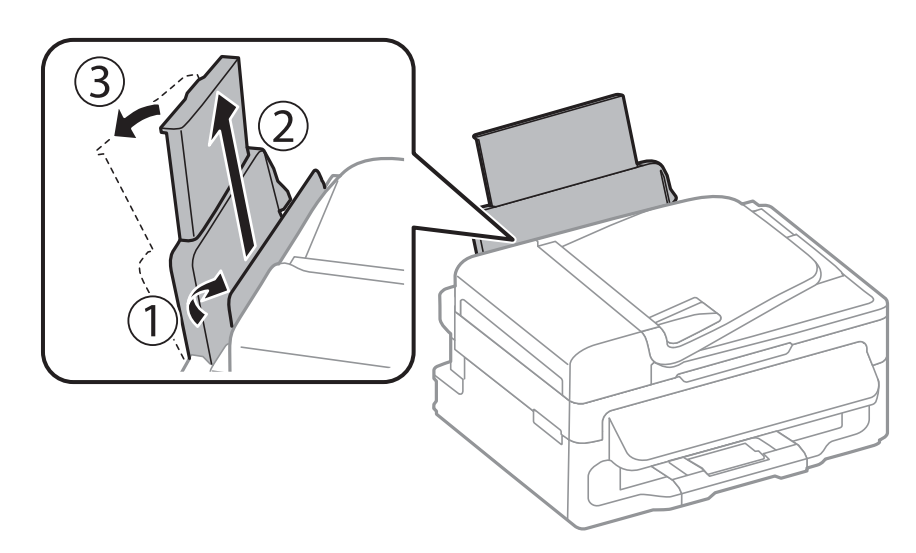

2. Deslize o guia de margem.

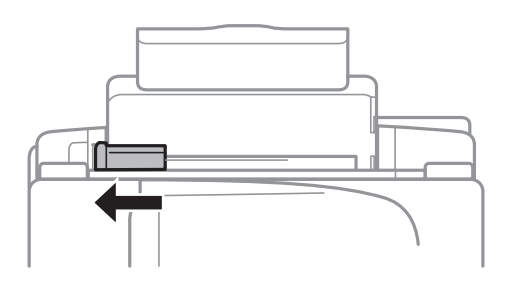

3. Carregue o papel na vertical ao longo do lado direito do alimentador posterior com a face imprimível virada para cima.

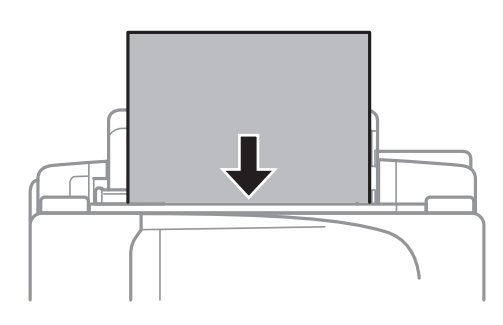

## c*Importante:*

Não carregue mais folhas do que o número máximo de folhas especificado para o papel. Para papel normal, não carregue acima da linha situada por baixo do símbolo  $\blacktriangledown$  no interior do guia de margem.

#### ❏ Envelopes

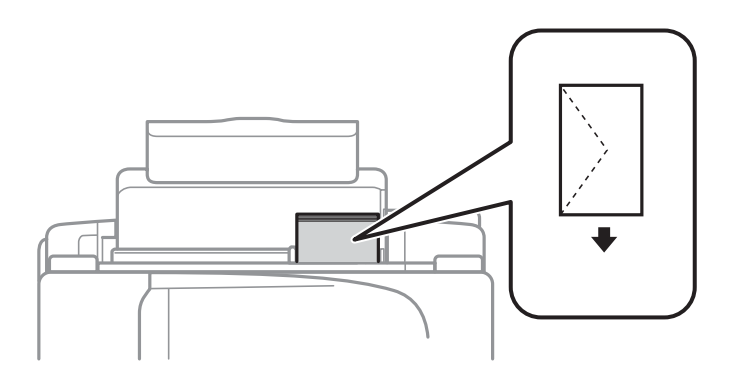

#### ❏ Papel pré-perfurado

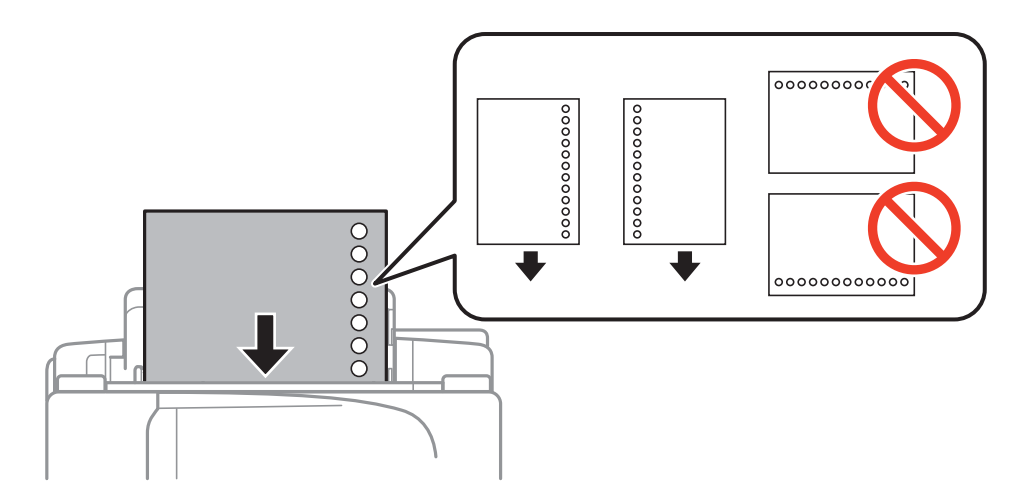

#### *Nota:*

Pode utilizar papel pré-perfurado nas seguintes condições.

- ❏ Capacidade de carregamento: Uma folha
- ❏ Tamanho disponível: A4, B5, A5, A6, Letter, Legal
- ❏ Orifícios de união: Não carregue papel com orifícios de união na parte superior ou inferior. Ajuste a posição de impressão do seu ficheiro para evitar imprimir sobre os orifícios.
- 4. Deslize a guia de margem até à extremidade do papel e feche a protecção do alimentador.

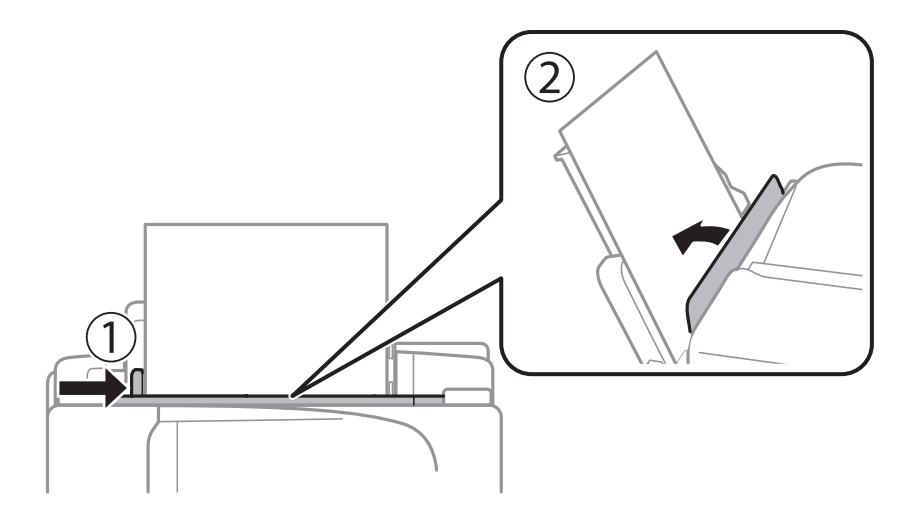

5. No painel de controlo, defina o tamanho e tipo de papel que carregou no alimentação posterior.

#### *Nota:*

Pode também apresentar o ecrã de definições de tamanho e de tipo de papel seleccionando *Conf* > *Configuração do papel*.

6. Deslize o tabuleiro de saída para fora.

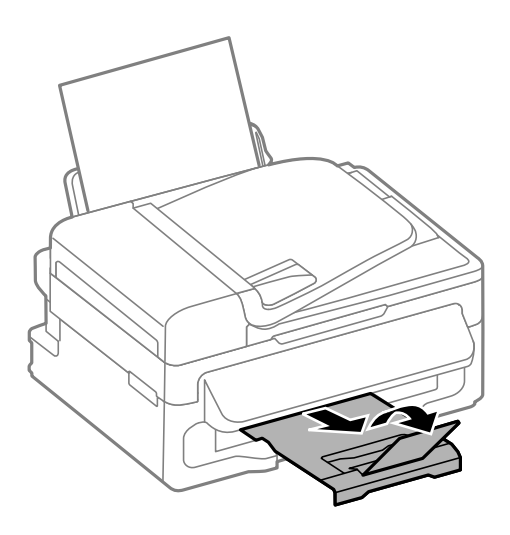

#### *Nota:*

Reponha o papel restante na embalagem. Se o deixar na impressora, pode enrolar ou a qualidade de impressão pode diminuir.

#### **Informações relacionadas**

- & ["Precauções no manuseamento de papel" na página 25](#page-24-0)
- & ["Papel disponível e capacidades" na página 26](#page-25-0)

# <span id="page-30-0"></span>**Colocação de originais**

Coloque os originais no vidro do scanner ou no AAD. Utilize o vidro do scanner para originais não suportados pelo AAD.

Pode digitalizar simultaneamente vários originais com o AAD.

## **Originais disponíveis para o AAD**

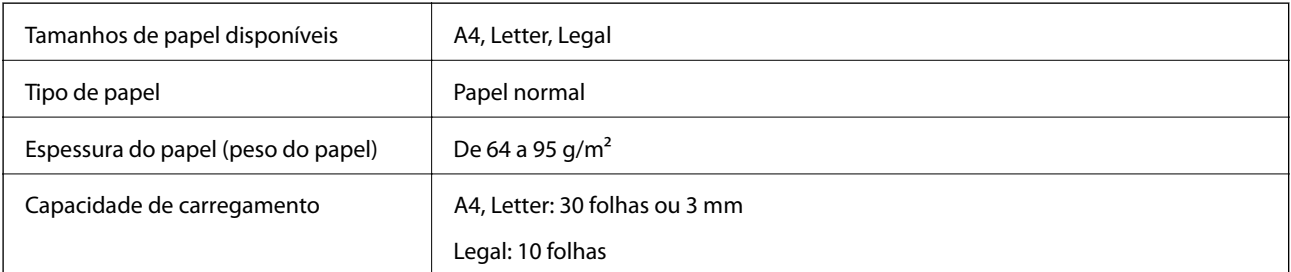

Para prevenir encravamentos, evite colocar os seguintes originais no AAD. Para estes tipos, utilize o vidro do scanner.

- ❏ Originais rasgados, dobrados, enrugados, deteriorados ou enrolados
- ❏ Originais com orifícios de união
- ❏ Originais unidos com fita adesiva, agrafos, clipes, etc.
- ❏ Originais com autocolantes ou etiquetas
- ❏ Originais cortados de forma irregular ou com ângulos incorrectos.
- ❏ Originais unidos entre si
- ❏ OHP, papel de transferência térmica ou papel químico

## **Colocação de originais no AAD**

- 1. Alinhe as extremidades do papel.
- 2. Deslize o guia de margem do AAD.

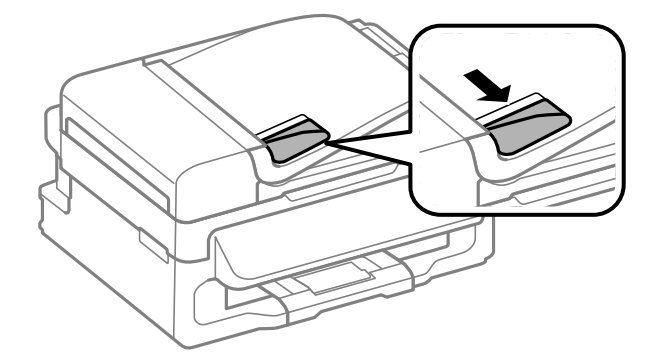

<span id="page-31-0"></span>3. Coloque os originais virados para cima no AAD.

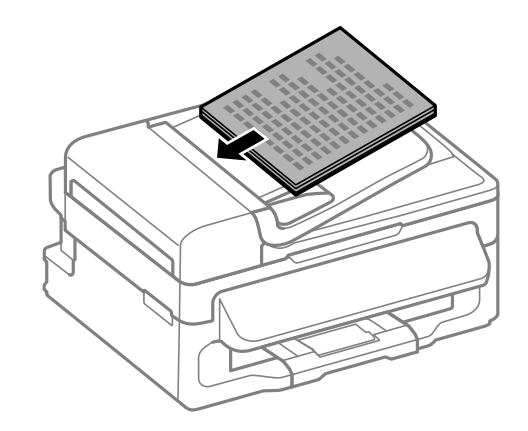

#### c*Importante:*

- $□$  Não carregue os originais acima da linha situada por baixo do símbolo ▼ no interior do guia de margem do AAD.
- ❏ Não acrescente originais durante a digitalização.
- 4. Deslize o guia de margem do AAD para as extremidades dos originais.

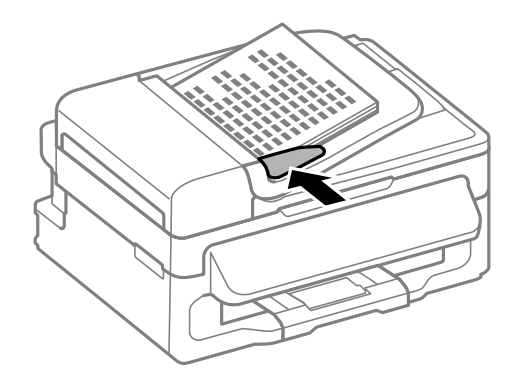

#### **Informações relacionadas**

& ["Originais disponíveis para o AAD" na página 31](#page-30-0)

## **Colocação de originais no AAD Vidro do scanner**

#### !*Aviso:*

Tenha cuidado para não entalar os dedos ao fechar a tampa do digitalizador. Caso contrário, poderá sofrer ferimentos.

#### c*Importante:*

Ao colocar originais volumosos, como livros, impeça que a luz exterior incida directamente no vidro do scanner.

1. Abra a tampa do digitalizador.

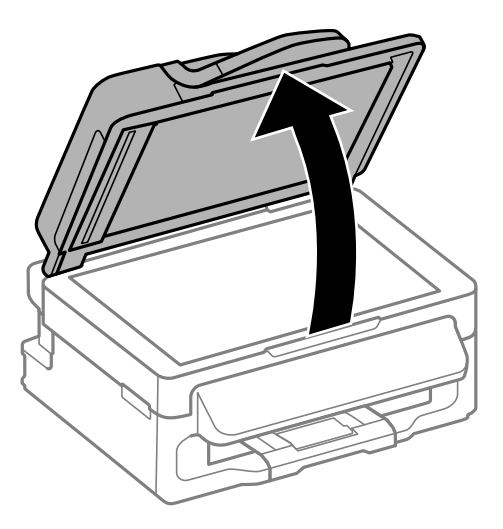

- 2. Remova poeiras e manchas do vidro do scanner.
- 3. Coloque o original com a face voltada para baixo e deslize-o para a marca do canto.

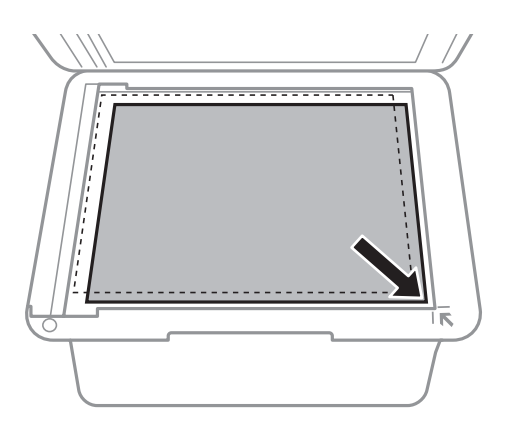

#### *Nota:*

- ❏ Um intervalo de 1,5 mm desde as extremidades do vidro do scanner não é digitalizado.
- ❏ Quando são colocados originais no AAD e no vidro do scanner,é dada prioridade aos originais no AAD.
- 4. Feche a tampa com cuidado.

#### *Nota:*

Retire os originais após digitalizar ou copiar. Se deixar os originais no vidro do scanner durante longos períodos de tempo, estes poderão aderir à superfície do vidro.

# <span id="page-33-0"></span>**Gerir contactos**

Registar uma lista de contactos permite introduzir destinos facilmente. Pode registar até um máximo de 60 entradas na lista de contactos e utilizá-la para enviar faxes.

## **Registar contactos**

- 1. Prima o botão **S** no modo **Fax**.
- 2. Prima o botão # e seleccione **Adic. entrada**.
- 3. Seleccione o número da entrada que pretende registar.
- 4. Efectue as definições necessárias para cada item.

#### *Nota:*

Quando introduzir um número de telefone, introduza um código de acesso externo no início do número do fax se o seu sistema telefónico for PBX e necessitar de um código de acesso para obter uma linha externa. Se o código de acesso foi definido na definição *Tipo de linha*, introduza um cardinal (#) em vez do código de acesso real. Para adicionar uma pausa (pausa de três segundos) durante a marcação, introduza um hífen premindo o botão  $\mathcal{C}_2$ .

5. Prima o botão OK para registar um contacto.

#### *Nota:*

Para editar ou eliminar uma entrada, seleccione a entrada pretendida, prima o botão  $\blacktriangleright$  e, de seguida, seleccione **Editar** ou *Eliminar*.

## **Registar contactos agrupados**

Adicionar contactos a um grupo permite enviar um fax simultaneamente para vários destinos.

- 1. Prima o botão  $\mathbf{\mathbb{S}}$  no modo **Fax**.
- 2. Prima #e seleccione Adic. grupo.
- 3. Seleccione o número da entrada que pretende registar.
- 4. Introduza um nome e prima o botão OK.
- 5. Prima o botão  $*$  para seleccionar os contactos que pretende registar no grupo.

#### *Nota:*

❏ Pode registar até 30 contactos.

- ❏ Para anular a selecção, prima novamente o botão .
- 6. Prima o botão OK para registar os contactos como um grupo.

#### *Nota:*

Para editar ou eliminar um contacto agrupado, seleccione o contacto agrupado pretendido, prima o botão  $\blacktriangleright$  e seleccione *Editar* ou *Eliminar*.

## <span id="page-34-0"></span>**Registo e cópia de segurança de contactos utilizando um computador**

Pode registar e efectuar cópia de segurança dos contactos na impressora utilizando o EpsonNet Config. Consulte a ajuda do EpsonNet Config para detalhes.

Os dados dos contactos podem ser perdidos devido ao funcionamento incorrecto da impressora. Recomendamos que efectue uma cópia de segurança dos dados sempre que actualizar os dados. A Epson não se responsabiliza pela perda de quaisquer dados, por cópias de segurança ou recuperação de dados e/ou definições, mesmo durante o período de validade de uma garantia.

#### **Informações relacionadas**

& ["EpsonNet Config" na página 102](#page-101-0)

## <span id="page-35-0"></span>**Impressão**

## **Impressão a partir de um computador**

### **Noções básicas de impressão — Windows**

#### *Nota:*

❏ Consulte a ajuda em linha para explicações dos itens de definição. Clique com o botão direito e clique em *Ajuda*.

- ❏ As operações podem variar dependendo da aplicação. Consulte a ajuda da aplicação para obter detalhes.
- 1. Carregue papel na impressora.
- 2. Abra o ficheiro que pretende imprimir.
- 3. Seleccione **Imprimir** ou **Configurar Impressão** no menu **Ficheiro**.
- 4. Seleccione a impressora.
- 5. Seleccione **Preferências** ou **Propriedades** para aceder à janela do controlador da impressora.

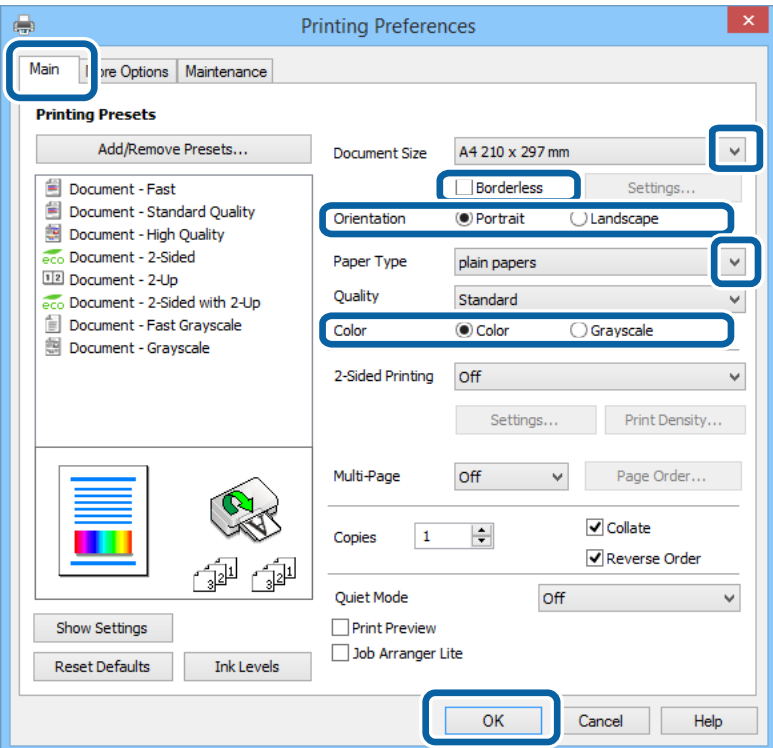

- 6. Efectue as seguintes definições.
	- ❏ Formato: Seleccione o tamanho do papel que definiu na aplicação.
	- ❏ Sem margens: Seleccione para imprimir sem margens à volta da imagem.
	- ❏ Orientação: Seleccione a orientação que definiu na aplicação.
	- ❏ Tipo de Papel: Seleccione o tipo do papel que carregou.
<span id="page-36-0"></span>❏ Cor: Seleccione **Escala de Cinzentos** quando desejar imprimir a preto e branco ou em tons de cinzento.

### *Nota:*

- ❏ S estiver a imprimir dados de alta densidade em papel normal, papel timbrado ou papel pré-impresso, seleccione Padrão Vivo como definição Qualidade para tornar a sua impressão mais vívida.
- ❏ Ao imprimir em envelopes, seleccione Horizontal como a definição de *Orientação*.
- 7. Clique em **OK** para fechar a janela do controlador da impressora.
- 8. Clique em **Imprimir**.

### **Informações relacionadas**

- & ["Papel disponível e capacidades" na página 26](#page-25-0)
- & ["Carregar papel no Alimentação Posterior" na página 27](#page-26-0)
- & ["Lista de tipos de papel" na página 27](#page-26-0)

# **Noções básicas de impressão — Mac OS X**

### *Nota:*

As operações variam dependendo da aplicação. Consulte a ajuda da aplicação para obter detalhes.

- 1. Carregue papel na impressora.
- 2. Abra o ficheiro que pretende imprimir.
- 3. Seleccione **Imprimir** no menu **Ficheiro** ou outro comando para aceder à caixa de diálogo de impressão.

Se necessário, clique em Mostrar detalhes ou  $\nabla$  para expandir a janela de impressão.

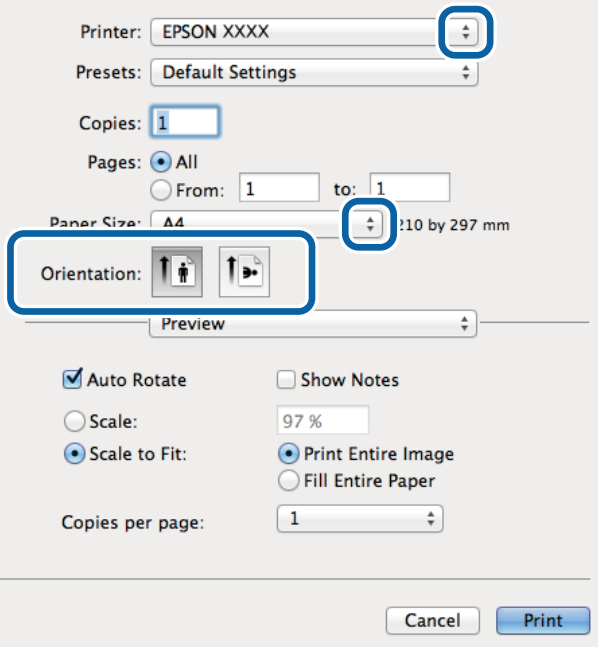

4. Efectue as seguintes definições.

❏ Impressora: Seleccione a impressora.

- ❏ Predefinições: Seleccione quando pretender utilizar as definições registadas.
- ❏ Formato: Seleccione o tamanho do papel que definiu na aplicação. Ao imprimir sem margens, seleccione um tamanho de papel "sem margens".
- ❏ Orientação: Seleccione a orientação que definiu na aplicação.

### *Nota:*

Ao imprimir em envelopes, seleccione orientação horizontal.

5. Seleccione **Definições de Impressão** no menu instantâneo.

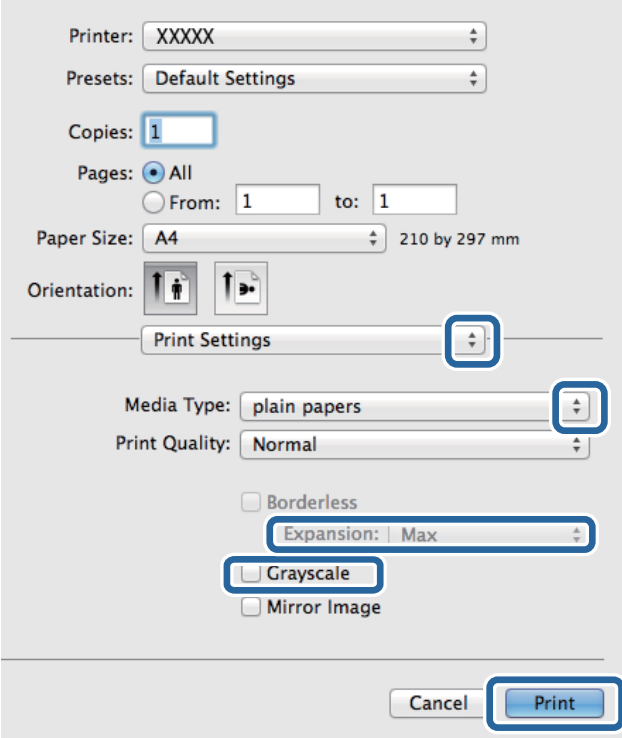

### *Nota:*

No Mac OS X v10.8.x ou posterior, se o menu *Definições de Impressão* não for apresentado, o controlador de impressora Epson não foi instalado correctamente.

Seleccione *Preferências do sistema* no menu > *Impressoras e Digitalizadores* (ou *Impressão e Digitalização*, *Impressão e Fax*), remova a impressora e volte a adicioná-la. Consulte a informação que se segue para adicionar uma impressora.

[http://epson.sn](http://epson.sn/?q=2)

- 6. Efectue as seguintes definições.
	- ❏ Papel: Seleccione o tipo do papel que carregou.
	- ❏ Expansão: Disponível quando selecciona um tamanho de papel sem margens.

Na impressão sem margens, os dados de impressão são ligeiramente ampliados ultrapassando o tamanho do papel, de modo que não sejam impressas margens à volta das extremidades do papel. Seleccione a percentagem de ampliação.

- ❏ Escala de Cinzentos: Seleccione para imprimir a preto e branco ou em tons de cinzento.
- 7. Clique em **Imprimir**.

### **Informações relacionadas**

- & ["Papel disponível e capacidades" na página 26](#page-25-0)
- & ["Carregar papel no Alimentação Posterior" na página 27](#page-26-0)
- & ["Lista de tipos de papel" na página 27](#page-26-0)

# **Impressão de 2 faces (apenas para Windows)**

O controlador da impressora imprime automaticamente com separação de páginas pares e ímpares. Quando a impressora conclui a impressão das páginas ímpares, vire o papel seguindo as instruções para a impressão das páginas pares. Também pode imprimir um desdobrável que pode ser criado ao dobrar a impressão.

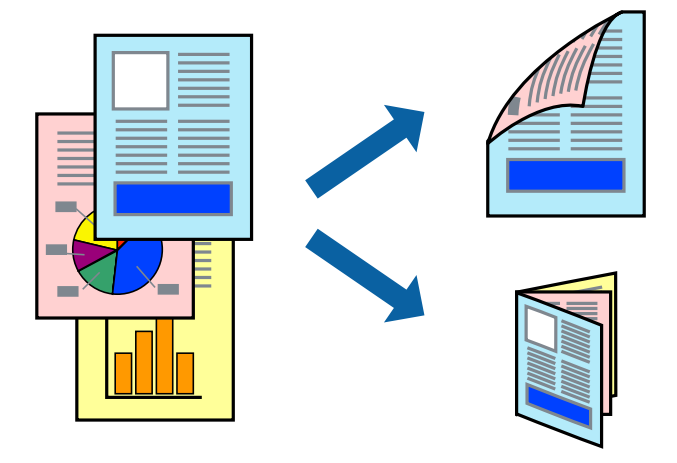

### *Nota:*

- ❏ Esta funcionalidade não está disponível para impressão sem margens.
- ❏ Se não utilizar papel adequado à impressão de 2 faces, a qualidade de impressão pode diminuir e podem ocorrer encravamentos de papel.
- ❏ Consoante o papel e os dados, a tinta pode transferir para a outra face do papel.
- ❏ Se o *EPSON Status Monitor 3* estiver desactivado, aceda ao controlador da impressora, clique em *Definições Aumentadas* no separador *Manutenção* e, de seguida, seleccione *Activar EPSON Status Monitor 3*.
- ❏ A impressão de 2 faces pode não estar disponível quando acede à impressora através de uma rede ou quando a mesma é utilizada como impressora partilhada.
- 1. Carregue papel na impressora.
- 2. Abra o ficheiro que pretende imprimir.
- 3. Aceda à janela do controlador da impressora.
- 4. Seleccione **Manual (União de margem longa)** ou **Manual (União de margem curta)** em **Impressão dos 2 lados**, no separador **Principal**.
- 5. Clique **Definições** nas definições adequadas e, de seguida, clique em **OK**.
	- *Nota:* Para imprimir como um desdobrável, seleccione *Livro*.
- 6. Defina os outros itens nos separadores **Principal** e **Mais Opções** conforme necessário e, de seguida, clique **OK**.

### 7. Clique em **Imprimir**.

Quando a impressão da primeira face estiver concluída, é apresentada uma janela instantânea no computador. Siga as instruções apresentadas no ecrã.

### **Informações relacionadas**

- & ["Papel disponível e capacidades" na página 26](#page-25-0)
- & ["Carregar papel no Alimentação Posterior" na página 27](#page-26-0)
- & ["Noções básicas de impressão Windows" na página 36](#page-35-0)

# **Impressão de várias páginas numa folha**

Pode imprimir duas ou quatro páginas de dados numa única folha de papel.

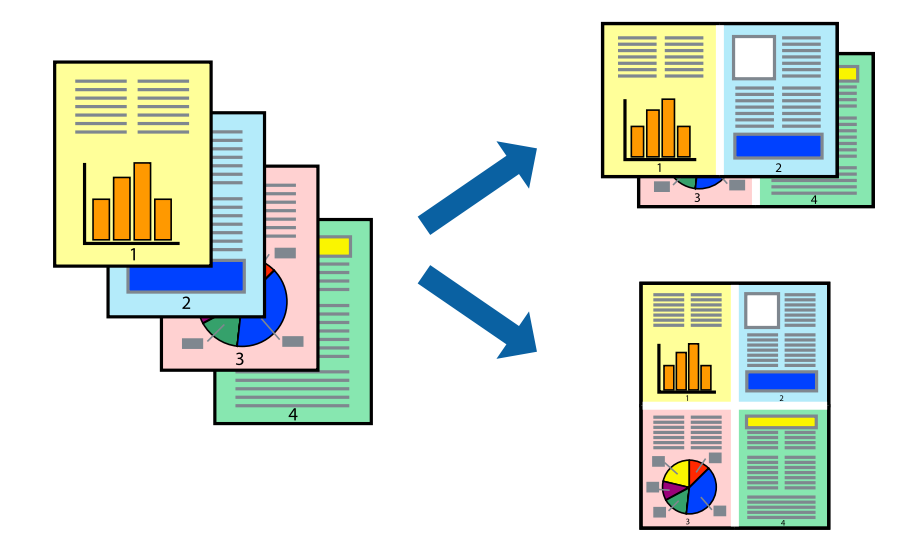

## **Impressão de várias páginas numa folha — Windows**

### *Nota:*

Esta funcionalidade não está disponível para impressão sem margens.

- 1. Carregue papel na impressora.
- 2. Abra o ficheiro que pretende imprimir.
- 3. Aceda à janela do controlador da impressora.
- 4. Seleccione **2 Cima** ou **4 Cima** como a definição de **Multi-Páginas** no separador **Principal**.
- 5. Clique em **Ordem das Páginas**, efectue as definições adequadas e, de seguida, clique em **OK** para encerrar a janela.
- 6. Defina os outros itens nos separadores **Principal** e **Mais Opções** conforme necessário e, de seguida, clique **OK**.
- 7. Clique em **Imprimir**.

### **Informações relacionadas**

- & ["Carregar papel no Alimentação Posterior" na página 27](#page-26-0)
- & ["Noções básicas de impressão Windows" na página 36](#page-35-0)

### **Impressão de várias páginas numa folha — Mac OS X**

- 1. Carregue papel na impressora.
- 2. Abra o ficheiro que pretende imprimir.
- 3. Aceda à caixa de diálogo de impressão.
- 4. Seleccione **Esquema** no menu instantâneo.
- 5. Defina o número de páginas em **Páginas por Folha**, a **Direcção** (ordem das páginas), e **Margem**.
- 6. Defina os outros itens conforme necessário.
- 7. Clique em **Imprimir**.

### **Informações relacionadas**

- & ["Carregar papel no Alimentação Posterior" na página 27](#page-26-0)
- & ["Noções básicas de impressão Mac OS X" na página 37](#page-36-0)

# **Impressão ajustada ao tamanho do papel**

Pode imprimir de forma ajustada ao tamanho do papel que carregou na impressora.

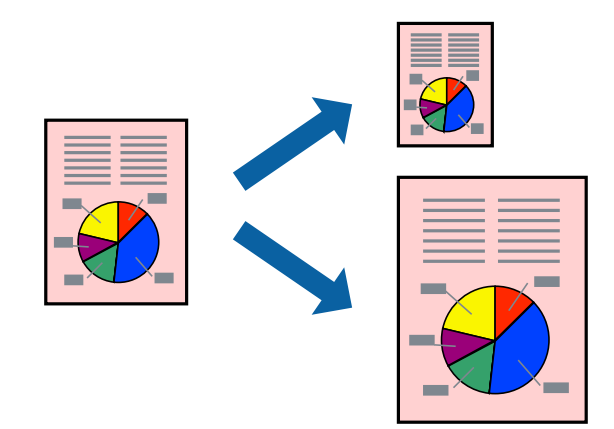

# **Impressão ajustada ao tamanho do papel — Windows**

### *Nota:*

Esta funcionalidade não está disponível para impressão sem margens.

- 1. Carregue papel na impressora.
- 2. Abra o ficheiro que pretende imprimir.
- 3. Aceda à janela do controlador da impressora.
- 4. Efectue as seguintes definições no separador **Mais Opções**.
	- ❏ Formato: Seleccione o tamanho do papel que definiu na aplicação.
	- ❏ Ejectar Papel: Seleccione o tamanho do papel que carregou na impressora.

**Ajustar à Página** é seleccionado automaticamente.

*Nota:*

Se pretende imprimir uma imagem reduzida no centro da página, seleccione *Centro*.

- 5. Defina os outros itens nos separadores **Principal** e **Mais Opções** conforme necessário e, de seguida, clique **OK**.
- 6. Clique em **Imprimir**.

### **Informações relacionadas**

- & ["Carregar papel no Alimentação Posterior" na página 27](#page-26-0)
- & ["Noções básicas de impressão Windows" na página 36](#page-35-0)

### **Impressão ajustada ao tamanho do papel - Mac OS X**

- 1. Carregue papel na impressora.
- 2. Abra o ficheiro que pretende imprimir.
- 3. Aceda à caixa de diálogo de impressão.
- 4. Seleccione o tamanho do papel que definiu na aplicação como a definição de **Formato**.
- 5. Seleccione **Gestão do papel** a partir do menu instantâneo.
- 6. Seleccione **Ajustar ao tamanho do papel**.
- 7. Seleccione o tamanho do papel que carregou na impressora como a definição de **Tamanho do papel a usar**.
- 8. Defina os outros itens conforme necessário.
- 9. Clique em **Imprimir**.

- & ["Carregar papel no Alimentação Posterior" na página 27](#page-26-0)
- & ["Noções básicas de impressão Mac OS X" na página 37](#page-36-0)

# **Impressão de múltiplos ficheiros em conjunto (apenas para Windows)**

O **Organizador de Tarefas Fácil** permite-lhe combinar vários ficheiros criados por diferentes aplicações e imprimi-los como um único trabalho de impressão. Pode especificar as definições de impressão para ficheiros combinados, como o esquema, ordem de impressão e orientação.

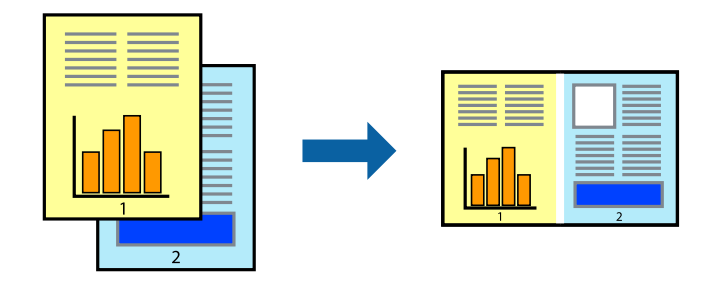

### *Nota:*

Para abrir um *Imprimir Projecto* gravado no *Organizador de Tarefas Fácil*, clique em *Organizador de Tarefas Fácil* no separador do controlador da impressora *Manutenção*. De seguida, seleccione *Abrir* no menu *Ficheiro* para seleccionar o ficheiro. A extensão dos ficheiros guardados é "ecl".

- 1. Carregue papel na impressora.
- 2. Abra o ficheiro que pretende imprimir.
- 3. Aceda à janela do controlador da impressora.
- 4. Seleccione **Organizador de Tarefas Fácil** no separador **Principal**.
- 5. Clique em **OK** para fechar a janela do controlador da impressora.
- 6. Clique em **Imprimir**.

A janela **Organizador de Tarefas Fácil** é apresentada e o trabalho de impressão é adicionado ao **Imprimir Projecto**.

7. Com janela do **Organizador de Tarefas Fácil** aberta, abra o ficheiro que deseja combinar com o ficheiro actual e, de seguida, repita os passos de 3 a 6.

#### *Nota:*

Se fechar a janela *Organizador de Tarefas Fácil*, o *Imprimir Projecto* não guardado é eliminado. Para imprimir mais tarde, seleccione *Gravar* no menu *Ficheiro*.

- 8. Seleccione os menus **Esquema** e **Editar** no **Organizador de Tarefas Fácil** para editar o **Imprimir Projecto** conforme necessário.
- 9. Seleccione **Imprimir** no menu **Ficheiro**.

- & ["Carregar papel no Alimentação Posterior" na página 27](#page-26-0)
- & ["Noções básicas de impressão Windows" na página 36](#page-35-0)

# **Impressão ampliada e criação de cartazes (apenas para Windows)**

Pode imprimir uma imagem em várias folhas de papel para criar uma poster maior. Pode imprimir marcas de alinhamento que o ajudam a unir as folhas.

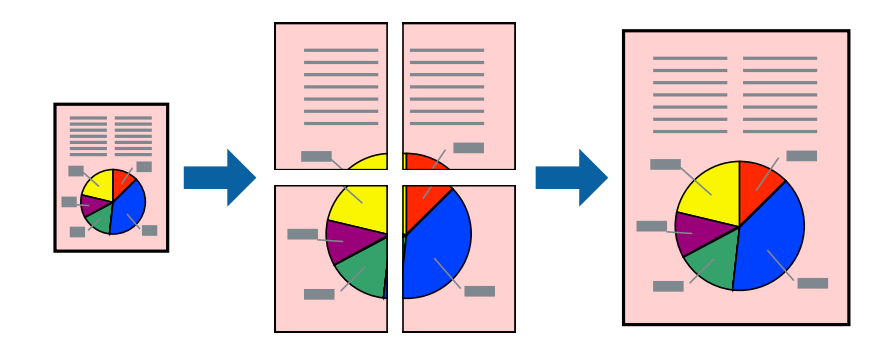

### *Nota:*

Esta funcionalidade não está disponível para impressão sem margens.

- 1. Carregue papel na impressora.
- 2. Abra o ficheiro que pretende imprimir.
- 3. Aceda à janela do controlador da impressora.
- 4. Seleccione , **Poster 2x1**, **Poster 2x2**, **Poster 3x3** ou **Poster 4x4** em **Multi-Páginas** no separador **Principal**.
- 5. Clique **Definições** nas definições adequadas e, de seguida, clique em **OK**.
- 6. Defina os outros itens nos separadores **Principal** e **Mais Opções** conforme necessário e, de seguida, clique **OK**.
- 7. Clique em **Imprimir**.

- & ["Carregar papel no Alimentação Posterior" na página 27](#page-26-0)
- & ["Noções básicas de impressão Windows" na página 36](#page-35-0)

### **Criar posters utilizando Sobrepor Marcas de Alinhamento**

Aqui tem um exemplo de como criar um poster quando **Poster 2x2** estiver seleccionado e **Sobrepor Marcas de Alinhamento** estiver seleccionado em **Imprimir Marcas de Corte**.

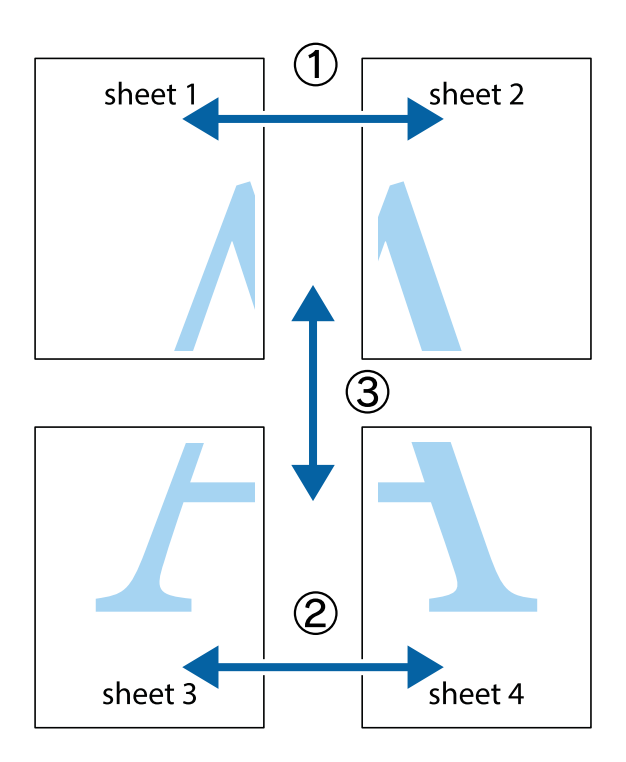

1. Prepare Sheet 1 e Sheet 2. Corte as margens da Sheet 1 ao longo da linha azul vertical, pelo centro das marcas em cruz superiores e inferiores.

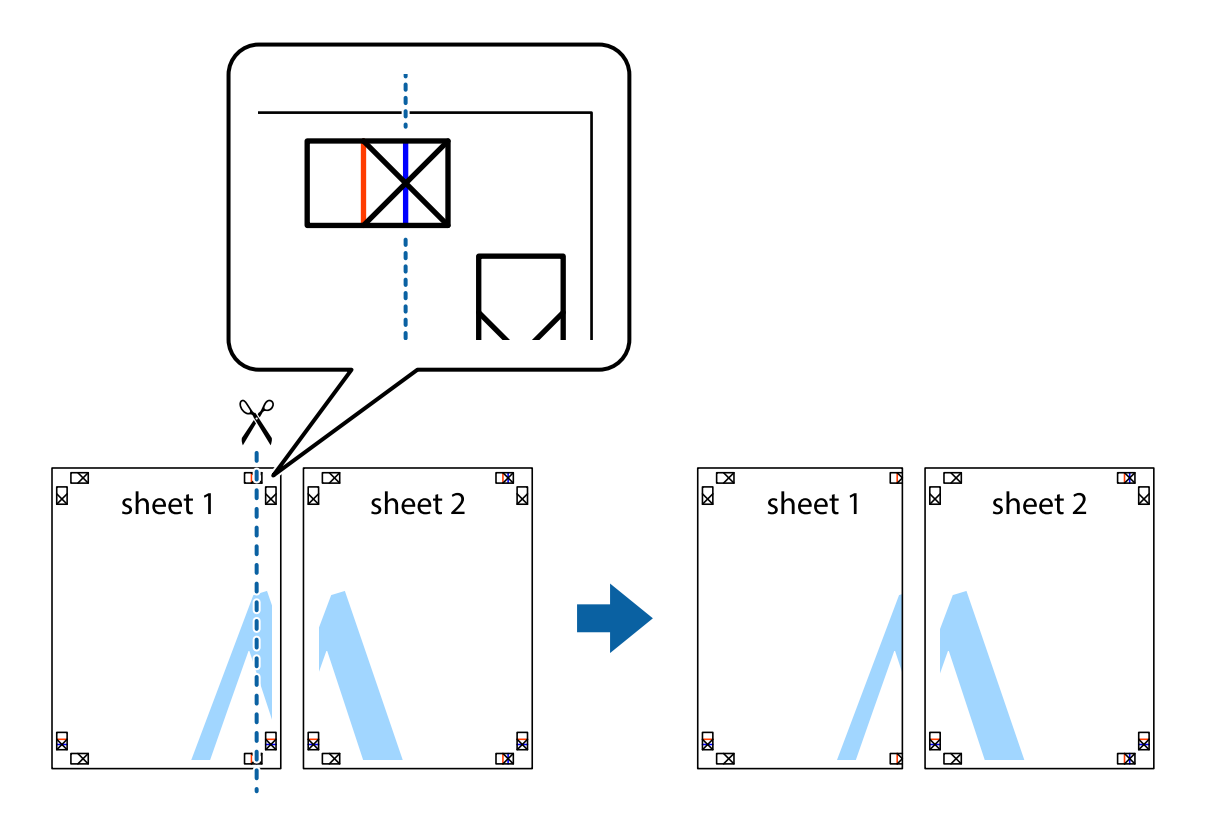

2. Coloque a margem da Sheet 1 em cima da Sheet 2, alinhe as marcas em cruz e cole temporariamente as duas folhas juntas pela parte de trás.

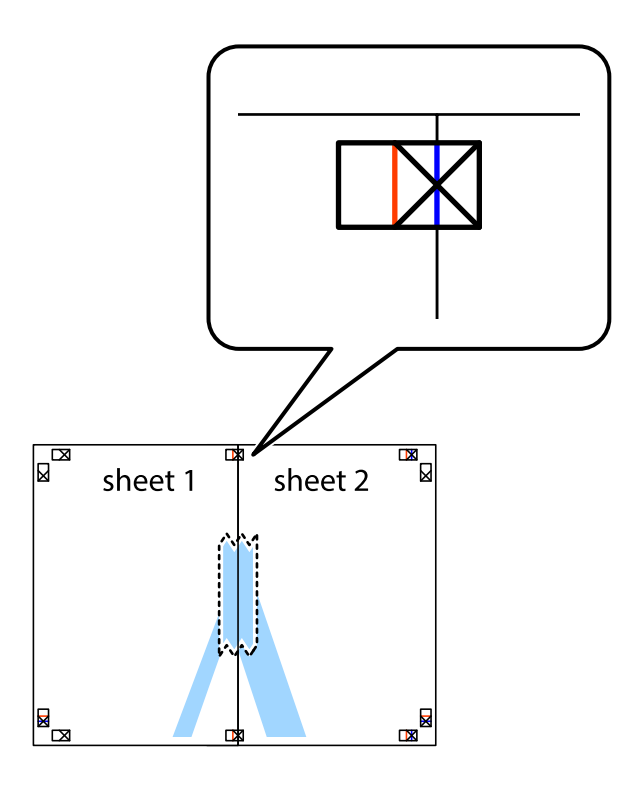

3. Corte as folhas coladas em dois ao longo da linha vermelha vertical, pelas marcas de alinhamento (desta vez, a linha à esquerda das marcas em cruz).

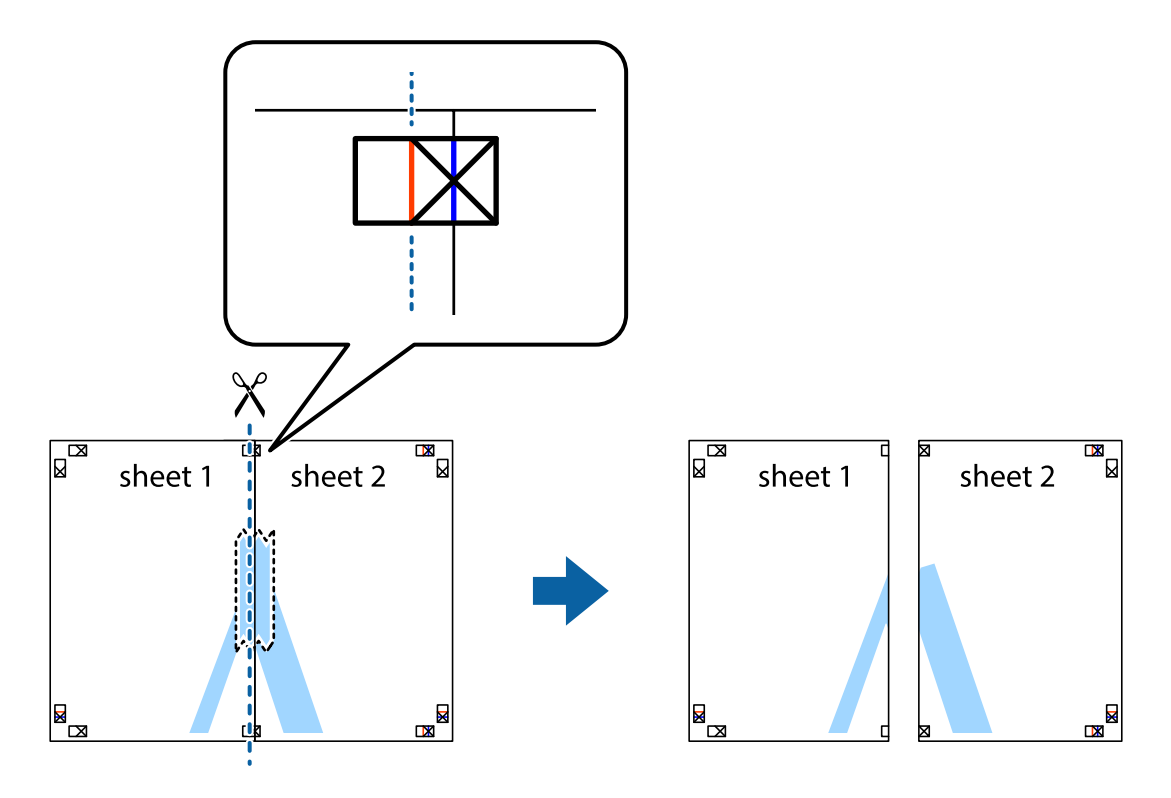

4. Cole as folhas juntas pela parte de trás.

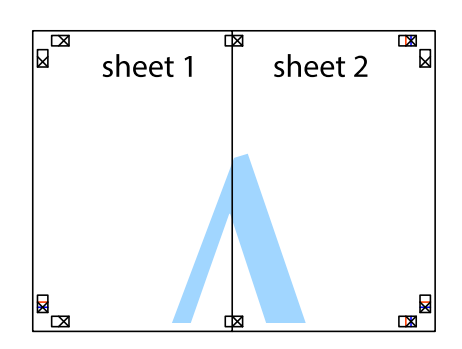

- 5. Repita os passo 1 a 4 para colar Sheet 3 e Sheet 4.
- 6. Corte as margens da Sheet 1 e da Sheet 2 ao longo da linha azul horizontal, pelo centro das marcas em cruz do lado esquerdo e direito.

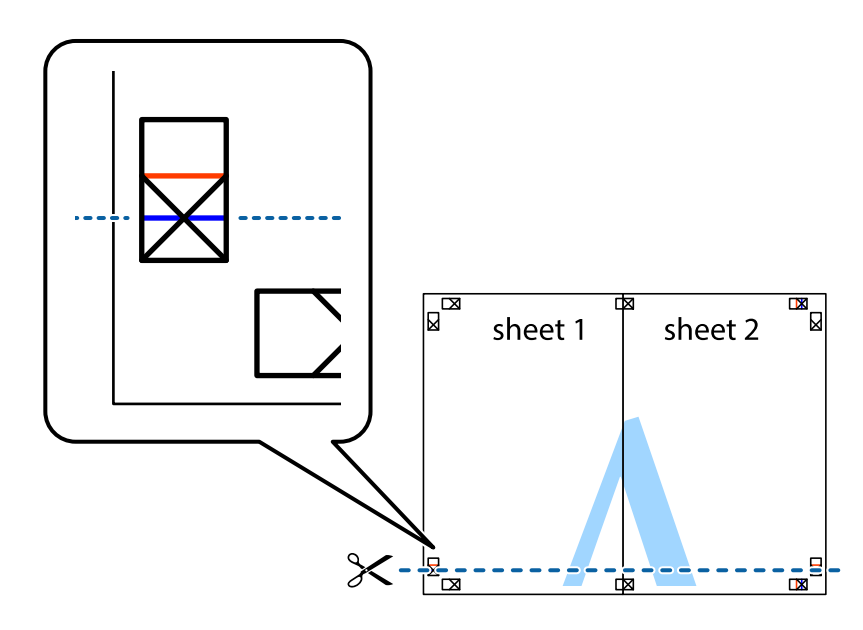

7. Coloque a margem da Sheet 1 e Sheet 2 em cima da Sheet 3 e Sheet 4 e alinhe as marcas em cruz e cole temporariamente as duas folhas juntas pela parte de trás.

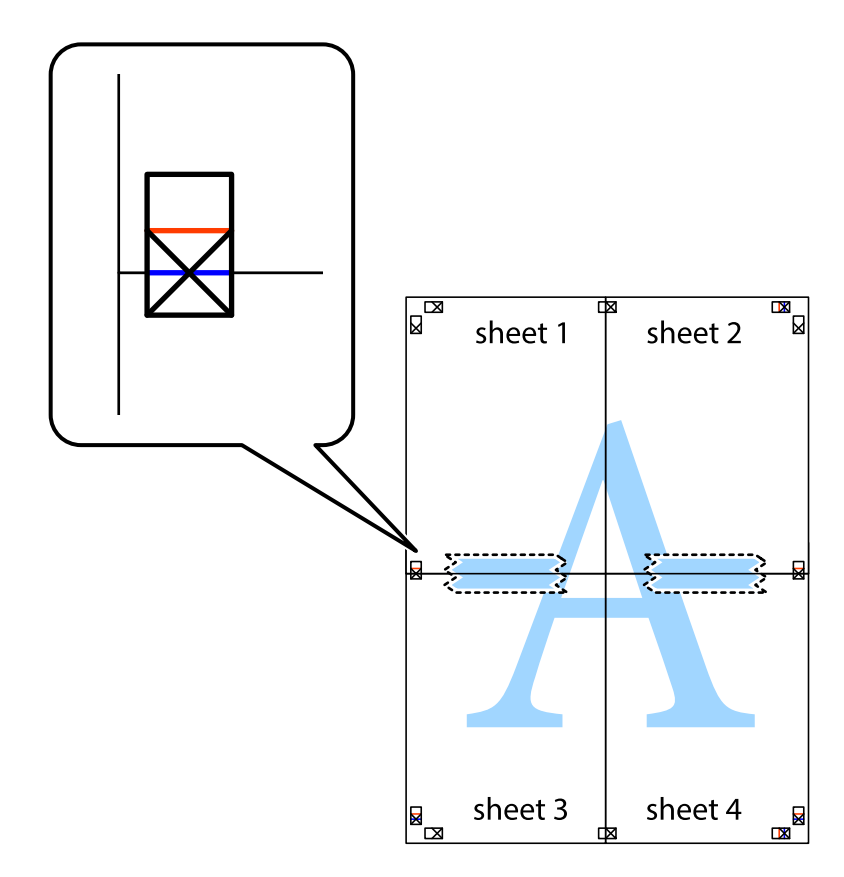

8. Corte as folhas coladas em dois ao longo da linha vermelha horizontal, pelas marcas de alinhamento (desta vez, a linha por cima das marcas em cruz).

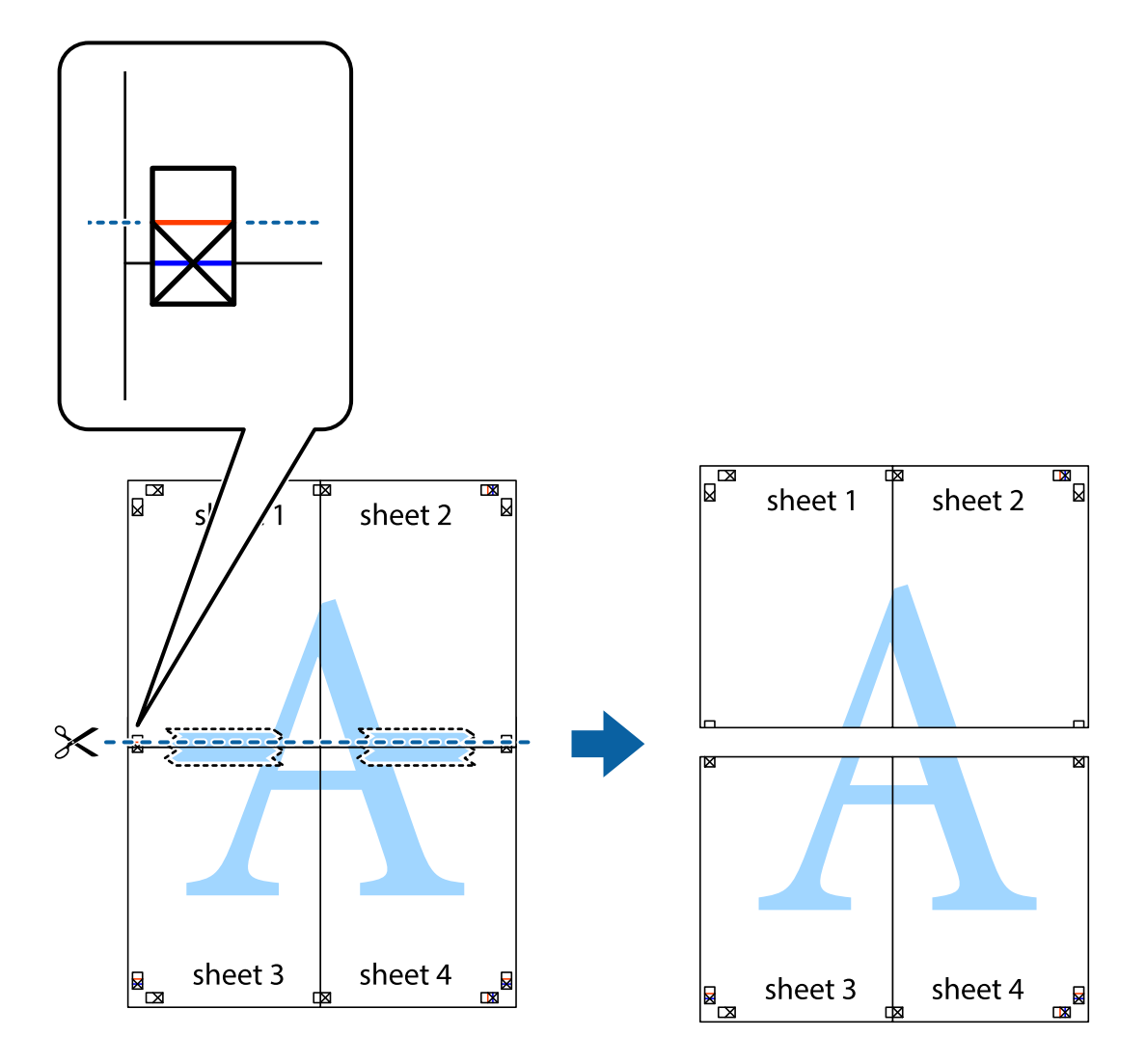

9. Cole as folhas juntas pela parte de trás.

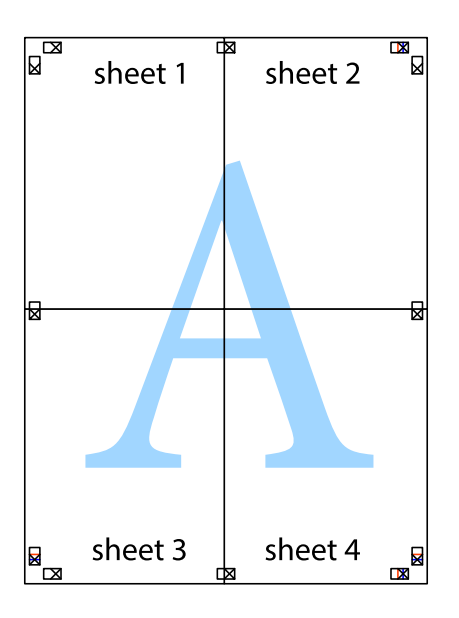

10. Corte as restantes margens ao longo do guia exterior.

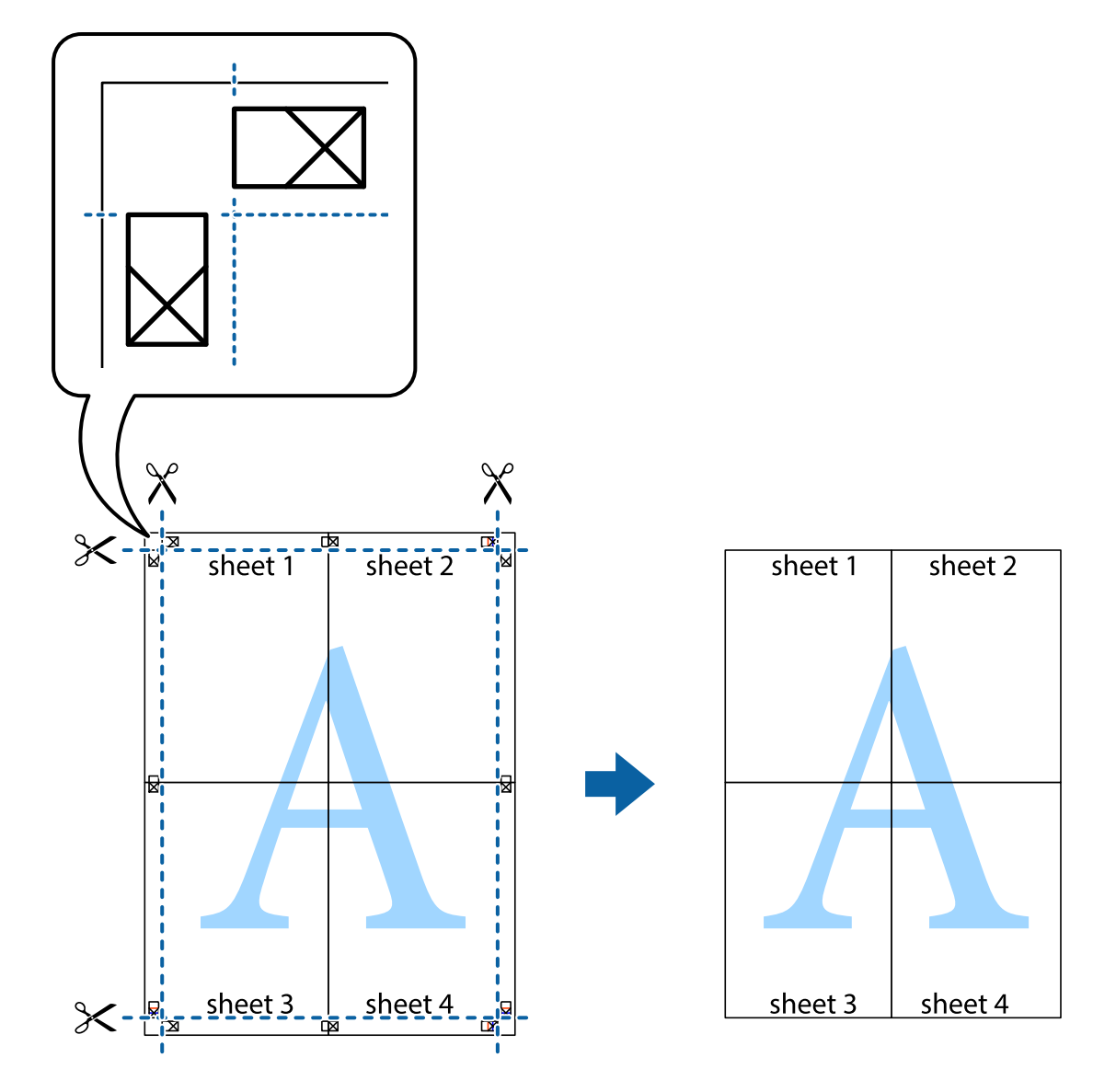

# **Impressão utilizando funcionalidades avançadas**

Esta secção introduz uma variedade de funcionalidades adicionais de esquema e impressão disponíveis no controlador da impressora.

### **Informações relacionadas**

- & ["Controlador da impressora Windows" na página 96](#page-95-0)
- & ["Controlador da impressora Mac OS X" na página 98](#page-97-0)

### **Adicionar uma predefinição de impressão**

Se criar a sua própria predefinição de definições de impressão utilizadas frequentemente no controlador da impressão, pode imprimir facilmente seleccionando a predefinição na lista.

### **Windows**

Para adicionar a sua própria predefinição, defina itens como o **Formato** e o **Tipo de Papel** no separador **Principal** ou no separador **Mais Opções** e, de seguida, clique em **Adicionar/Remover Predefinições** em **Predefinições Impressão**.

### **Mac OS X**

Aceda à caixa de diálogo de impressão. Para adicionar a sua própria predefinição, defina itens como **Formato** e **Papel** e, em seguida, guarde as definições actuais como predefinição na definição **Predefinições**.

### **Impressão de documento reduzido ou ampliado**

Pode reduzir ou aumentar o tamanho de um documento numa percentagem específica.

### **Windows**

### *Nota:*

Esta funcionalidade não está disponível para impressão sem margens.

Defina o **Formato** no separador **Mais Opções**. Seleccione **Reduzir/Aumentar Documento**, **Zoom para**, e, de seguida, introduza uma percentagem.

### **Mac OS X**

Seleccione **Configurar página** no menu **Ficheiro**. Seleccione as definições de **Formatar para** e **Tamanho do papel** e introduza uma percentagem em **Escala**. Feche a janela e imprima seguindo as instruções básicas de impressão.

## **Ajustar a cor da impressão**

Pode ajustar as cores utilizadas no trabalho de impressão.

**PhotoEnhance** produz imagens mais nítidas e cores mais vivas ajustando automaticamente o contraste, a saturação e o brilho dos dados da imagem original.

### *Nota:*

❏ Estes ajustes não são aplicados aos dados originais.

❏ *PhotoEnhance* ajusta a cor analisando a localização do sujeito. Assim, se alterou a localização do sujeito reduzindo, aumentando, cortando ou rodando a imagem, a cor pode alterar-se inesperadamente. Seleccionar a definição sem margens também altera a localização do sujeito, resultando em alterações na cor. Se a imagem estiver desfocada, o tom poderá ser anómalo. Se a cor sofrer alterações ou se tornar artificial, imprima num modo que não *PhotoEnhance*.

### **Windows**

Seleccione **Personalizado** como a definição de **Correcção de Cor** no separador **Mais Opções**. Clique em **Avançado**, seleccione a definição **Gestão de Cor** e, de seguida, efectue definições adequadas.

### **Mac OS X**

Aceda à caixa de diálogo de impressão. Seleccione **Correspondência de cor** no menu instantâneo e, de seguida, seleccione **EPSON Ajuste de Cor**. Seleccione **Opções de Cor** no menu instantâneo e, de seguida, seleccione uma das opções disponíveis. Clique na seta junto de **Definições Avançadas** e efectue as definições adequadas..

# <span id="page-51-0"></span>**Impressão de marca de água (apenas para Windows)**

Pode imprimir uma marca de água, como "Confidencial", nas suas impressões. Pode também adicionar a sua própria marca de água.

### *Nota:*

Esta funcionalidade não está disponível para impressão sem margens.

Clique **Funções de Marca de Água** no separador **Mais Opções** e seleccione uma marca de água. Clique em **Definições** para alterar detalhes como a cor e a posição da marca de água.

# **Imprimir um cabeçalho e rodapé (apenas para Windows)**

Pode imprimir as informações, como o nome de utilizador e a data de impressão como cabeçalhos e notas de rodapé.

Clique **Funções de Marca de Água** no separador **Mais Opções** e seleccione **Cabeçalho/Rodapé**. Clique **Definições** e seleccione os itens necessários na lista pendente.

# **Imprimir a partir de dispositivos inteligentes**

# **Utilizar o Epson iPrint**

O Epson iPrint é uma aplicação que permite imprimir fotografias, documentos e páginas web a partir de um dispositivo inteligente, como smartphone ou tablet. Pode utilizar impressão local, imprimindo a partir de um dispositivo inteligente ligado à mesma rede sem fios que a sua impressora, ou impressão remota, imprimindo externamente através da internet. Para utilizar a impressão remota, registe a sua impressora no serviço Epson Connect.

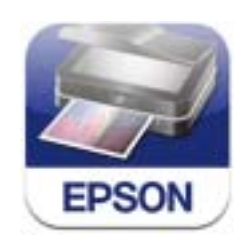

Pode instalar o Epson iPrint no seu dispositivo inteligente a partir dos seguintes URL ou código QR. <http://ipr.to/c>

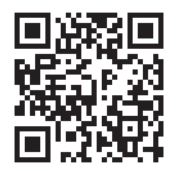

### **Utilizar o Epson iPrint**

Inicie o Epson iPrint a partir do seu dispositivo inteligente e seleccione o item que pretende utilizar no ecrã inicial.

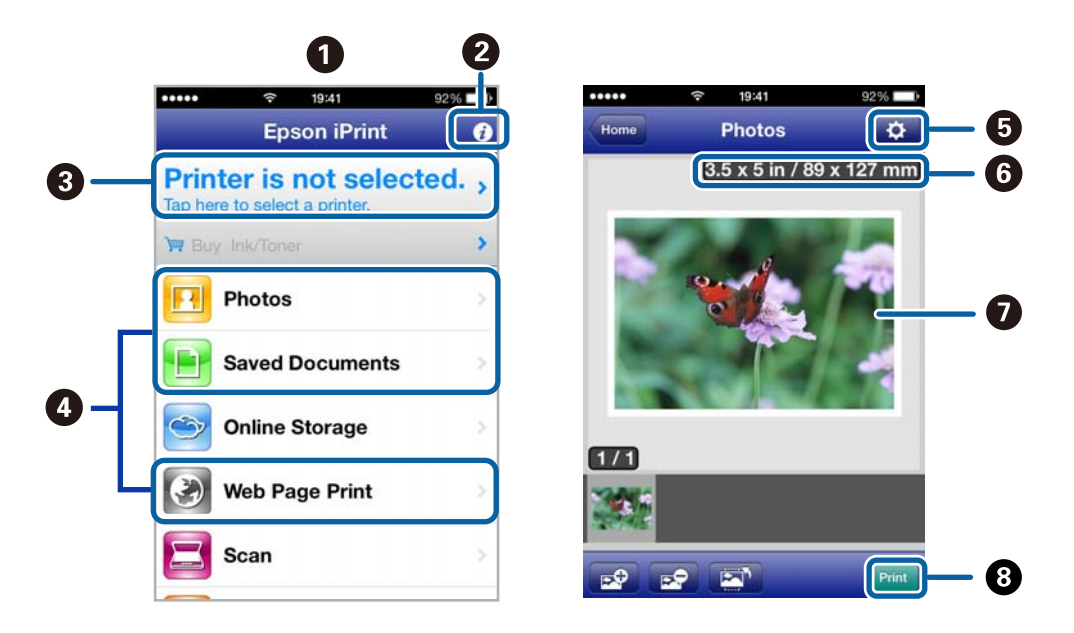

Os seguintes ecrãs estão sujeitos a alterações sem aviso prévio.

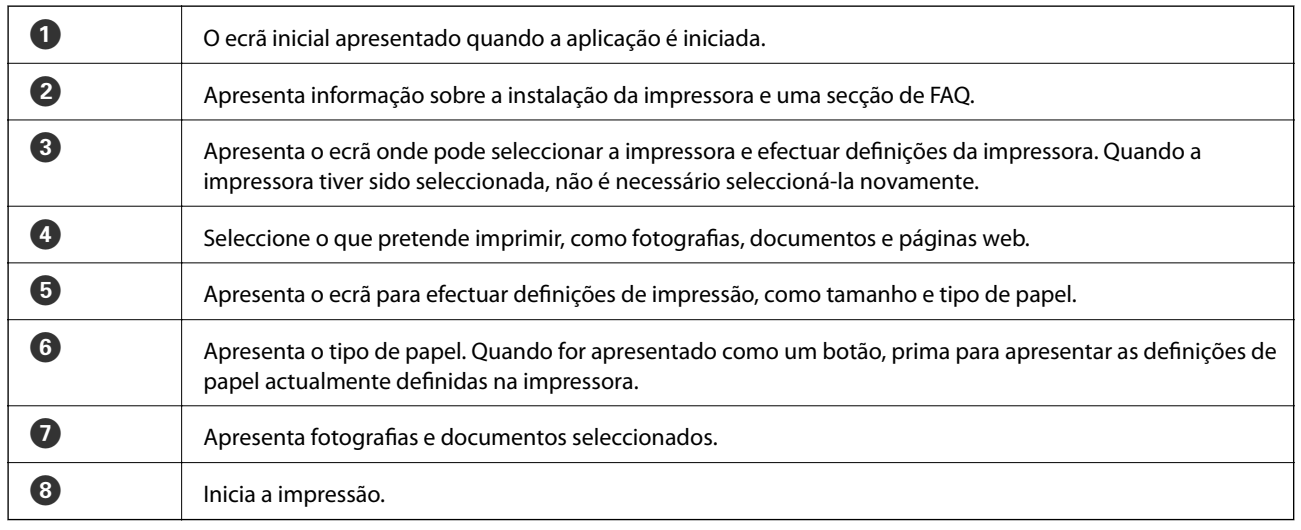

#### *Nota:*

Para imprimir a partir do menu de documentos utilizando iPhone, iPad, e iPod touch que executem iOS, inicie o Epson iPrint após transferir o documento que pretende imprimir utilizando a função de partilha de ficheiros no iTunes.

### **Informações relacionadas**

& ["Serviço Epson Connect" na página 94](#page-93-0)

# **Utilizar o AirPrint**

O AirPrint permite imprimir sem fios para a impressora com o AirPrint activado a partir do seu dispositivo iOS utilizando a versão mais recente do iOS, e do Mac OS X v10.7.x ou posterior.

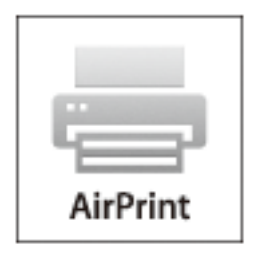

### *Nota:*

Consulte a página do AirPrint no website da Apple para obter mais detalhes.

- 1. Carregue papel na impressora.
- 2. Ligue o seu dispositivo à mesma rede sem fios que a impressora está a utilizar.
- 3. Imprima a partir do seu dispositivo para a impressora.

### **Informações relacionadas**

& ["Carregar papel no Alimentação Posterior" na página 27](#page-26-0)

# **Cancelar a impressão**

### *Nota:*

- ❏ No Windows, não é possível cancelar um trabalho de impressão no computador após ter sido enviado para a impressora. Neste caso, cancele o trabalho de impressão utilizando o painel de controlo na impressora.
- ❏ Ao imprimir várias páginas a partir de Mac OS X, não pode cancelar todos os trabalhos utilizando o painel de controlo. Neste caso, cancele o trabalho de impressão a partir do computador.
- ❏ Se enviou um trabalho de impressão do Mac OS X v10.6.x através da rede, pode não conseguir cancelar a impressão a partir do computador. Nesse caso, cancele o trabalho de impressão utilizando o painel de controlo da impressora. Para cancelar a impressão a partir do computador, é necessário alterar definições em Web Config. Consulte Guia de Rede para obter mais informações.

# **Cancelar a impressão - Menu da impressora**

Prima o botão  $\bigcirc$  para cancelar o trabalho de impressão em curso.

# **Cancelar a impressão — Windows**

- 1. Aceda à janela do controlador da impressora.
- 2. Seleccione o separador **Manutenção**.
- 3. Clique em **Fila de impressão**.
- 4. Clique com o botão direito do rato no trabalho que pretende cancelar e depois seleccione **Cancelar**.

### **Informações relacionadas**

& ["Controlador da impressora Windows" na página 96](#page-95-0)

# **Cancelar a impressão — Mac OS X**

- 1. Clique no ícone da impressora na **Doca**.
- 2. Seleccione o trabalho que pretende cancelar.
- 3. Cancele o trabalho.
	- ❏ De Mac OS X v10.8.x a Mac OS X v10.9.x

Clique junto da barra de progresso.

❏ Do Mac OS X v10.6.x ao v10.7.x Clique em **Apagar**.

# **Copiar**

- 1. Carregue papel na impressora.
- 2. Coloque os originais.
- 3. Aceda a **Copiar** a partir do menu inicial.
- 4. Prima os botões  $\blacktriangle$  e  $\nabla$  para introduzir o número de cópias.
- 5. Prima o botão OK.
- 6. Seleccione **Esquema** e escolha o esquema adequado.
- 7. Prima o botão  $\blacktriangledown$  e, de seguida, efectue definições adicionais conforme necessário.
- 8. Prima o botão  $\lozenge$ .

- & ["Carregar papel no Alimentação Posterior" na página 27](#page-26-0)
- & ["Colocação de originais" na página 31](#page-30-0)
- & "Modo **Copiar**[" na página 15](#page-14-0)

# **Digitalização**

# **Digitalizar com o painel de controlo**

# **Digitalizar para a nuvem**

Pode enviar imagens digitalizadas para serviços de nuvem com o Epson Connect.

Consulte o sítio web do portal Epson Connect para detalhes.

<https://www.epsonconnect.com/>

[http://www.epsonconnect.eu](http://www.epsonconnect.eu/) (Apenas na Europa)

### **Informações relacionadas**

◆ "Modo Digit.[" na página 16](#page-15-0)

# **Digitalizar para um computador**

### c*Importante:*

Certifique-se de que instalou o EPSON Scan e o Epson Event Manager no computador antes de começar a utilizar esta funcionalidade.

- 1. Coloque os originais.
- 2. Aceda a **Digit.** a partir do menu inicial.
- 3. Seleccione **Computador**.
- 4. Seleccione o computador no qual pretende guardar as imagens digitalizadas.

### *Nota:*

- ❏ Pode mudar para definições de digitalização utilizadas frequentemente, como tipo de documento, pasta onde guardar ou formato no qual guardar com o Epson Event Manager.
- ❏ Quando a impressora está ligada a uma rede, podem ser apresentados até 20 computadores no painel de controlo da impressora.
- ❏ Quando o computador no qual pretende guardar as imagens digitalizadas é detectado na rede, os 15 caracteres iniciais do nome do computador são apresentados no painel de controlo. Se definir um nome de digitalização em rede no Epson Event Manager, o mesmo é apresentado no painel de controlo.
- 5. Prima o botão OK e seleccione o formato do ficheiro.
- 6. Prima o botão  $\hat{\varphi}$ .

A imagem digitalizada é guardada.

### **Informações relacionadas**

& ["Colocação de originais" na página 31](#page-30-0)

- & ["Epson Event Manager" na página 99](#page-98-0)
- ◆ "Modo **Digit.**[" na página 16](#page-15-0)

# **Digitalizar para um computador (WSD)**

### *Nota:*

❏ Antes de utilizar esta função, é necessário configurar o computador. Consulte Guia de Rede para obter mais informações.

❏ Esta função apenas está disponível para computadores com Windows 8.1/Windows 8/Windows 7/Windows Vista.

- 1. Coloque os originais.
- 2. Aceda a **Digit.** a partir do menu inicial.
- 3. Seleccione **Computador(WSD)**.
- 4. Seleccione um computador.
- 5. Prima o botão  $\Phi$ .

A imagem digitalizada é guardada.

*Nota:*

Consulte a documentação do computador para obter informações sobre o local onde está guardada a imagem digitalizada no computador.

### **Informações relacionadas**

& ["Colocação de originais" na página 31](#page-30-0)

# **Digitalizar de um computador**

Digitalize utilizando o controlador de digitalização "EPSON Scan". Consulte a ajuda do EPSON Scan para obter uma explicação de cada item de definição.

# **Digitalizar no Modo Escritório**

Pode digitalizar rapidamente muitos documentos de texto.

- 1. Coloque os originais.
- 2. Inicie EPSON Scan.

3. Seleccione **Modo Escritório** na **listaModo**.

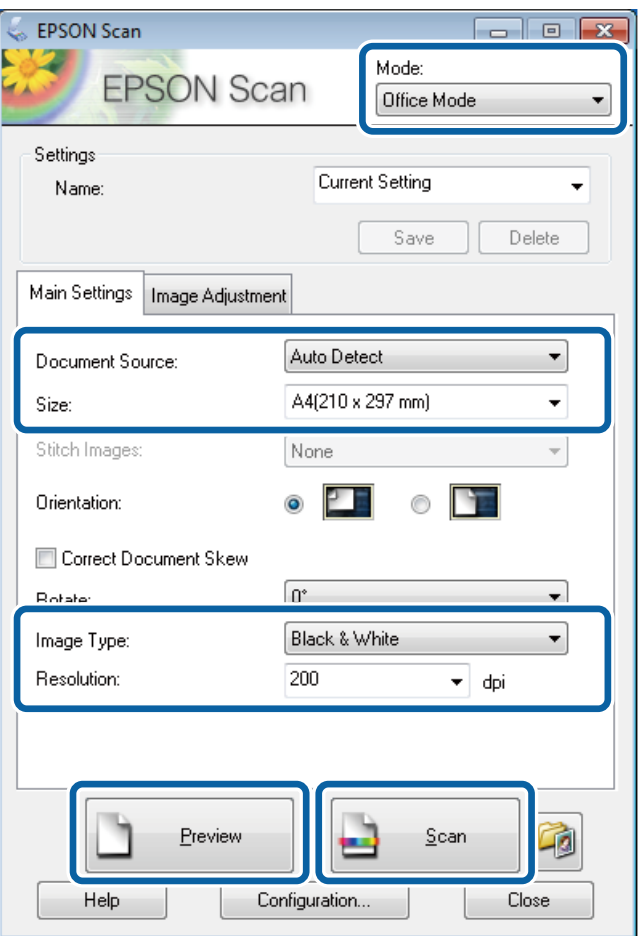

- 4. Efectue as seguintes definições no separador **Definições Principais**.
	- ❏ Origem do Documento: Seleccione a origem do documento em que colocou o original.
	- ❏ Tamanho: Seleccione o tamanho do original.
	- ❏ Tipo de Imagem: Seleccione o tipo de imagem que pretende digitalizar.
	- ❏ Resolução: Seleccione a resolução da imagem que pretende digitalizar.

### 5. Clique em **Antever**.

É apresentada a janela de pré-visualização.

### *Nota:*

Se colocou os originais no AAD, a primeira página dos originais é ejectada quando termina a pré-visualização. Coloque a primeira página do documento sobre o resto das páginas e, em seguida, carregue o original inteiro no AAD.

6. Confirme a pré-visualização e efectue as definições no separador **Ajuste de Imagem** conforme necessário.

#### *Nota:*

Pode ajustar a imagem para aplicar melhorias de texto.

- 7. Clique em **Digitalizar**.
- 8. Na janela **Definições Gravar Ficheiro**, efectue as definições adequadas e clique em **OK**.

A imagem digitalizada é guardada na pasta especificada.

*Nota:*

Quando selecciona PDF como definição do *Formato de Imagem*, pode definir uma palavra-passe para proteger o ficheiro. Clique *Opções*, seleccione o separador *Segurança* e efectue as definições.

### **Informações relacionadas**

- & ["Colocação de originais" na página 31](#page-30-0)
- & ["\(Controlador do digitalizador\) EPSON Scan" na página 99](#page-98-0)

# **Digitalizar no Modo Profissional**

Pode digitalizar imagens enquanto ajusta a qualidade e a cor. Este modo é recomendado para utilizadores avançados.

- 1. Coloque os originais.
- 2. Inicie EPSON Scan.

3. Seleccione **Modo Profissional** na **listaModo**.

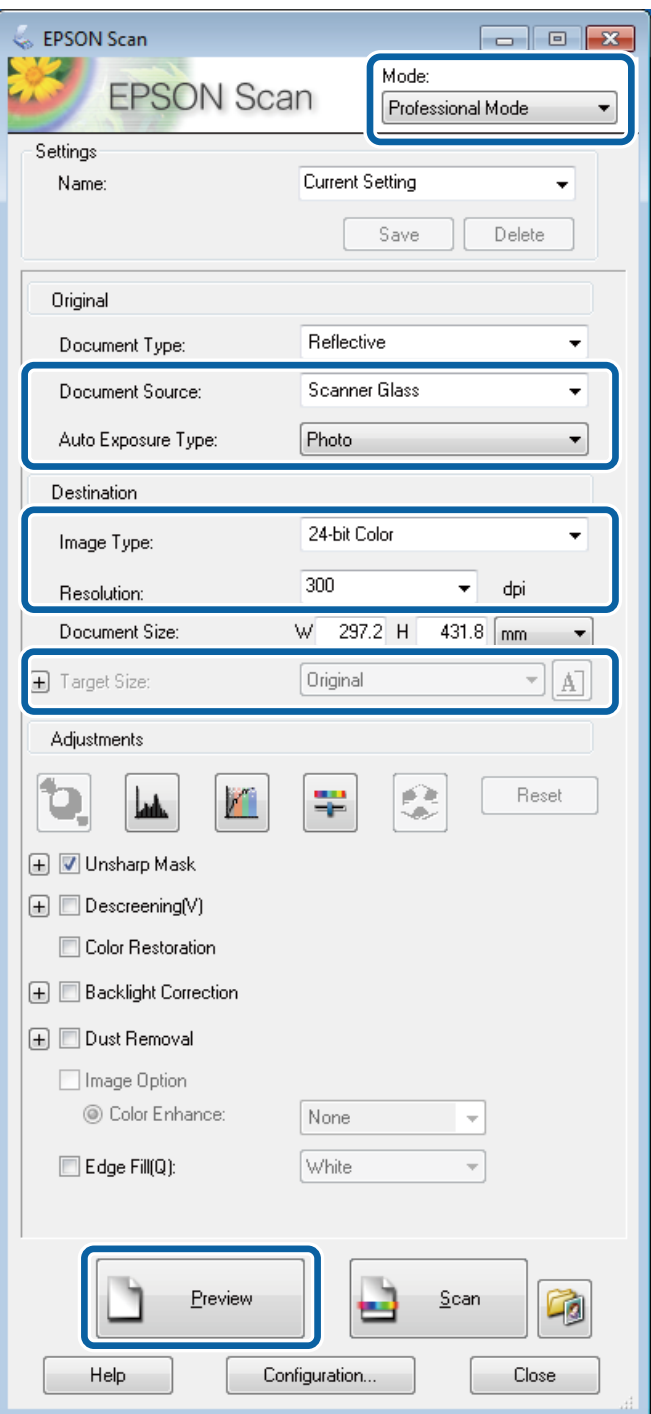

- 4. Efectue as seguintes definições.
	- ❏ Origem do Documento: Seleccione a origem do documento em que colocou o original.
	- ❏ Tipo Auto Exposição: Seleccione o tipo de exposição que corresponde ao original.
	- ❏ Tipo de Imagem: Seleccione o tipo de imagem que pretende digitalizar.
	- ❏ Resolução: Seleccione a resolução da imagem que pretende digitalizar.
	- ❏ Tamanho do Alvo: Seleccione o tamanho de saída da imagem que pretende digitalizar.

### 5. Clique em **Antever**.

É apresentada a janela de pré-visualização.

*Nota:*

Se colocou os originais no AAD, a primeira página dos originais é ejectada quando termina a pré-visualização. Coloque a primeira página do documento sobre o resto das páginas e, em seguida, carregue o original inteiro no AAD.

6. Verifique a pré-visualização e ajuste a imagem conforme necessário.

### *Nota:*

Pode efectuar vários ajustes de imagem, como melhorias de cor, nitidez e contraste.

- 7. Clique em **Digitalizar**.
- 8. Na janela **Definições Gravar Ficheiro**, efectue as definições adequadas e clique em **OK**.

A imagem digitalizada é guardada na pasta especificada.

*Nota:*

Quando selecciona PDF como definição do *Formato de Imagem*, pode definir uma palavra-passe para proteger o ficheiro. Clique *Opções*, seleccione o separador *Segurança* e efectue as definições.

### **Informações relacionadas**

- & ["Colocação de originais" na página 31](#page-30-0)
- & ["\(Controlador do digitalizador\) EPSON Scan" na página 99](#page-98-0)

# **Digitalizar a partir de dispositivos inteligentes**

O Epson iPrint é uma aplicação que permite digitalizar fotografias e documentos a partir de um dispositivo inteligente, como um smartphone ou tablet, que esteja ligado à mesma rede sem fios que a sua impressora. Pode guardar os dados digitalizados num dispositivo inteligente ou num serviço de nuvem, enviá-los por correio electrónico ou imprimi-los.

Pode instalar o Epson iPrint no seu dispositivo inteligente a partir dos seguintes URL ou código QR.

<http://ipr.to/c>

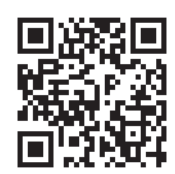

### **Utilizar o Epson iPrint**

Inicie o Epson iPrint a partir do seu dispositivo inteligente e seleccione o item que pretende utilizar no ecrã inicial.

### **Digitalização**

Os seguintes ecrãs estão sujeitos a alterações sem aviso prévio.

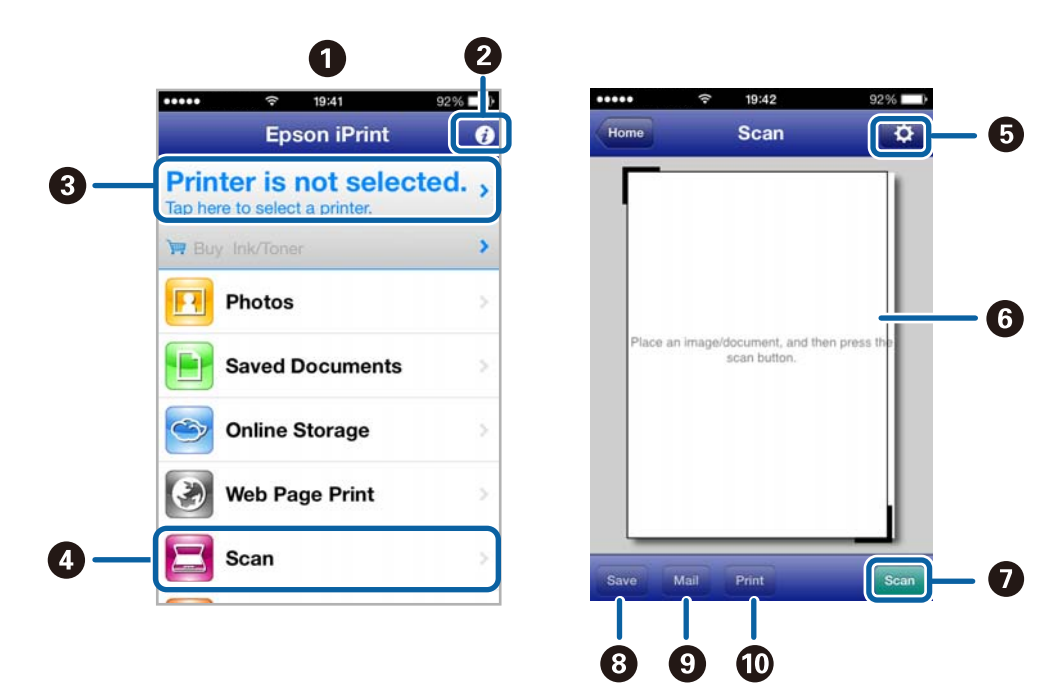

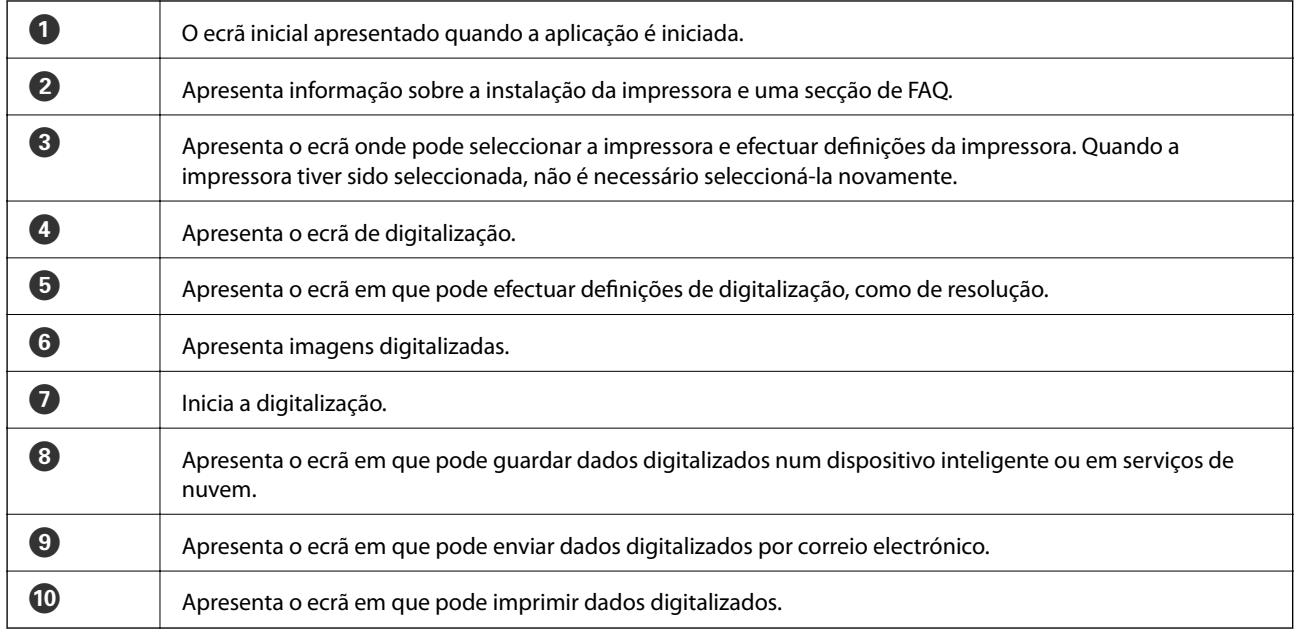

### **Informações relacionadas**

& ["Utilizar o Epson iPrint" na página 52](#page-51-0)

# <span id="page-63-0"></span>**Fax**

# **Configurar um fax**

# **Ligar a uma linha telefónica**

### **Linhas telefónicas compatíveis**

Pode utilizar a impressora em sistemas telefónicos com linhas analógicas padrão (PSTN = Rede telefónica pública conectada) e PBX (Private Branch Exchange).

Poderá não ser possível utilizar a impressora com as seguintes linhas telefónicas ou sistemas.

- ❏ Linha telefónica VoIP, como DSL ou serviço de fibra óptica
- ❏ Linha telefónica digital (ISDN)
- ❏ Alguns sistemas telefónicos PBX
- ❏ Quando os adaptadores, por exemplo, os adaptadores de terminal, adaptadores VoIP, divisores ou router DSL estiverem ligados entre a tomada telefónica da parede e a impressora

### **Ligar a impressora a uma linha telefónica**

Ligue a linha telefónica e a impressora utilizando os seguintes cabos telefónicos.

❏ Linha telefónica: RJ-11 (6P2C)

❏ Ligação do telefone: RJ-11 (6P2C)

Dependendo da área, pode estar incluído um cabo telefónico com a impressora. Se estiver incluído, utilize esse cabo.

Poderá ser necessário ligar o cabo telefónico a um adaptador fornecido para o seu país ou região.

### c*Importante:*

Apenas retire a tampa da porta EXT. na parte posterior da impressora quando ligar o seu telefone à impressora. Não retire a tampa, excepto para ligar o telefone.

Em zonas em que ocorrem trovoadas frequentes, recomendamos que utilize uma protecção contra picos de corrente.

**Fax**

### *Ligar a uma linha telefónica padrão (PSTN) ou PBX*

Ligue um cabo telefónico da tomada de telefone na parede ou porta do PBX à porta LINE na parte posterior da impressora.

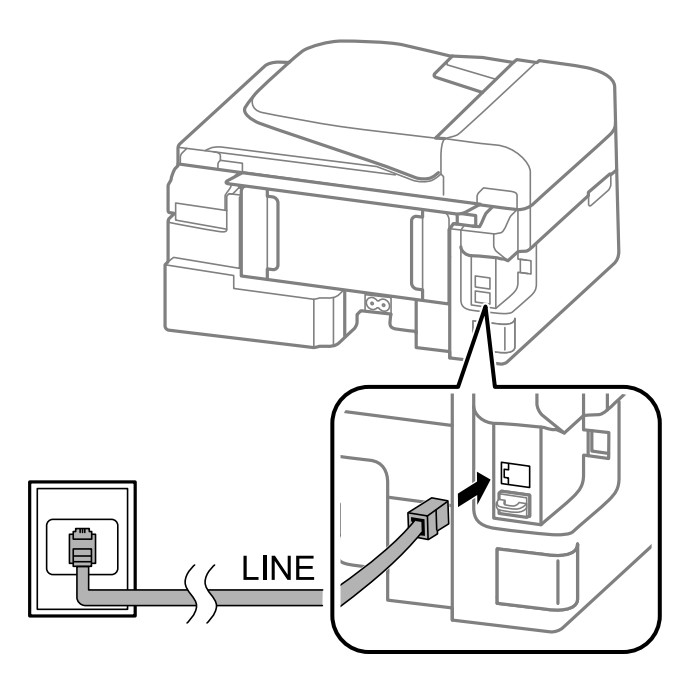

### **Informações relacionadas**

& ["Efectuar definições para um sistema telefónico PBX" na página 69](#page-68-0)

### *Ligar a DSL ou ISDN*

Ligue um cabo telefónico do modem DSL ou adaptador de terminal ISDN à porta LINE na parte posterior da impressora. Consulte a documentação fornecida com o modem ou adaptador para obter mais detalhes.

### *Nota:*

Se o seu modem DSL não estiver equipado com um filtro de DSL, ligue um filtro de DSL separado.

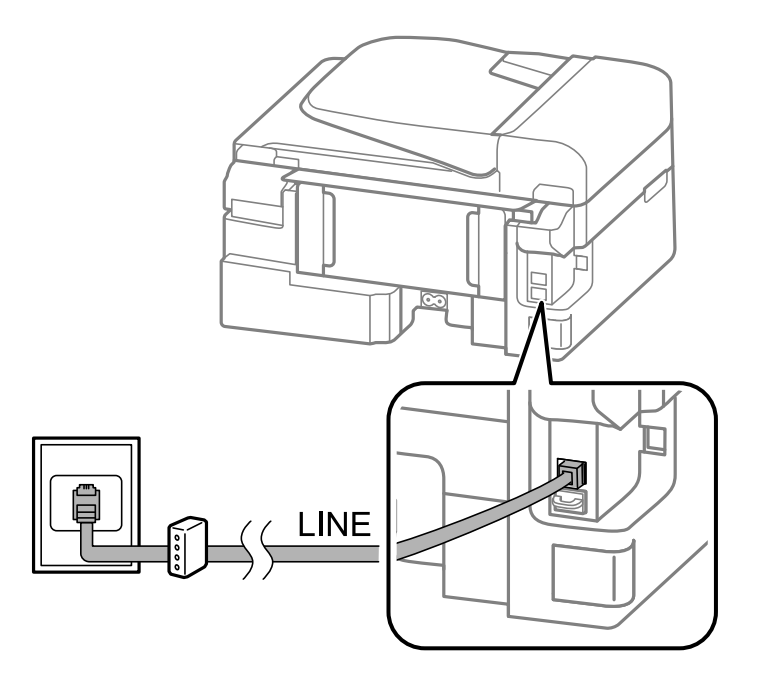

### **Ligar o seu dispositivo telefónico à impressora**

Quando utilizar a impressora e o telefone numa única linha telefónica, ligue o telefone à impressora.

#### *Nota:*

- ❏ Se o seu dispositivo tem uma função de fax, desactive a função de fax antes de ligar. Consulte a documentação fornecida com o dispositivo telefónico para obter mais detalhes.
- ❏ Defina o número de *Toques para atender* antes de iniciar a recepção de faxes para um número superior ao do número de toques do atendedor de chamadas.
- 1. Retire a tampa da porta EXT. na parte posterior da impressora.

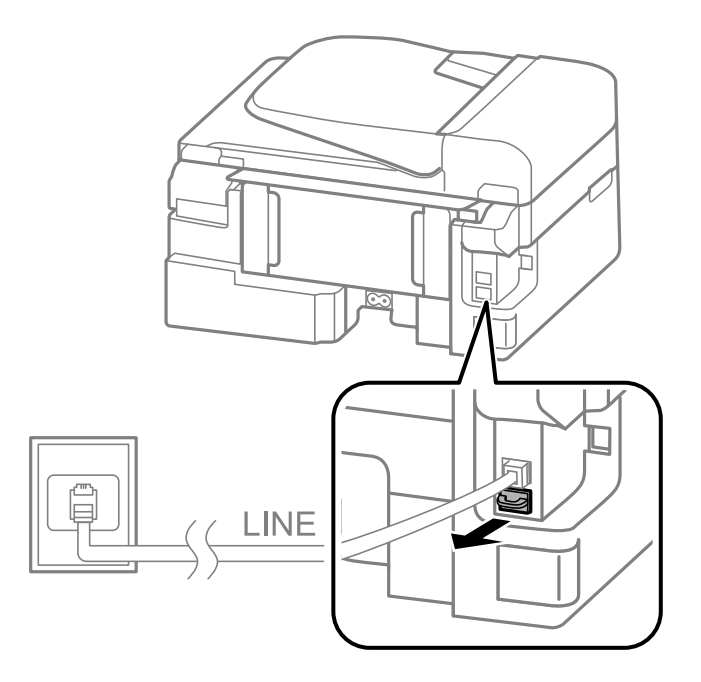

2. Ligue o dispositivo telefónico à portaEXT. com um cabo telefónico.

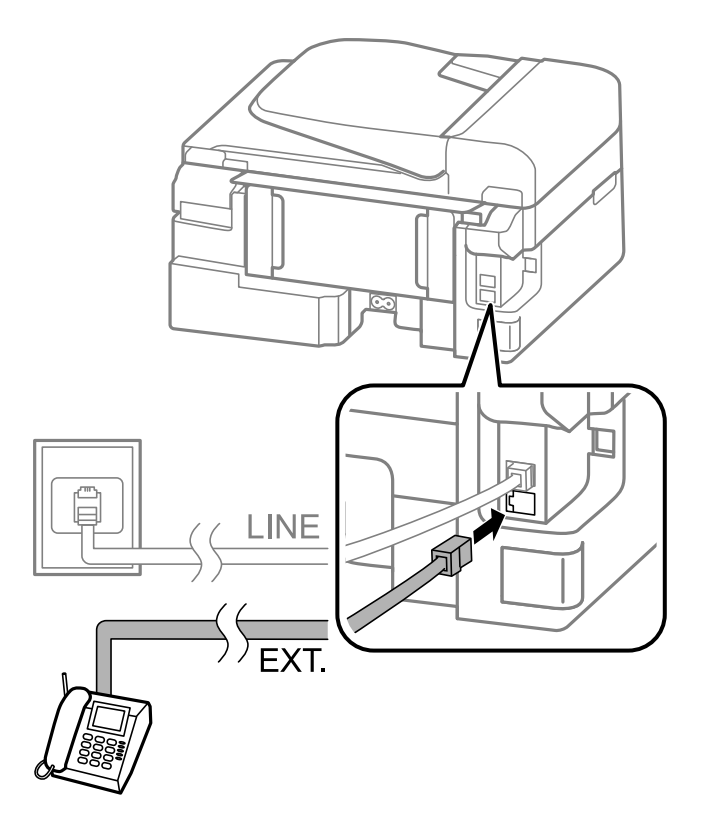

### c*Importante:*

Quando utiliza uma única linha telefónica, certifique-se de que liga o dispositivo telefónico à porta EXT. da impressora. Se dividir a linha para ligar o dispositivo telefónico e a impressora separadamente, o telefone e a impressora não funcionarão correctamente.

3. Levante o auscultador do dispositivo telefónico ligado e confirme se no ecrã LCD é apresentada uma mensagem que lhe pede para escolher entre o envio e a recepção de faxes.

Se a mensagem não for apresentada, verifique se o cabo telefónico está correctamente ligado à porta EXT..

### **Informações relacionadas**

& ["Definições para o atendedor de chamadas" na página 73](#page-72-0)

# **Efectuar definições de fax básicas**

Primeiro, efectue definições de fax básicas, como **Modo de recepção**, utilizando o **Assist. config. de fax** e configure as outras definições conforme necessário.

O **Assist. config. de fax** é automaticamente apresentado quando a impressora é ligada pela primeira vez. Após efectuar as definições, não é necessário efectuá-las novamente a menos que o ambiente de ligação seja alterado.

### **Efectuar definições de fax básicas utilizando o Assist. config. de fax**

Efectue definições básicas seguindo as instruções no ecrã.

### 1. Ligue a impressora à linha telefónica.

### c*Importante:*

Certifique-se de que liga a impressora à linha telefónica antes de iniciar o assistente porque será efectuada uma verificação automática da ligação do fax.

- 2. Aceda a **Conf** a partir do menu inicial.
- 3. Seleccione **Defin. de fax** > Assist. config. de fax e prima o botão **A**.

O assistente é iniciado.

4. No ecrã de introdução do cabeçalho do fax, introduza o nome do remetente, por exemplo, o nome da sua empresa.

*Nota:*

O nome do remetente e o número do fax aparecem como cabeçalho para os faxes enviados.

- 5. No ecrã de introdução do número de telefone, introduza o seu número de fax.
- 6. Seleccione para indicar se está a utilizar uma definição DRD.
	- ❏ Se subscreveu um serviço de toque distintivo da sua empresa telefónica: Prima o botão u, seleccione o padrão de toque a utilizar para a recepção de faxes e avance para o passo 9. **Modo de recepção** é automaticamente definido para**Auto**.
	- ❏ Se não for necessário definir esta opção: Prima o botão d e avance para o passo seguinte.

*Nota:*

- ❏ Os serviços de toque distintivo, oferecidos por várias empresas telefónicas (o nome é diferente consoante a empresa), permitem ter vários números numa única linha telefónica. É atribuído um padrão de toque diferente a cada número. Pode utilizar um número para chamadas de voz e outro para chamadas de fax. Seleccione o padrão de toque atribuído a chamadas de fax no *DRD*.
- ❏ Dependendo da região, *Activado* e *Desactivado* são apresentados como opções de *DRD*. Seleccione *Activado* para utilizar a funcionalidade de toque distintivo.
- 7. Seleccione para indicar se está a utilizar o seu dispositivo telefónico ligado à impressora.
	- ❏ Quando estiver ligado: Prima o botão u e avance para o passo seguinte.
	- ❏ Quando não estiver ligado: Prima o botão d e avance para o passo 9. O **Modo de recepção** está definido para **Auto**.
- 8. Seleccione se pretende receber faxes automaticamente.

❏ Para receber automaticamente: Prima o botão u. O **Modo de recepção** está definido para **Auto**.

❏ Para receber manualmente: Prima o botão d. O **Modo de recepção** está definido para **Manual**.

9. No ecrã **Confirmar defin.**, prima o botão OK. Prima os botões  $\blacktriangle$  e  $\nabla$  para verificar as definições efectuadas e, de seguida, prima o botão OK.

Para corrigir ou alterar definições, prima o botão  $\mathcal{S}$ .

<span id="page-68-0"></span>10. Seleccione **Iniciar** e, quando estiver preparado para imprimir o resultado da verificação, prima o botão  $\hat{\varphi}$ .

É impresso um relatório do resultado da verificação que apresenta o estado da ligação.

### *Nota:*

- ❏ Se existirem erros no relatório, siga as instruções no relatório para os resolver.
- ❏ Se lhe for solicitado, seleccione o tipo de linha. Quando estiver a ligar a impressora a um sistema telefónico de PBX ou adaptador de terminal, seleccione *PBX*.
- ❏ Se o ecrã indicar que o tom de marcação não foi detectado, prima o botão u para desactivar a funcionalidade de detecção do tom de marcação.

No entanto, desactivar a funcionalidade de detecção do tom de marcação pode levar a que a impressora ignore o primeiro número de um número de fax durante a marcação,enviando o fax para o número errado.

❏ No ecrã *Confirmar defin.*, prima o botão OK e verifique as definições efectuadas. Quando o ecrã indicar que a verificação da ligação de fax teve início, seleccione *Concluído*.

### **Informações relacionadas**

- & ["Ligar a impressora a uma linha telefónica" na página 64](#page-63-0)
- & ["Configurar o modo de recepção" na página 72](#page-71-0)
- & "Efectuar definições para um sistema telefónico PBX" na página 69
- ◆ "Defin. de fax[" na página 21](#page-20-0)

### **Efectuar definições de fax básicas individualmente**

Pode efectuar definições de fax sem utilizar o assistente de definições de fax seleccionando cada menu de definições individualmente. As definições configuradas com o assistente também podem ser alteradas. Para obter mais detalhes, consulte a lista de menus nas definições do fax.

### **Informações relacionadas**

& "**Defin. de fax**[" na página 21](#page-20-0)

### *Efectuar definições para um sistema telefónico PBX*

Efectue as definições seguintes quando utilizar a impressora em escritórios que utilizam extensões e requerem um código de acesso externo, como 0 e 9, para obter uma linha externa.

- 1. Aceda a **Conf** a partir do menu inicial.
- 2. Seleccione **Defin. de fax** > **Definições básicas** > **Tipo de linha**.
- 3. Seleccione **PBX**.
- 4. Seleccione **Utilizar** como o código de acesso.
- 5. No ecrã **Cód. de acesso**, introduza o código de acesso externo do seu sistema telefónico e prima o botão OK.

O código de acesso é guardado na impressora. Quando enviar um fax para um número de fax externo, introduza # (cardinal) em vez do código de acesso real.

*Nota:*

Quando introduz # (cardinal) no início do número de fax, a impressora substitui o # pelo código de acesso guardado ao marcar. A utilização do # evita problemas de ligação quando liga a uma linha externa.

# <span id="page-69-0"></span>**Enviar faxes**

# **Operações básicas de envio de faxes**

Enviar faxes a cores ou a preto e branco (P&B)

### *Nota:*

Se o número do fax estiver ocupado ou ocorrer um problema, a impressora remarca automaticamente o número duas vezes após um minuto.

## **Enviar faxes utilizando o painel de controlo**

1. Coloque os originais.

### *Nota:*

Pode enviar até 100 páginas numa transmissão; no entanto, consoante a memória restante, poderá não ser possível enviar faxes com menos de 100 páginas.

- 2. Aceda a **Fax** a partir do menu inicial.
- 3. Especifique o destinatário.
	- ❏ Para introduzir manualmente: Introduza números com o teclado numérico e prima o botão OK.
	- $\Box$  Para seleccionar a partir da lista de contactos: Prima o botão  $\Box$  e seleccione o destinatário.
	- ❏ Para seleccionar o último número marcado: Prima o botão .

*Nota:*

- ❏ Pode enviar o mesmo fax a preto e branco para até 30 destinatários. Apenas é possível enviar um fax a cores para um destinatário de cada vez.
- **□** Para adicionar uma pausa (pausa de três segundos) durante a marcação, introduza um hífen premindo em  $\frac{1}{2}$ .
- ❏ Se definir um código de acesso externo em *Tipo de linha*, introduza "#" (cardinal) em vez do código de acesso externo real no início do número de fax.
- **□** Se premir o botão <sup>9</sup>∕≅ e o último fax tiver sido enviado para uma entrada de marcação em grupo, é apresentada a última entrada registada no grupo.
- ❏ Para eliminar o último destinatário seleccionado, prima o botão r e seleccione *Eliminar Contactos*.
- 4. Prima o botão OK e efectue definições, por exemplo, de resolução e de método de envio, conforme necessário.
- 5. Prima o botão  $\Phi$ .

### *Nota:*

- **□** Para cancelar o envio, prima o botão  $\heartsuit$ .
- ❏ Demora mais tempo enviar um fax a cores porque a impressora efectua a digitalização e o envio simultaneamente. Não é possível utilizar outras funcionalidades quando a impressora está a enviar um fax a cores.

- & ["Colocação de originais" na página 31](#page-30-0)
- ◆ "Modo Fax[" na página 17](#page-16-0)
- & ["Registar contactos" na página 34](#page-33-0)

**Fax**

### **Enviar faxes através da marcação de um dispositivo telefónico externo**

Pode enviar um fax com a marcação utilizando um telefone ligado, quando pretende falar ao telefone antes de enviar o fax, ou quando o fax do destinatário não muda automaticamente para fax.

- 1. Coloque os originais.
	- *Nota:*

Pode enviar até 100 páginas numa transmissão.

- 2. Levante o auscultador do telefone ligado.
- 3. Seleccione **Enviar** no painel de controlo da impressora e, de seguida, marque o número de fax do destinatário no telefone.
- 4. Prima o botão OK e efectue definições, por exemplo, de resolução e de método de envio, conforme necessário.
- 5. Quando ouvir o tom do fax, prima o botão  $\Diamond$  e desligue o telefone.

#### *Nota:*

Quando um número é marcado utilizando o telefone, demora mais tempo enviar o fax porque a impressora efectua a digitalização e o envio simultaneamente. Durante o envio de um fax, não é possível utilizar outras funções.

### **Informações relacionadas**

- & ["Colocação de originais" na página 31](#page-30-0)
- ◆ "Modo Fax[" na página 17](#page-16-0)

# **Vários modos de enviar faxes**

### **Enviar faxes a uma hora específica (Enviar fax mais tarde)**

Pode definir para enviar um fax a uma hora específica. Apenas pode enviar faxes a preto e branco quando a hora de envio está especificada.

- 1. Coloque os originais.
- 2. Aceda a **Fax** a partir do menu inicial.
- 3. Especifique o destinatário.
- 4. Prima o botão OK e seleccione **Enviar fax mais tarde**.
- 5. Seleccione **Activado** e prima o botão OK.
- 6. Introduza a hora de envio do fax e prima o botão OK.
- 7. Efectue definições, como de resolução e de densidade, conforme necessário.
- 8. Prima o botão  $\hat{\Phi}$ .

### *Nota:*

Até o fax ser enviado à hora especificada, não é possível enviar outros faxes. Para cancelar o fax, prima o botão  $\bigcirc$  no ecrã superior do modo de fax e, de seguida, prima o botão  $\blacktriangle$ .

### <span id="page-71-0"></span>**Informações relacionadas**

- & ["Enviar faxes utilizando o painel de controlo" na página 70](#page-69-0)
- & ["Colocação de originais" na página 31](#page-30-0)
- ◆ "Modo Fax[" na página 17](#page-16-0)

### **Enviar muitas páginas de um documento a preto e branco (Envio directo)**

Quando enviar um fax a preto e branco, o documento digitalizado é guardado temporariamente na memória da impressora. Deste modo, o envio de muitas páginas pode provocar o esgotamento de memória da impressora e que a impressora pare o envio do fax. Pode impedir esta acção activando a função **Envio directo**. No entanto, demora mais tempo enviar o fax porque a impressora efectua a digitalização e o envio simultaneamente. Pode utilizar esta funcionalidade quando existir apenas um destinatário.

No ecrã inicial, seleccione **Fax** e prima o botão OK. Defina **Envio directo** para **Activado**.

### **Enviar um fax do computador**

Pode enviar faxes a partir do computador utilizando o FAX Utility e o controlador do PC-FAX. Consulte a ajuda do controlador do FAX Utility e PC-FAX para obter as instruções de funcionamento.

### **Informações relacionadas**

- & ["Controlador \(Controlador do fax\) PC-FAX" na página 100](#page-99-0)
- & ["FAX Utility" na página 100](#page-99-0)

# **Receber faxes**

# **Configurar o modo de recepção**

Pode definir o **Modo de recepção** utilizando o **Assist. config. de fax**. Quando configura a função do fax pela primeira vez, recomendamos que utilize o **Assist. config. de fax**. Se pretender alterar as definições do **Modo de recepção** individualmente, siga os passos abaixo.

- 1. Aceda a **Conf** a partir do menu inicial.
- 2. Seleccione **Defin. de fax** > **Definições de recepção** > **Modo de recepção**.
- 3. Seleccione como receber.
	- ❏ Auto: Recomendado para utilizadores frequentes de faxes. A impressora recebe e envia faxes automaticamente após o número de toques que especificou.

#### c*Importante:*

Quando não ligar um telefone à impressora, seleccione o modo *Auto*.

❏ Manual: Recomendamos para utilizadores que não enviam faxes frequentemente, ou que pretendem receber um fax após atenderem chamadas com o telefone ligado. Quando receber um fax, levante o auscultador e utilize a impressora.
**Fax**

#### <span id="page-72-0"></span>*Nota:*

Se activar a função *Recepção remota*, apenas pode começar a receber o fax utilizando o telefone ligado.

#### **Informações relacionadas**

- & ["Efectuar definições de fax básicas utilizando o Assist. config. de fax" na página 67](#page-66-0)
- & "Receber faxes manualmente" na página 73
- & "Receber faxes com um telefone ligado (Recepção remota)" na página 73

### **Definições para o atendedor de chamadas**

É necessário configurar as definições para utilizar um atendedor de chamadas.

- ❏ Defina o **Modo de recepção** da impressora para **Auto**.
- ❏ Configure a definição **Toques para atender** na impressora para um número mais alto do que o número de toques do atendedor de chamadas. Caso contrário, o atendedor de chamadas não poderá receber chamadas de voz para gravar mensagens de voz. Consulte os manuais fornecidos com o atendedor de chamadas para obter as suas definições.

A definição **Toques para atender** pode não ser apresentada dependendo da região.

#### **Informações relacionadas**

& "**Defin. de fax**[" na página 21](#page-20-0)

### **Vários modos de receber faxes**

### **Receber faxes manualmente**

Quando ligar um telefone e configurar a definição **Modo de recepção** da impressora para **Manual**, siga os passos abaixo para receber faxes.

- 1. Quando o telefone tocar, levante o auscultador.
- 2. Quando ouvir um tom de fax, seleccione **Receber** no painel de controlo da impressora.

Quando activar a função *Recepção remota*, apenas pode começar a receber o fax utilizando o telefone.

3. Prima o botão  $\hat{\mathcal{Q}}$  e pouse o auscultador.

### **Informações relacionadas**

- & "Receber faxes com um telefone ligado (Recepção remota)" na página 73
- & ["Guardar faxes recebidos" na página 74](#page-73-0)

### **Receber faxes com um telefone ligado (Recepção remota)**

Para receber um fax manualmente, necessita operar a impressora após levantar o auscultador do telefone. Ao utilizar a função **Recepção remota**, pode começar a receber um fax utilizando apenas o telefone.

A função **Recepção remota** está disponível para telefones que suportam a marcação por tons.

*Nota:*

### <span id="page-73-0"></span>**Informações relacionadas**

& ["Receber faxes manualmente" na página 73](#page-72-0)

### *Configurar o Recepção remota*

- 1. Aceda a **Conf** a partir do menu inicial.
- 2. Seleccione **Defin. de fax** > **Definições de recepção** > **Recepção remota**.
- 3. Após activar **Recepção remota**, introduza um código de dois dígitos (pode introduzir 0 a 9, \* e #) .
- 4. Prima o botão OK.

### *Utilizar o Recepção remota*

- 1. Quando o telefone tocar, levante o auscultador.
- 2. Quando ouvir o tom do fax, introduza o código de início utilizando o telefone..
- 3. Após confirmar que a impressora começou a receber o fax, pouse o auscultador.

### **Receber faxes através de polling (Recepção selectiva)**

Pode receber um fax guardado noutra máquina de fax para polling de fax marcando o número do fax. Pode receber um documento específico de um serviço de informação de fax seguindo as instruções por voz do serviço.

### *Nota:*

Quando estiver a seguir as instruções de voz, marque o número do fax no telefone ligado.

- 1. Aceda a **Fax** a partir do menu inicial.
- 2. Prima o botão OK e active **Recepção selectiva**.
- 3. Introduza o número de fax.
- 4. Prima o botão  $\Phi$ .

### **Informações relacionadas**

& ["Enviar faxes através da marcação de um dispositivo telefónico externo" na página 71](#page-70-0)

### **Guardar faxes recebidos**

Pode efectuar a definição de guardar faxes recebidos no computador. Se não definiu nenhuma das opções, os documentos recebidos são impressos automaticamente.

- 1. Aceda a **Conf** a partir do menu inicial.
- 2. Seleccione **Defin. de fax** > **Definições de saída** > **Saída de fax**.

### 3. Verifique as definições.

### *Nota:*

- ❏ Quando o computador não estiver ligado, a impressora guarda temporariamente os documentos recebidos na memória. Se a memória ficar cheia, a impressora não poderá enviar ou receber faxes.
- ❏ Para guardar documentos recebidos no computador, efectue definições no computador ligado à impressora com o FAX Utility. Consulte a ajuda do FAX Utility para obter mais detalhes.
- ❏ Após guardar os documentos recebidos no computador, estes são eliminados da impressora. Para imprimir os documentos automaticamente enquanto os guarda no computador, seleccione *Guardar e imprimir* na impressora após terminar de efectuar as definições de FAX Utility.

### **Informações relacionadas**

- ◆ ["FAX Utility" na página 100](#page-99-0)
- ◆ ["Gerir contactos" na página 34](#page-33-0)
- & "Modo **Conf**[" na página 18](#page-17-0)

## **Utilizar outras funções do fax**

### **Imprimir o relatório de fax e a lista**

### **Imprimir o relatório de fax manualmente**

- 1. Aceda a **Fax** a partir do menu inicial.
- 2. Prima o botão OK e seleccione **Relatório de fax**.
- 3. Seleccione o relatório que pretende imprimir e siga as instruções no ecrã.

#### *Nota:*

Pode alterar o formato do relatório. No ecrã inicial, seleccione *Conf* > *Defin. de fax* > *Definições de saída* e altere as definições do *Anexar imag. ao relat.* ou *Formato do relatório*.

### **Informações relacionadas**

- & "Modo **Fax**[" na página 17](#page-16-0)
- & "**Defin. de fax**[" na página 21](#page-20-0)

### **Configurar impressão automática de relatórios de fax**

Pode efectuar definições para imprimir os seguintes relatórios de fax automaticamente.

### **Relatório de transmissão**

No ecrã inicial, seleccione **Conf** > **Defin. de fax** > **Predefinições do utiliz.** > **Relatório de transmissão** e, em seguida, seleccione **Imprimir** ou **Imprimir ao ocorrer um erro**.

### *Nota:*

Para alterar definições ao enviar um fax, prima o botão OK no ecrã superior do fax e seleccione *Relatório de transmissão*.

### **Registo do fax**

No ecrã inicial, seleccione **Conf** > **Defin. de fax** > **Definições de saída** > **Impr. autom. relat. fax** e, em seguida, seleccione **Activado (A cada 30)** ou **Activado (Hora)**.

### **Informações relacionadas**

- & "Modo **Fax**[" na página 17](#page-16-0)
- & "**Defin. de fax**[" na página 21](#page-20-0)

## **Imprimir novamente faxes recebidos**

Pode imprimir novamente documentos recebidos que já tenham sido impressos. Todos os documentos recebidos guardados na memória da impressora são impressos na ordem cronológica inversa. Contudo, se a impressora ficar esgotar a memória, os documentos que já tenham sido impressos são automaticamente eliminados, a começar pelo documento mais antigo.

- 1. Aceda a **Fax** a partir do menu inicial.
- 2. Prima o botão OK e seleccione **Reimprimir faxes**.
- 3. Prima o botão  $\Phi$ .

### *Nota:*

Após imprimir novamente os seus documentos, prima o botão  $\bigcirc$  para terminar a impressão.

# <span id="page-76-0"></span>**Substituição de tinteiros**

## **Verificação dos níveis de tinta**

É possível verificar os níveis de tinta aproximados no painel de controlo ou no computador.

## **Verificação dos níveis de tinta - Painel de controlo**

- 1. Aceda a **Conf** a partir do menu inicial.
- 2. Seleccione **Níveis de tinta**.

## **Verificação dos níveis de tinta - Windows**

- 1. Aceda à janela do controlador da impressora.
- 2. Clique **EPSON Status Monitor 3** no separador **Manutenção** e clique em **Detalhe**.

### *Nota:*

Se o *EPSON Status Monitor 3* estiver desactivado, clique em *Definições Aumentadas* no separador *Manutenção* e depois seleccione *Activar EPSON Status Monitor 3*.

### **Informações relacionadas**

& ["Controlador da impressora Windows" na página 96](#page-95-0)

### **Verificação dos níveis de tinta - Mac OS X**

- 1. Seleccione **Preferências do Sistema** a partir do menu > **Impressoras e Digitalizadores** (ou **Impressão e digitalização**, **Impressão e Fax**) e seleccione a impressora.
- 2. Clique em **Opções e acessórios** > **Utilitário** > **Abrir utilitário de impressora**.
- 3. Clique em **EPSON Status Monitor**.

## **Códigos dos tinteiros**

A Epson recomenda a utilização de tinteiros genuínos Epson. A Epson não pode garantir a qualidade ou fiabilidade de tinteiros que não sejam genuínos. A utilização de tinta não genuína pode causar danos não abrangidos pelas garantias da Epson e, em determinadas circunstâncias, pode provocar funcionamento incorrecto da impressora. A informação sobre os níveis de tinta não genuína pode não ser apresentada.

Seguem-se os códigos dos tinteiros genuínos Epson.

### **Substituição de tinteiros**

<span id="page-77-0"></span>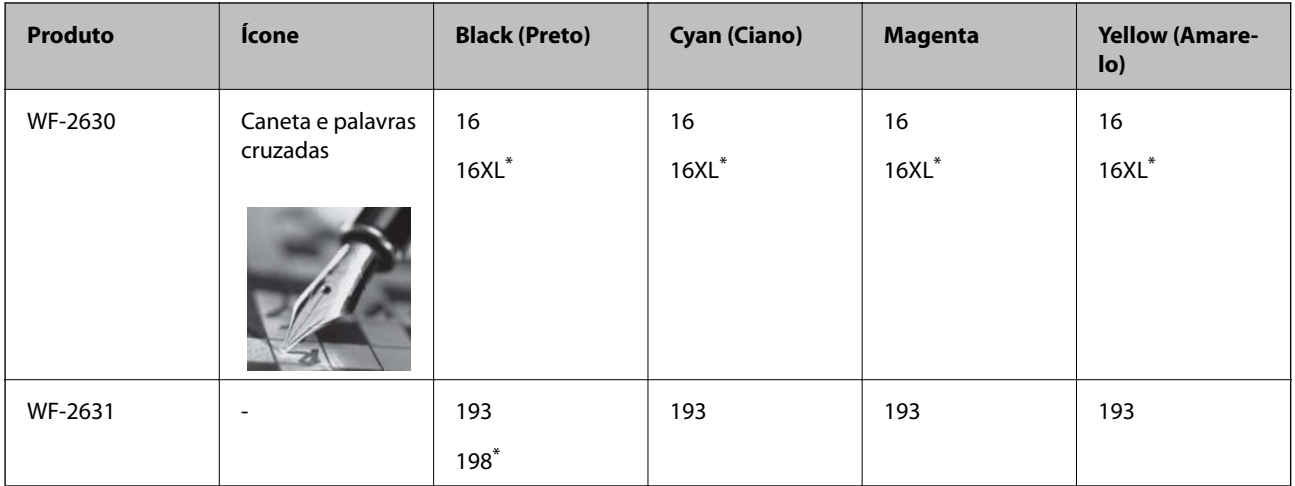

"XL" e "198" indica um tinteiro grande.

### *Nota:*

❏ Nem todos os tinteiros estão disponíveis em todas as regiões.

❏ Para obter mais informações sobre o rendimento dos tinteiros Epson, visite o Website seguinte. <http://www.epson.eu/pageyield>

### Para a Austrália/Nova Zelândia

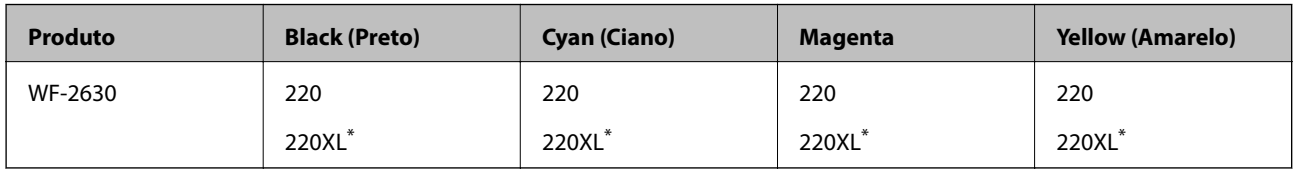

\* "XL" indica um tinteiro de grande.

### *Nota:*

Nem todos os tinteiros estão disponíveis em todas as regiões.

## **Precauções de manuseamento de tinteiros**

Leia as instruções que se seguem antes de proceder à substituição de tinteiros.

### **Precauções de manuseamento**

- ❏ Guarde os tinteiros a temperatura ambiente normal e mantenha-os afastados de luz solar directa.
- ❏ A Epson recomenda a utilização do tinteiro antes da data indicada na embalagem.
- ❏ Para melhores resultados, utilize o tinteiro nos seis meses seguintes à abertura da embalagem.
- ❏ Para obter melhores resultados, armazene as embalagens dos tinteiros na vertical.
- ❏ Depois de retirar o tinteiro guardado de um local frio, deixe-o aquecer à temperatura ambiente pelo menos durante três horas antes de o utilizar.
- ❏ Não abra a embalagem do tinteiro até decidir instalá-lo na impressora. O tinteiro é embalado em vácuo para garantir a fiabilidade. Se deixar o tinteiro fora da embalagem por muito tempo antes da utilização, pode não ser possível imprimir normalmente.
- ❏ Tenha cuidado para não partir as patilhas na parte lateral do tinteiro ao removê-lo da embalagem.

❏ É necessário remover a fita amarela do tinteiro antes da instalação, caso contrário, a qualidade de impressão pode diminuir ou a impressão pode não ser viável. Não remova nem rasgue o rótulo do tinteiro, já que pode provocar derramamento.

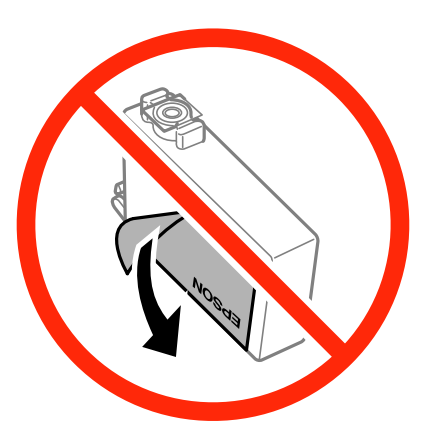

❏ Não remova o selo transparente da parte inferior do tinteiro, caso contrário, pode ficar inutilizado.

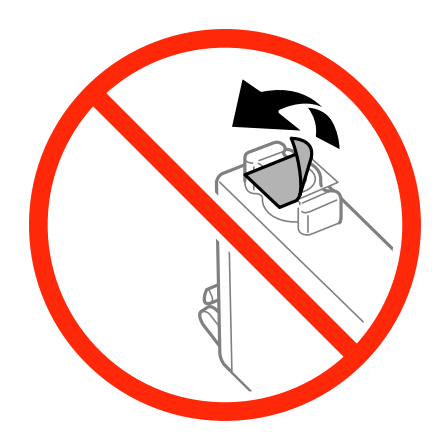

❏ Não toque nas secções indicadas na ilustração. Se o fizer, poderá afectar o processo normal de funcionamento e de impressão.

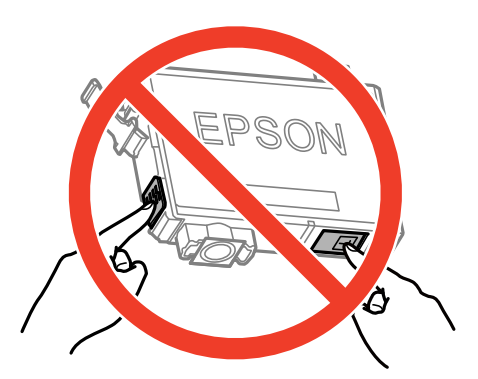

- ❏ Instale todos os tinteiros, caso contrário, não poderá imprimir.
- ❏ Não substitua tinteiros com a alimentação desligada. Não mova as cabeças de impressão manualmente, dado que pode danificar a impressora.
- ❏ Não desligue a impressora durante o carregamento de tinta. Se o carregamento de tinta não for concluído, poderá não conseguir imprimir.
- ❏ Não deixe a impressora sem os tinteiros instalados nem a desligue durante a substituição de tinteiros, caso contrário, a tinta remanescente nos jactos das cabeças de impressão seca e a impressão pode não ser viável.
- ❏ Se houver necessidade de remover um tinteiro temporariamente, certifique-se de que protege a área de fornecimento de tinta de pó e sujidade. Armazene o tinteiro no mesmo ambiente que a impressora, com a porta de fornecimento de tinta virada para baixo ou de lado. Não armazene tinteiros com a porta de fornecimento de tinta virada para cima. Dado que a porta de fornecimento de tinta está equipada com uma válvula destinada a conter a fuga de excesso de tinta, não é necessário utilizar outros mecanismos de cobertura, como tampas.
- ❏ Os tinteiros podem ter tinta à volta da porta de fornecimento de tinta, pelo que deve ter cuidado para não sujar a área circundante com tinta ao removê-los.
- ❏ Esta impressora utiliza tinteiros equipados com um chip verde que monitoriza informação, como por exemplo, a quantidade de tinta restante em cada tinteiro. Tal significa que, mesmo que o tinteiro seja removido da impressora antes de ficar vazio, ainda é possível utilizar o tinteiro após a sua reinserção na impressora. Contudo, ao reinserir um tinteiro, é possível que seja consumida alguma tinta para garantir o desempenho da impressora.
- ❏ Para obter eficiência máxima de tinta, remova o tinteiro apenas quando estiver preparado para o substituir. Os tinteiros com estado de tinta reduzido não podem ser utilizados se reinseridos.
- ❏ Para garantir qualidade de impressão de excelência e ajudar a proteger a cabeça de impressão, uma reserva variável de segurança permanece no tinteiro após a impressora assinalar a necessidade de substituição do tinteiro. Os rendimentos que lhe são apresentados não incluem esta reserva.
- ❏ Embora os tinteiros possam conter materiais reciclados, tal não afecta a função ou o desempenho da impressora.
- ❏ As especificações e o aspecto do tinteiro estão sujeitos a alteração para efeitos de melhoramento sem aviso prévio.
- ❏ Não desmonte nem remodele o tinteiro, caso contrário, poderá não conseguir imprimir normalmente.
- ❏ Não pode utilizar os tinteiros fornecidos com a impressora para a substituição.
- ❏ Os rendimentos apresentados podem variar consoante as imagens impressas, o tipo de papel utilizado, a frequência das impressões e condições ambientais, como a temperatura.

### **Consumo de tinta**

- ❏ Para manter o desempenho ideal das cabeças de impressão, é consumida alguma tinta de todos os tinteiros, não apenas durante a impressão, mas também durante operações de manutenção, como substituição de tinteiros e limpeza das cabeças de impressão.
- ❏ Quando imprimir a preto e branco (monocromático) ou em escala de cinzentos, poderão ser utilizadas tintas de cor em vez de tinta preta, dependendo das definições do tipo de papel ou da qualidade de impressão. Isto devese ao facto de ser utilizada uma mistura de tintas de cor para criar o preto.
- ❏ A tinta dos tinteiros fornecidos com a impressora é parcialmente utilizada durante a configuração inicial. Para produzir impressões de alta qualidade, a cabeça de impressão da impressora será totalmente carregada com tinta. Este processo só ocorre uma vez e consome uma certa quantidade de tinta, pelo que estes tinteiros podem imprimir menos páginas do que os tinteiros posteriores.

## **Substituição de tinteiros**

## !*Aviso:*

Tenha cuidado para não entalar a mão ou os dedos ao abrir ou fechar a unidade de digitalização. Caso contrário, poderá sofrer ferimentos.

### *Nota:*

Se substituir os tinteiros durante o processo de cópia, os originais podem deslocar-se da posição correcta. Prima o botão  $\odot$ para cancelar e substituir os originais.

- 1. Efectue uma das seguintes acções.
	- ❏ Quando lhe for solicitado que substitua os tinteiros

Verifique qual dos tinteiros deve ser substituído, prima o botão OK e, de seguida, prima o botão  $\blacktriangle$ .

❏ Quando substituir os tinteiros antes de ficarem vazios

No ecrã inicial, seleccione **Conf** > **Manutenção** > **Substit. de tinteiro(s)** e prima o botão x.

2. Agite com cuidado quatro ou cinco vezes o novo tinteiro e remova-o da embalagem.

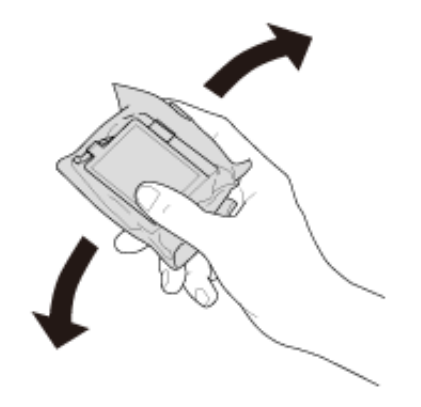

3. Remova apenas a fita amarela.

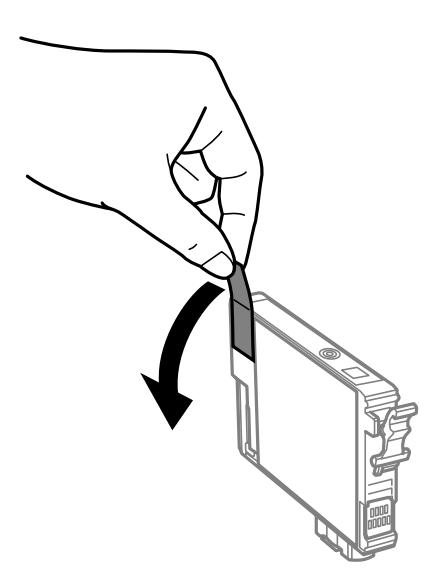

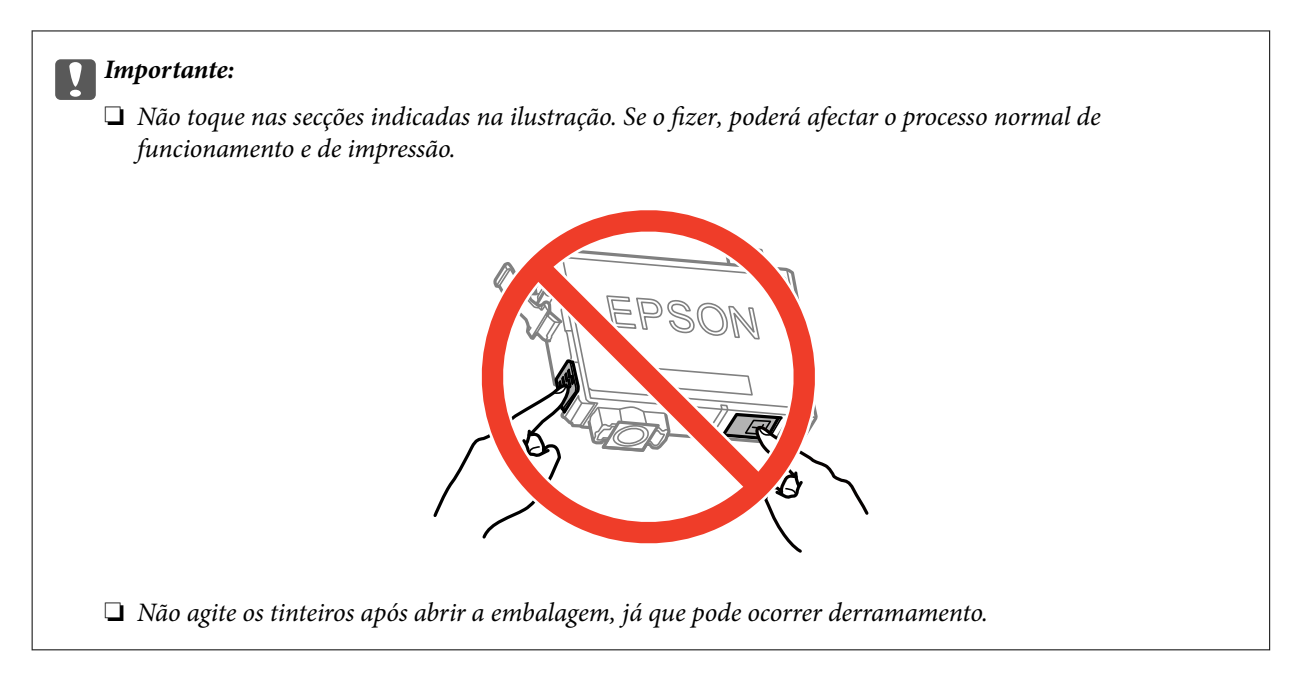

4. Abra a unidade de digitalização com a tampa fechada.

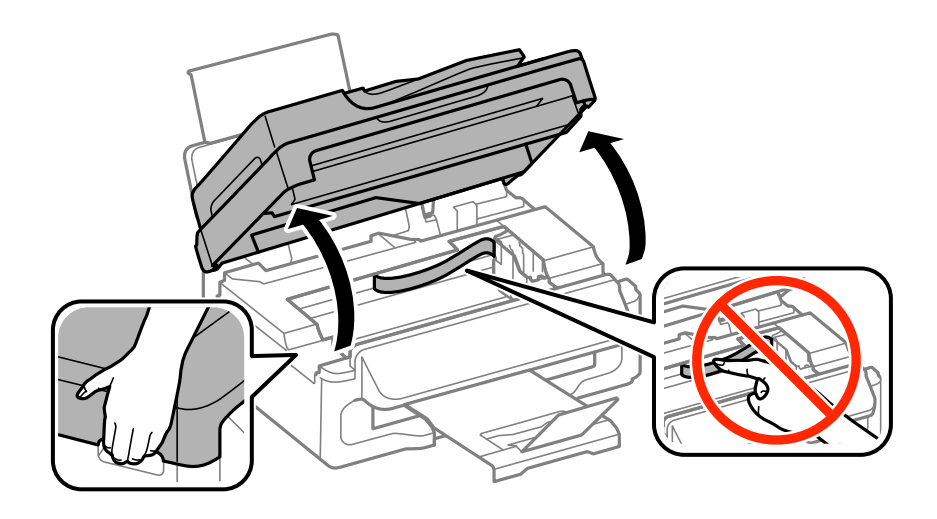

5. Aperte a patilha do tinteiro e puxe-o para cima. Se não conseguir remover o tinteiro, puxe-o com firmeza.

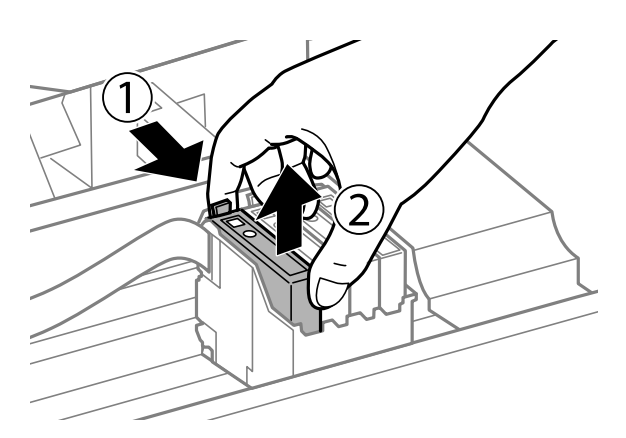

<span id="page-82-0"></span>6. Insira o novo tinteiro e pressione-o para baixo com firmeza.

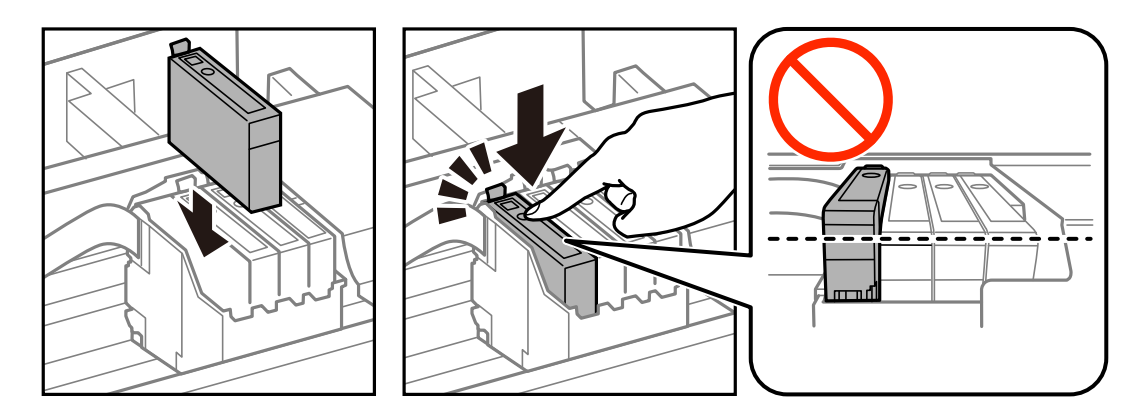

- 7. Feche a unidade de digitalização.
- 8. Prima o botão  $\Phi$ .

Tem início o carregamento de tinta.

### c*Importante:*

Não desligue a impressora durante o carregamento de tinta. Se o carregamento de tinta não for concluído, poderá não conseguir imprimir.

### *Nota:*

Coloque os tinteiros usados num saco de plástico e elimine-os de acordo com a legislação e regulamentos locais.

### **Informações relacionadas**

- & ["Códigos dos tinteiros" na página 77](#page-76-0)
- & ["Precauções de manuseamento de tinteiros" na página 78](#page-77-0)

## **Imprimir temporariamente com tinta preta**

Quando se esgota a tinta de cor mas ainda resta tinta preta, pode utilizar as seguintes definições para continuar a imprimir apenas com tinta preta por um curto período de tempo.

- ❏ Tipo de papel: Papel Normal, Envelope
- ❏ Cor: **Escala de Cinzentos**
- ❏ Sem margens: Não seleccionado
- ❏ EPSON Status Monitor 3: Activado (apenas para Windows)

Dado que esta funcionalidade está disponível apenas por aproximadamente cinco dias, substitua o tinteiro vazio logo que possível.

### *Nota:*

- ❏ Se o *EPSON Status Monitor 3* estiver desactivado, aceda ao controlador da impressora, clique em *Definições Aumentadas* no separador *Manutenção* e depois seleccione *Activar EPSON Status Monitor 3*.
- ❏ O período disponível varia consoante as condições de utilização.

### **Imprimir temporariamente com tinta preta — Windows**

1. Quando a janela seguinte for apresentada, cancele a impressão.

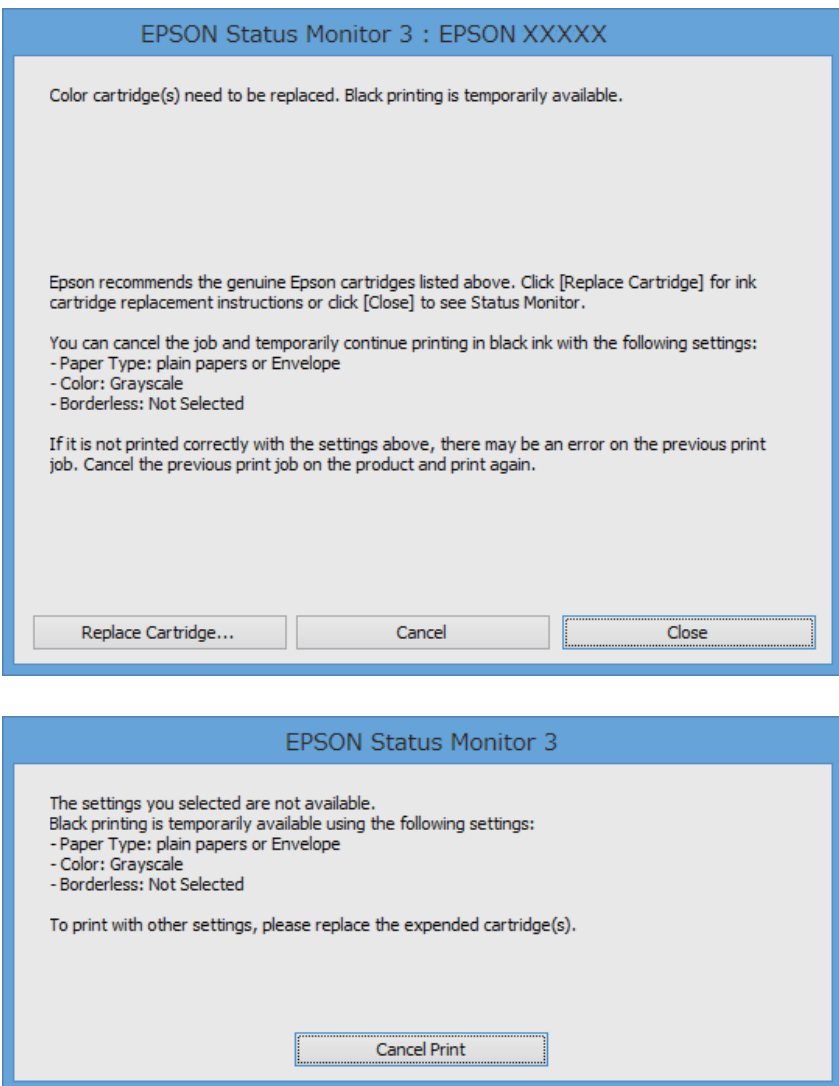

### *Nota:*

Se não conseguir cancelar a impressão a partir do computador, cancele através do painel de controlo da impressora.

- 2. Aceda à janela do controlador da impressora.
- 3. Remova a selecção de **Sem margens** no separador **Principal**.
- 4. Seleccione **Papel Normal** ou **Envelope** como a definição de **Tipo de Papel** no separador **Principal**.
- 5. Seleccione **Escala de Cinzentos**.
- 6. Defina os outros itens nos separadores **Principal** e **Mais Opções** conforme necessário e, de seguida, clique **OK**.
- 7. Clique em **Imprimir**.
- 8. Clique em **Imprimir a preto** na janela apresentada.

### **Informações relacionadas**

- & ["Carregar papel no Alimentação Posterior" na página 27](#page-26-0)
- & ["Noções básicas de impressão Windows" na página 36](#page-35-0)

## **Imprimir temporariamente com tinta preta — Mac OS X**

### *Nota:*

Para utilizar esta funcionalidade através de uma rede, ligue-se com o *Bonjour*.

- 1. Clique no ícone da impressora na **Doca**.
- 2. Cancele o trabalho.
	- ❏ De Mac OS X v10.8.x a Mac OS X v10.9.x

Clique iunto da barra de progresso.

- $\Box$  Do Mac OS X v10.6.x ao v10.7.x
	- Clique em **Apagar**.

### *Nota:*

Se não conseguir cancelar a impressão a partir do computador, cancele através do painel de controlo da impressora.

- 3. Seleccione **Preferências do Sistema** a partir do menu > **Impressoras e Digitalizadores** (ou **Impressão e digitalização**, **Impressão e Fax**) e seleccione a impressora. Clique em **Opções e acessórios** > **Opções** (ou **Controlador**).
- 4. Seleccione **Sim** como a definição de **Permitir impressão a preto temporária**.
- 5. Aceda à caixa de diálogo de impressão.
- 6. Seleccione **Definições de Impressão** no menu instantâneo.
- 7. Seleccione qualquer tamanho de papel, excepto um formato sem margens, como a definição de **Formato**.
- 8. Seleccione **Papel Normal** ou **Envelope** como a definição de **Papel**.
- 9. Seleccione **Escala de Cinzentos**.
- 10. Defina os outros itens conforme necessário.
- 11. Clique em **Imprimir**.

### **Informações relacionadas**

- & ["Carregar papel no Alimentação Posterior" na página 27](#page-26-0)
- & ["Noções básicas de impressão Mac OS X" na página 37](#page-36-0)

## **Poupar tinta preta quando o tinteiro preto está no limite de utilização — (Apenas Windows)**

Quando o nível de tinta preta está em baixo mas existe suficiente tinta de cor restante, pode utilizar uma mistura de tintas de cor para criar o preto. Pode continuar a imprimir enquanto prepara o tinteiro preto de substituição.

Esta função apenas está disponível quando selecciona as seguintes definições no controlador da impressora.

❏ Tipo de Papel: **Papel Normal**

❏ Qualidade: **Normal**

❏ EPSON Status Monitor 3: Activado

### *Nota:*

- ❏ Se o *EPSON Status Monitor 3* estiver desactivado, aceda ao controlador da impressora, clique em *Definições Aumentadas* no separador *Manutenção* e depois seleccione *Activar EPSON Status Monitor 3*.
- ❏ O preto composto tem uma aparência ligeiramente diferente do preto puro. Adicionalmente, a velocidade de impressão é reduzida.
- ❏ Para preservar a qualidade da cabeça de impressão, também é consumida tinta preta.

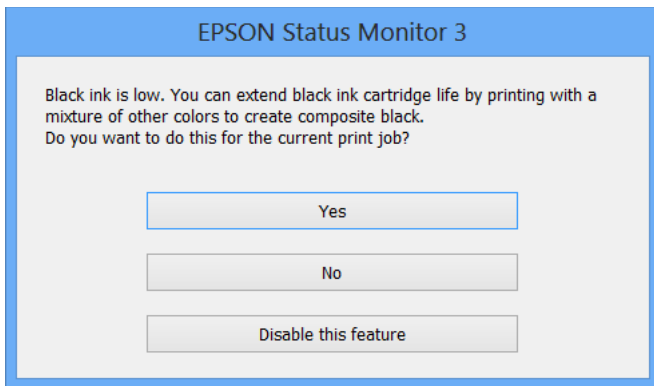

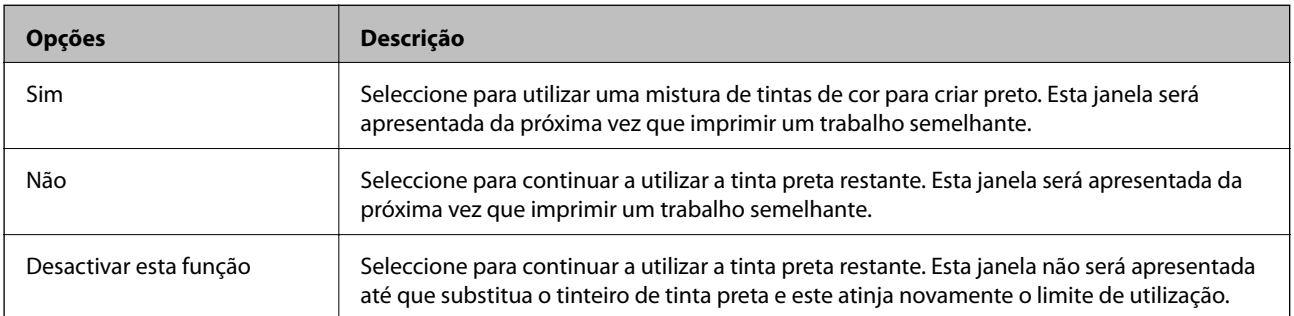

# **Melhorar a qualidade de impressão e digitalização**

## **Verificar e limpar as cabeças de impressão**

Se os jactos estiverem obstruídos, as impressões tornam-se esbatidas, surgem linhas visíveis ou cores inesperadas na impressão. Se a qualidade de impressão tiver diminuído, utilize a funcionalidade de verificação dos jactos para confirmar se os mesmos estão obstruídos. Se os jactos estiverem obstruídos, limpe as cabeças de impressão.

### c*Importante:*

Não abra a unidade de digitalização nem desligue a impressora durante a limpeza das cabeças. Se a limpeza das cabeças não for concluída, pode não ser possível imprimir.

### *Nota:*

- ❏ Dado que a limpeza da cabeça de impressão consome alguma tinta, proceda à limpeza apenas se a qualidade diminuir.
- ❏ Quando o nível de tinta for reduzido, é possível que não consiga limpar a cabeça de impressão. Substitua o tinteiro adequado em primeiro lugar.
- ❏ Se a qualidade de impressão não melhorar após repetir a verificação de jactos e a limpeza das cabeças cerca de quatro vezes, aguarde pelo menos seis horas sem imprimir e, em seguida, execute novamente a verificação de jactos e repita a limpeza das cabeças, se necessário. Se a impressora imprimir durante a espera, aumente o tempo de espera. Recomendamos que desligue a impressora. Se a qualidade de impressão ainda não tiver melhorado, contacte a assistência da Epson.
- $□$  Para impedir que as cabeças de impressão sequem, desligue sempre a impressora premindo o botão  $□$ .
- ❏ Para manter as cabeças de impressão no seu melhor funcionamento, recomendamos que imprima regularmente algumas páginas.

## **Verificar e limpar as cabeças de impressão — Painel de controlo**

- 1. Carregue papel normal A4 na impressora.
- 2. Aceda a **Conf** a partir do menu inicial.
- 3. Seleccione **Manutenção** > **Verif. injec. cab. impr**.
- 4. Siga as instruções no ecrã para imprimir o padrão de verificação dos jactos.

### *Nota:* O padrão de teste pode variar consoante o modelo.

### **Melhorar a qualidade de impressão e digitalização**

- 5. Compare a qualidade do padrão de verificação impresso com a amostra apresentada abaixo.
	- ❏ Todas as linhas estão impressas: Os jactos das cabeças de impressão não estão obstruídos. Seleccione **Concluir**.

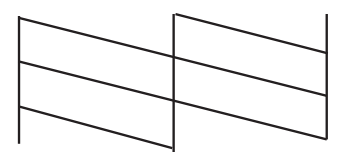

❏ Existem linhas com falhas ou segmentos em falta: Os jactos das cabeças de impressão podem estar obstruídos. Siga para o próximo passo.

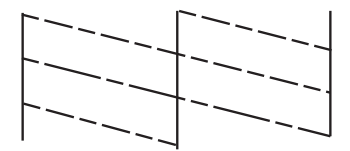

- 6. Seleccione **Limpar a cabeça de impressão**.
- 7. Quando a limpeza estiver terminada, seleccione **Imprimir padrão de verif. de injector** para imprimir novamente o padrão de verificação dos jactos. Repita a limpeza e impressão do padrão até que as linhas sejam completamente impressas.

### **Verificar e limpar as cabeças de impressão — Windows**

- 1. Carregue papel normal A4 na impressora.
- 2. Aceda à janela do controlador da impressora.
- 3. Clique em **Verificação dos Jactos** no separador **Manutenção**.
- 4. Siga as instruções apresentadas no ecrã.

### **Informações relacionadas**

& ["Controlador da impressora Windows" na página 96](#page-95-0)

## **Verificar e limpar as cabeças de impressão — Mac OS X**

- 1. Carregue papel normal A4 na impressora.
- 2. Seleccione **Preferências do Sistema** a partir do menu > **Impressoras e Digitalizadores (ou Impressão e digitalização**) **Impressão e Fax** e, de seguida, seleccione a impressora.
- 3. Clique em **Opções e acessórios** > **Utilitário** > **Abrir utilitário de impressora**.
- 4. Clique em **Verificação dos Jactos**.

5. Siga as instruções apresentadas no ecrã.

## **Alinhar as cabeças de impressão**

Se reparar em linhas verticais desalinhadas ou imagens desfocadas, alinhe as cabeças de impressão.

### **Alinhamento das cabeças de impressão - Painel de controlo**

- 1. Carregue papel normal A4 na impressora.
- 2. Aceda a **Conf** a partir do menu inicial.
- 3. Seleccione **Manutenção** > **Alinham. cab. impressão**.
- 4. Siga as instruções no ecrã para imprimir o padrão de alinhamento.
- 5. Siga as instruções no ecrã para alinhar a cabeça de impressão. Identifique e introduza o número do padrão mais sólido em cada grupo.

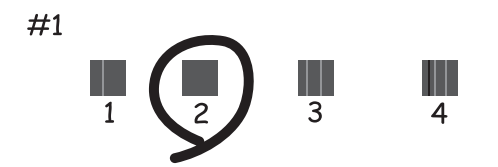

### *Nota:*

- ❏ O padrão de teste pode variar consoante o modelo.
- ❏ Se a qualidade de impressão não melhorar, alinhe as cabeças de impressão a partir de um computador.

### **Alinhar as cabeças de impressão — Windows**

- 1. Carregue papel normal A4 na impressora.
- 2. Aceda à janela do controlador da impressora.
- 3. Clique em **Alinhamento das Cabeças** no separador **Manutenção**.
- 4. Siga as instruções apresentadas no ecrã.

### **Informações relacionadas**

& ["Controlador da impressora Windows" na página 96](#page-95-0)

## **Alinhar as cabeças de impressão — Mac OS X**

- 1. Carregue papel normal A4 na impressora.
- 2. Seleccione **Preferências do Sistema** a partir do menu > **Impressoras e Digitalizadores (ou Impressão e digitalização**) **Impressão e Fax** e, de seguida, seleccione a impressora.
- 3. Clique em **Opções e acessórios** > **Utilitário** > **Abrir utilitário de impressora**.
- 4. Clique em **Alinhamento das Cabeças**.
- 5. Siga as instruções apresentadas no ecrã.

## **Limpeza do caminho do papel**

Se as impressões resultarem manchadas ou amarrotadas ou se o papel não for alimentado correctamente, limpe o rolo no interior.

### c*Importante:*

Não utilize lenços de papel para limpar o interior da impressora. Os jactos das cabeças de impressão podem ficar obstruídos com pêlos e resíduos do tecido.

- 1. Carregue uma folha de papel para limpar a impressora.
	- ❏ Se as impressões estiverem manchadas ou amarrotadas,carregue papel normal de tamanho A4.
	- ❏ Se o papel não for correctamente alimentado, carregue a folha de limpeza fornecida com o papel original da Epson. Se não tem uma folha de limpeza, pode utilizar papel normal em vez da folha de limpeza.
- 2. Aceda a **Conf** a partir do menu inicial.
- 3. Seleccione **Manutenção** > **Limpeza do guia de papel**.
- 4. Siga as instruções no ecrã para limpar o caminho do papel.

### *Nota:*

- ❏ Repita este procedimento até o papel não ficar manchado com tinta.
- ❏ Quando o papel não for correctamente colocado, repita estes passos duas ou três vezes.
- ❏ A folha de limpeza pode ser utilizada apenas cerca de três vezes. Após essas utilizações, deixa de surtir efeito.

## **Limpar o AAD**

Se as imagens copiadas ou digitalizadas do AAD ficarem manchadas ou se os originais não forem correctamente alimentados, limpe o AAD.

## c*Importante:*

Nunca utilize álcool ou diluente para limpar a impressora. Estes químicos podem danificar a impressora.

Guia do Utilizador

### **Melhorar a qualidade de impressão e digitalização**

1. Abra a tampa do AAD.

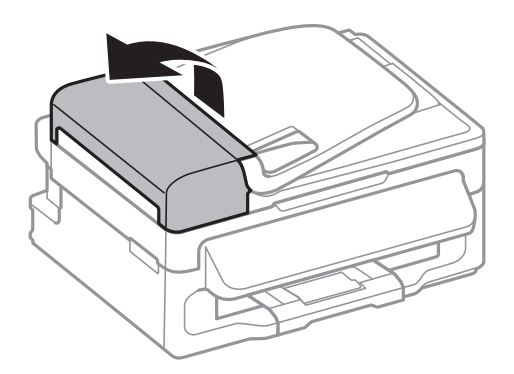

2. Utilize um pano limpo, seco e macio para limpar o rolete e o interior do AAD.

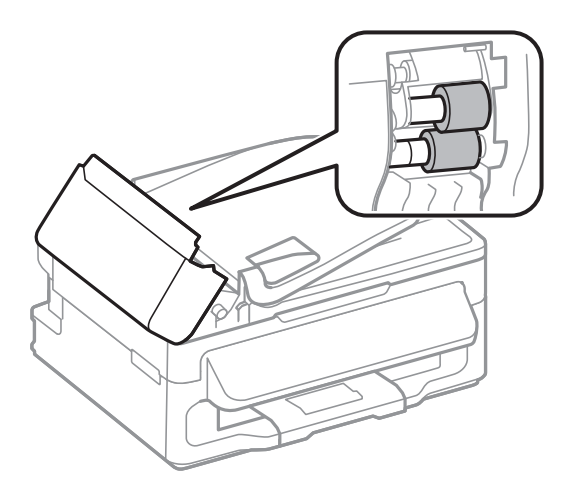

3. Abra a tampa do digitalizador.

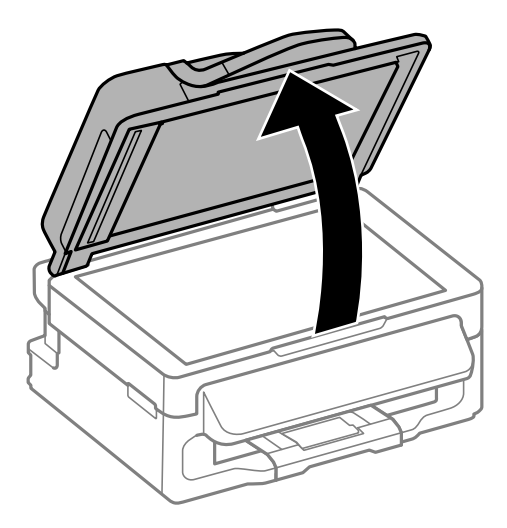

### **Melhorar a qualidade de impressão e digitalização**

4. Limpe a parte indicada na ilustração.

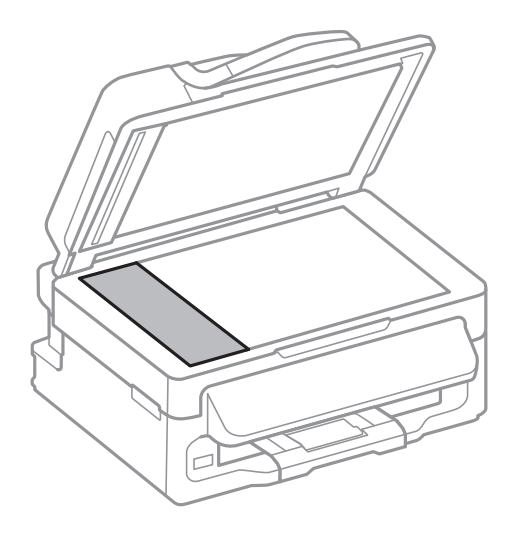

### *Nota:*

- ❏ Se o vidro estiver manchado de gordura ou qualquer outra substância de difícil remoção, utilize um pouco de limpavidros e um pano macio para remover as manchas. Seque bem os vestígios de líquido.
- ❏ Não prima a superfície de vidro com força.
- ❏ Tenha cuidado para não arranhar ou danificar a superfície do vidro. Se a superfície de vidro estiver danificada, a qualidade da digitalização pode diminuir.

## **Limpar o Vidro do scanner**

Se as cópias ou as imagens digitalizadas saírem manchadas ou riscadas, limpe o vidro do scanner.

### c*Importante:*

Nunca utilize álcool ou diluente para limpar a impressora. Estes químicos podem danificar a impressora.

1. Abra a tampa do digitalizador.

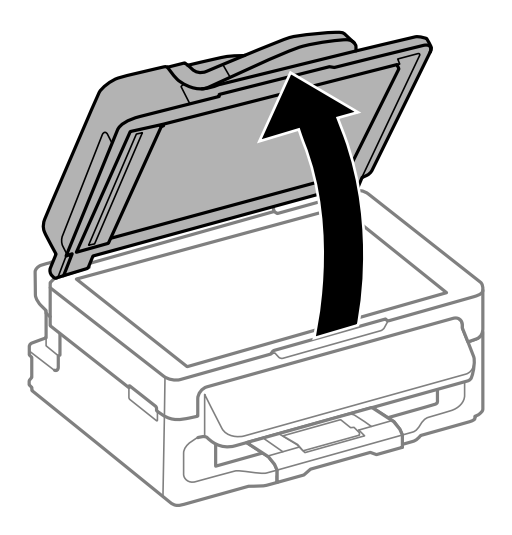

### **Melhorar a qualidade de impressão e digitalização**

2. Utilize um pano limpo, seco e macio para limpar a superfície do vidro do scanner.

*Nota:*

- ❏ Se o vidro estiver manchado de gordura ou qualquer outra substância de difícil remoção, utilize um pouco de limpavidros e um pano macio para remover as manchas. Seque bem os vestígios de líquido.
- ❏ Não prima a superfície de vidro com força.
- ❏ Tenha cuidado para não arranhar ou danificar a superfície do vidro. Se a superfície de vidro estiver danificada, a qualidade da digitalização pode diminuir.

# **Aplicações e informação do serviço de rede**

## **Serviço Epson Connect**

Com o Epson Connect, pode imprimir a partir do seu smartphone, tablet PC ou computador portátil, em qualquer momento e em qualquer local. Pode igualmente enviar imagens digitalizadas para o serviço nuvem.

Estão disponíveis as seguintes funcionalidades para a sua impressora.

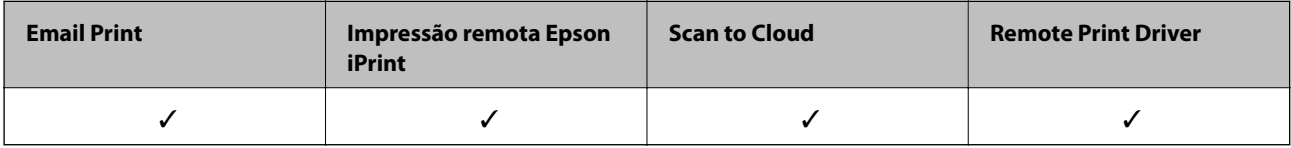

Consulte o sítio web do portal Epson Connect para detalhes.

<https://www.epsonconnect.com/>

[http://www.epsonconnect.eu](http://www.epsonconnect.eu/) (Apenas na Europa)

## **Web Config**

A Web Config é uma aplicação que permite gerir o estado ou as definições da impressora num browser da Web a partir de um computador ou dispositivo inteligente. É possível confirmar o estado da impressora ou alterar as definições de rede e da impressora. Para utilizar a Web Config, ligue a impressora e o dispositivo à mesma rede.

### *Nota:*

São suportados os seguintes browsers.

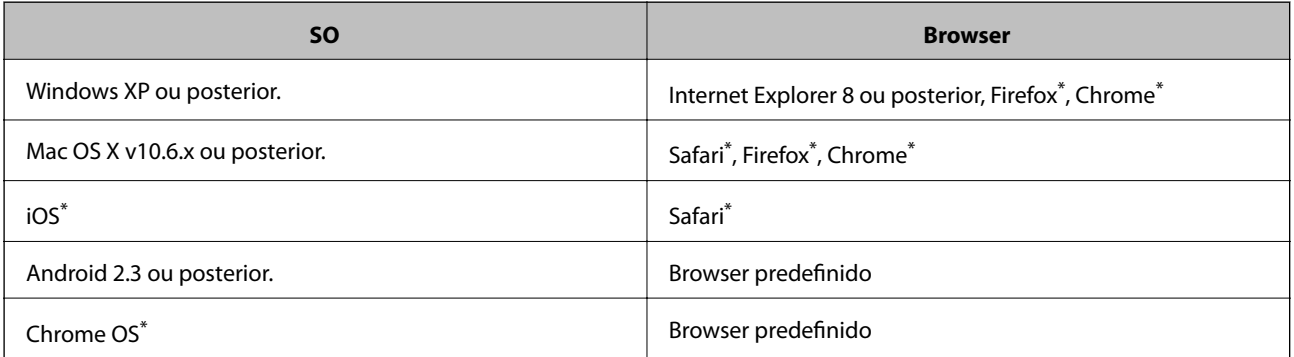

\*: Utilize a versão mais recente.

### **Executar a Web Config num Browser da Web**

1. Verifique o endereço de IP da impressora.

Seleccione **Conf** > **Definições de rede** > **Estado da rede** > **Wired LAN/Wi-Fi Status** or **Estado de Wi-Fi** no ecrã inicial e verifique o endereço de IP da impressora.

### **Aplicações e informação do serviço de rede**

2. Inicie o browser da web num computador ou num dispositivo inteligente e, de seguida, introduza o endereço de IP da impressora.

Formato:

IPv4: http://o endereço de IP da impressora/

IPv6: http://[o endereço de IP da impressora]/

Exemplos:

IPv4: http://192.168.100.201/

IPv6: http://[2001:db8::1000:1]/

### *Nota:*

Com o dispositivo inteligente, também é possível executar a Web Config a partir do ecrã de manutenção do Epson iPrint.

### **Informações relacionadas**

 $\blacktriangleright$  ["Utilizar o Epson iPrint" na página 52](#page-51-0)

### **Executar a Web Config no Windows**

- 1. Aceda ao ecrã de dispositivos e impressora no Windows.
	- ❏ Windows 8.1/Windows 8/Windows Server 2012 R2/Windows Server 2012

Seleccione **Ambiente de trabalho** > **Definições** > **Painel de controlo** > **Ver dispositivos e impressoras** em **Hardware e som** (ou em **Hardware**).

- ❏ Windows 7/Windows Server 2008 R2 Seleccione **Ambiente de trabalho** > Definições > Painel de controlo > **Ver dispositivos e impressoras** em **Hardware e som**.
- ❏ Windows Vista/Windows Server 2008 Clique no botão iniciar, seleccione **Painel de Controlo** > **Impressoras** em **Hardware e som**.
- 2. Clique com o botão direito na impressora e seleccione **Propriedades**.
- 3. Seleccione o separador **Web Service** e clique no URL.

## **Executar a Web Config no Mac OS X**

- 1. Seleccione **Preferências do Sistema** a partir do menu > **Impressoras e Digitalizadores (ou Impressão e digitalização**) **Impressão e Fax** e, de seguida, seleccione a impressora.
- 2. Clique em **Opções e acessórios**> **Apresentar página web da impressora**.

## <span id="page-95-0"></span>**Aplicações necessárias**

## **Controlador da impressora Windows**

O controlador da impressora é uma aplicação que controla a impressora de acordo com os comandos de impressão de outras aplicações. Efectuar definições no controlador da impressora fornece os melhores resultados de impressão. Também pode verificar o estado da impressora ou mantê-la em perfeitas condições de funcionamento utilizando o utilitário do controlador da impressora.

### *Nota:*

Pode alterar o idioma do controlador da impressora. Seleccione o idioma que deseja utilizar na definição de *Idioma* no separador *Manutenção*.

### **Aceder ao controlador da impressora a partir de aplicações**

Para efectuar definições aplicáveis apenas à aplicação que está a utilizar, aceda a partir dessa aplicação.

Seleccione **Imprimir** ou **Configurar Impressão** no menu **Ficheiro**. Seleccione a sua impressora e, de seguida, clique em **Preferências** ou **Propriedades**.

### *Nota:*

As operações variam dependendo da aplicação. Consulte a ajuda da aplicação para obter detalhes.

### **Aceder ao controlador da impressora a partir do painel de controlo**

Para efectuar definições aplicáveis a todas as aplicações, aceda a partir do painel de controlo.

❏ Windows 8.1/Windows 8/Windows Server 2012 R2/Windows Server 2012

Seleccione **Ambiente de trabalho** > **Definições** > **Painel de controlo** > **Ver dispositivos e impressoras** em **Hardware e som**. Clique com o botão do lado direito do rato na impressora ou mantenha premido e, de seguida, seleccione **Preferências de impressão**.

❏ Windows 7/Windows Server 2008 R2

Seleccione **Ambiente de trabalho** > Definições > Painel de controlo > **Ver dispositivos e impressoras** em **Hardware e som**. Clique com o botão do lado direito do rato na impressora e seleccione **Preferências de impressão**.

❏ Windows Vista/Windows Server 2008

Clique no botão iniciar e seleccione **Painel de Controlo** > **Impressoras** em **Hardware e som**. Clique com o botão do lado direito do rato na impressora e seleccione **Seleccionar preferências de impressão**.

❏ Windows XP/Windows Server 2003 R2/Windows Server 2003

Clique no botão iniciar, seleccione **Painel de Controlo** > **Impressoras e Hardware** > **Impressoras e Faxes**. Clique com o botão do lado direito do rato na impressora e seleccione **Preferências de impressão**.

### **Iniciar o utilitário**

Aceda à janela do controlador da impressora. Clique no separador **Manutenção**.

### **Restringir definições disponíveis para o controlador da impressora Windows**

Os administradores podem restringir as definições do controlador da impressora seguinte para cada utilizador, para impedir alterações das definições.

- ❏ Marca de Água
- ❏ Cabeçalho/Rodapé
- ❏ Cor
- ❏ Impressão dos 2 lados
- ❏ Multi-Páginas

### *Nota:*

Inicie sessão no computador como administrador.

- 1. Abra o separador **Definições Opcionais** nas propriedades da impressora.
	- ❏ Windows 8.1/Windows 8/Windows Server 2012

Seleccione **Ambiente de trabalho** > **Definições** > **Painel de controlo** > **Ver dispositivos e impressoras** em **Hardware e som**. Clique com o botão do lado direito do rato na impressora ou mantenha premido e, de seguida, seleccione **Propriedades da impressora**. Clique no separador **Definições Opcionais**.

❏ Windows 7/Windows Server 2008 R2

Seleccione **Ambiente de trabalho** > Definições > Painel de controlo > **Ver dispositivos e impressoras** em **Hardware e som**. Clique com o botão direito na sua impressora e seleccione **Propriedades da impressora**. Clique no separador **Definições Opcionais**.

❏ Windows Vista/Windows Server 2008

Clique no botão iniciar e seleccione **Painel de Controlo** > **Impressoras** em **Hardware e som**. Clique com o botão direito na sua impressora e seleccione **Propriedades**. Clique no separador **Definições Opcionais**.

❏ Windows XP/Windows Server 2003 R2/Windows Server 2003

Clique no botão iniciar, seleccione **Painel de Controlo** > **Impressoras e Hardware** > **Impressoras e Faxes**. Clique com o botão direito na sua impressora e seleccione **Propriedades**. Clique no separador **Definições Opcionais**.

- 2. Clique em **Definições do Controlador**.
- 3. Seleccione a função que pretende restringir.

Consulte a ajuda em linha para explicações dos itens de definição.

4. Clique em **OK**.

### **Efectuar definições de funcionamento para o controlador da impressora Windows**

É possível efectuar definições como activar o **EPSON Status Monitor 3**.

- 1. Aceda à janela do controlador da impressora.
- 2. Clique em **Definições Aumentadas** no separador **Manutenção**.
- 3. Efectue as definições adequadas e, de seguida, clique **OK**.

Consulte a ajuda em linha para explicações dos itens de definição.

### **Informações relacionadas**

& ["Controlador da impressora Windows" na página 96](#page-95-0)

## **Controlador da impressora Mac OS X**

O controlador da impressora é uma aplicação que controla a impressora de acordo com os comandos de impressão de outras aplicações. Efectuar definições no controlador da impressora fornece os melhores resultados de impressão. Também pode verificar o estado da impressora ou mantê-la em perfeitas condições de funcionamento utilizando o utilitário do controlador da impressora.

### **Aceder ao controlador da impressora a partir de aplicações**

Seleccione **Impressão** no menu **Ficheiro**. Se necessário, clique em **Mostrar detalhes** (ou  $\blacktriangledown$ ) para expandir a janela de impressão.

### *Nota:*

As operações variam dependendo da aplicação. Consulte a ajuda da aplicação para obter detalhes.

### **Iniciar o utilitário**

Seleccione **Preferências do sistema** no **menu** > **Impressoras e Digitalizadores** (ou Impressão e Fax, **Impressão e Fax**) e, de seguida, seleccione a impressora. Clique em **Opções e acessórios** > **Utilitário** > **Abrir utilitário de impressora**.

### **Efectuar definições de funcionamento para o controlador da impressora Mac OS X**

Pode efectuar definições variadas, como saltar páginas em branco e activar/desactivar a impressão de alta velocidade.

- 1. Seleccione **Preferências do sistema** no menu > **Impressoras e Digitalizadores** (ou **Impressão e Fax**, **Impressão e Fax**) e, de seguida, seleccione a impressora. Clique em **Opções e acessórios** > **Opções** (ou **Controlador**).
- 2. Efectue as definições adequadas e, de seguida, clique **OK**.
	- ❏ Papel grosso e envelopes: Evita que a tinta manche quando imprime em papel espesso. No entanto, a velocidade de impressão pode ser mais lenta.
	- ❏ Saltar Pág Br.: Evita imprimir páginas em branco.
	- ❏ Modo Silencioso: Imprime silenciosamente. No entanto, a velocidade de impressão pode ser mais lenta.
	- ❏ Permitir impressão a preto temporária: Imprime temporariamente apenas com tinta preta.
	- ❏ Impressão de Alta Velocidade: Imprime quando as cabeças de impressão se movem em ambas as direcções. A velocidade de impressão é mais rápida, mas a qualidade pode diminuir.
	- ❏ Retirar margens brancas: Remove margens desnecessárias durante a impressão sem margens.
	- ❏ Notificações de aviso: Permite ao controlador da impressora apresentar notificações de aviso.
	- ❏ Estabelecer comunicação bidireccional: Geralmente, deve estar definido para **Sim**. Seleccione **Não** quando não for possível obter informações da impressora porque a impressora é partilhada com computadoresWindows numa rede ou por qualquer outra razão.
	- ❏ Alimentador Inferior: Adicione as unidades de alimentação de papel opcionais à origem do papel.

### *Nota:*

A disponibilidade destas definições varia consoante o modelo.

### **Informações relacionadas**

 $\rightarrow$  ["Imprimir temporariamente com tinta preta" na página 83](#page-82-0)

## **(Controlador do digitalizador) EPSON Scan**

O EPSON Scan é uma aplicação para controlar a digitalização. Pode ajustar o tamanho, resolução, brilho, contraste e qualidade da imagem digitalizada.

### *Nota:*

Também pode iniciar o EPSON Scan a partir de uma aplicação de digitalização em conformidade com TWAIN.

### **Iniciar a utilização em Windows**

### *Nota:*

Para sistemas operativos Windows Server, é necessário instalar a função *Desktop Experience*.

❏ Windows 8.1/Windows 8/Windows Server 2012 R2/Windows Server 2012

Introduza o nome da aplicação no atalho de pesquisa e, de seguida, seleccione o ícone de apresentação.

❏ Excepto para Windows 8.1/Windows 8/Windows Server 2012 R2/Windows Server 2012

Clique no botão iniciar, seleccione **Todos os Programas** ou **Programas** > **EPSON** > **EPSON Scan** > **EPSON Scan**.

### **Iniciar a utilização em Mac OS X**

*Nota:*

O EPSON Scan não suporta a funcionalidade de alternação rápida de utilizador do Mac OS X. Desligue a alternação rápida de utilizador.

Seleccione **Ir** > **Aplicações** > **Epson Software** > **EPSON Scan**.

## **Epson Event Manager**

O Epson Event Manager é uma aplicação que permite gerir a digitalização a partir do painel de controlo e guardar imagens para o computador. Pode adicionar as suas próprias definições como predefinições, como o tipo de documento, a localização da pasta guardar e o formato da imagem. Consulte a ajuda da aplicação para obter detalhes.

### *Nota:*

Os sistemas operativos Windows Server não são suportados.

### **Iniciar no Windows**

❏ Windows 8.1/Windows 8

Introduza o nome da aplicação no atalho de pesquisa e, de seguida, seleccione o ícone de apresentação.

❏ Windows 7/Windows Vista/Windows XP

Clique no botão iniciar e seleccione **Todos os programas** ou **Programas** > **Epson Software** > **Event Manager**.

### **Iniciar no Mac OS X**

Seleccione **Ir** > **Aplicações** > **Epson Software** > **Event Manager**.

## <span id="page-99-0"></span>**Controlador (Controlador do fax) PC-FAX**

O controlador PC-FAX é uma aplicação que lhe permite enviar um documento, criado numa aplicação separada, como um fax directamente a partir do computador. O controlador PC-FAX é instalado quando instala o FAX Utility. Consulte a ajuda da aplicação para obter detalhes.

### *Nota:*

- ❏ Os sistemas operativos Windows Server não são suportados.
- ❏ A operação varia consoante a aplicação utilizada para criar o documento. Consulte a ajuda da aplicação para obter detalhes.

### **Aceder a partir de Windows**

Na aplicação, seleccione **Imprimir** ou **Configurar Impressão** no menu **Ficheiro**. Seleccione a sua impressora (FAX) e, de seguida, clique em **Preferências** ou **Propriedades**.

### **Aceder a partir de Mac OS X**

Na aplicação, seleccione **Imprimir** no menu **Ficheiro**. Seleccione a sua impressora (FAX) como a definição de **Impressora** e, de seguida, **Definições de fax** ou **Definições destinatário** no menu instantâneo.

### **FAX Utility**

O FAX Utility é uma aplicação que permite configurar várias definições para enviar faxes do seu computador. Pode criar ou editar a lista de contactos a utilizar quando envia um fax, configurar para guardar faxes recebidos em formato PDF no computador, etc. Consulte a ajuda da aplicação para obter detalhes.

### *Nota:*

❏ Os sistemas operativos Windows Server não são suportados.

❏ Certifique-se de que instalou o controlador da impressora antes de instalar o FAX Utility.

### **Iniciar a utilização em Windows**

❏ Windows 8.1/Windows 8

Introduza o nome da aplicação no atalho de pesquisa e, de seguida, seleccione o ícone de apresentação.

❏ Windows 7/Windows Vista/Windows XP

Clique no botão iniciar, seleccione **Todos os Programas** (ou **Programas**) > **Epson Software** > **FAX Utility**.

### **Iniciar a utilização em Mac OS X**

Seleccione **Preferências do sistema** no menu > **Impressoras e Digitalizadores** (ou **Impressão e Fax**, **Impressão e Fax**) e, de seguida, seleccione a impressora (FAX). Clique em **Opções e acessórios** > **Utilitário** > **Abrir utilitário de impressora**.

### **Epson Easy Photo Print**

O Epson Easy Photo Print é uma aplicação que permite imprimir facilmente fotografias com vários esquemas. É possível pré-visualizar a fotografia e ajustar as imagens ou a posição. É também possível imprimir fotografias com moldura. Consulte a ajuda da aplicação para obter detalhes.

### *Nota:*

❏ Os sistemas operativos Windows Server não são suportados.

❏ Para utilizar esta aplicação, é necessário instalar o controlador da impressora.

### <span id="page-100-0"></span>**Iniciar no Windows**

❏ Windows 8.1/Windows 8

Introduza o nome da aplicação no atalho de pesquisa e, de seguida, seleccione o ícone de apresentação.

❏ Windows 7/Windows Vista/Windows XP

Clique no botão iniciar e seleccione **Todos os programas** ou **Programas** > **Epson Software** > **Epson Easy Photo Print**E-Photo.

### **Iniciar no Mac OS X**

Seleccione **Ir** > **Aplicações** > **Epson Software** > **Epson Easy Photo Print**.

## **E-Web Print (apenas para Windows)**

O E-Web Print é uma aplicação que permite imprimir facilmente páginas web com vários esquemas. Consulte a ajuda da aplicação para obter detalhes. Pode aceder à ajuda a partir do menu **E-Web Print** na barra de ferramentas do **E-Web Print**.

*Nota:*

Os sistemas operativos Windows Server não são suportados.

### **Iniciar**

Quando instala o E-Web Print, este é apresentado no seu browser. Clique **Imprimir** ou **Anexo**.

### **Presto! PageManager**

O Presto! PageManager é uma aplicação que permite digitalizar, gerir e partilhar as suas fotografias ou documentos.

*Nota:*

- ❏ O CD de software do Presto! PageManager pode ser fornecido com a impressora.
- ❏ O CD de software do Presto! PageManager pode não ser fornecido em alguns países.
- ❏ Os sistemas operativos Windows Server não são suportados.

### **Iniciar no Windows**

❏ Windows 8.1/Windows 8

Introduza o nome da aplicação no atalho de pesquisa e, de seguida, seleccione o ícone de apresentação.

❏ Windows 7/Windows Vista/Windows XP

Clique no botão iniciar e seleccione **All Programs** ou **Programs** > **Presto! PageManager** > **Presto! PageManager**.

### **Iniciar no Mac OS X**

Seleccione **Go** > **Applications** > **Presto! PageManager** > **Presto! PageManager**.

## **EPSON Software Updater**

EPSON Software Updater é uma aplicação que procura software novo ou actualizado na Internet e o instala. Pode também actualizar o manual e o firmware da impressora.

### **Aplicações e informação do serviço de rede**

### <span id="page-101-0"></span>*Nota:*

Os sistemas operativos Windows Server não são suportados.

### **Iniciar a utilização em Windows**

❏ Windows 8.1/Windows 8

Introduza o nome da aplicação no atalho de pesquisa e, de seguida, seleccione o ícone de apresentação.

❏ Windows 7/Windows Vista/Windows XP

Clique no botão iniciar, seleccione **Todos os Programas** (ou **Programas**) > **Epson Software** > **EPSON Software Updater**.

### **Iniciar a utilização em Mac OS X**

Seleccione **Ir** > **Aplicações** > **Epson Software** > **EPSON Software Updater**.

## **EpsonNet Config**

O EpsonNet Config é uma aplicação que permite definir os endereços e protocolos da interface de rede. Consulte o manual de operações do EpsonNet Config ou a ajuda da aplicação para obter mais detalhes.

### **Iniciar a utilização em Windows**

❏ Windows 8.1/Windows 8/Windows Server 2012 R2/Windows Server 2012

Introduza o nome da aplicação no atalho de pesquisa e, de seguida, seleccione o ícone de apresentação.

❏ Excepto para Windows 8.1/Windows 8/Windows Server 2012 R2/Windows Server 2012

Clique no botão iniciar, seleccione **Todos os Programas** (ou **Programas**) > **EpsonNet** > **EpsonNet Config V4** > **EpsonNet Config**.

### **Iniciar a utilização em Mac OS X**

Seleccione **Ir** > **Aplicações** > **Epson Software** > **EpsonNet** > **EpsonNet Config V4** > **EpsonNet Config**.

## **Desinstalar aplicações**

### *Nota:*

Inicie sessão no computador como administrador. Introduza a palavra-passe de administrador se o computador assim o solicitar.

### **Desinstalar aplicações — Windows**

- 1. Prima o botão  $\bigcup$  para desligar a impressora.
- 2. Feche todas as aplicações em execução.
- 3. Abra **Painel de controlo**:
	- ❏ Windows 8.1/Windows 8/Windows Server 2012 R2/Windows Server 2012

Seleccione **Ambiente de trabalho** > **Definições** > **Painel de controlo**.

❏ Excepto para Windows 8.1/Windows 8/Windows Server 2012 R2/Windows Server 2012

Clique no botão Iniciar e seleccione **Painel de Controlo**.

- 4. Abra **Desinstalar um programa** (ou **Adicionar ou remover programas**):
	- ❏ Windows 8.1/Windows 8/Windows 7/Windows Vista/Windows Server 2012 R2/Windows Server 2012/ Windows Server 2008 R2/Windows Server 2008

Seleccione **Desinstalar um programa** em **Programas**.

❏ Windows XP/Windows Server 2003 R2/Windows Server 2003

Clique em **Adicionar ou remover programas**.

- 5. Seleccione a aplicação que pretende desinstalar.
- 6. Desinstalar as aplicações:
	- ❏ Windows 8.1/Windows 8/Windows 7/Windows Vista/Windows Server 2012 R2/Windows Server 2012/ Windows Server 2008 R2/Windows Server 2008

Clique em **Desinstalar/Alterar** ou **Desinstalar**.

❏ Windows XP/Windows Server 2003 R2/Windows Server 2003

Clique em **Alterar/remover** ou **Remover**.

### *Nota:*

Se a janela *Controlo de Conta de Utilizador* for apresentada, clique em *Continuar*.

7. Siga as instruções apresentadas no ecrã.

### **Desinstalar aplicações — Mac OS X**

1. Transfira o Uninstaller utilizando o EPSON Software Updater.

Quando tiver transferido o Uninstaller, não precisa de o transferir novamente de cada vez que desinstala a aplicação.

- 2. Prima o botão  $\bigcup$  para desligar a impressora.
- 3. Para desinstalar o controlador da impressora ou o PC-FAX, seleccione **Preferências do sistema** em **menu** menu > **Impressoras e Digitalizadores** (ou **Impressão e Fax**, **Impressão e Fax**) e, de seguida, remova a impressora da lista de impressoras activadas.
- 4. Feche todas as aplicações em execução.
- 5. Seleccione **Ir** > **Aplicações** > **Epson Software** > **Uninstaller**.
- 6. Seleccione a aplicação que deseja desinstalar e, de seguida, clique em **Desinstalar**.

### c*Importante:*

O Uninstaller remove todos os controladores das impressoras Epson inkjet no computador. Se utilizar várias impressoras inkjet da Epson e apenas pretender eliminar alguns controladores, elimine todos primeiro e instale o controlador da impressora novamente.

### **Aplicações e informação do serviço de rede**

#### <span id="page-103-0"></span>*Nota:*

Se não conseguir encontrar a aplicação que deseja desinstalar na lista de aplicações, não pode desinstalar utilizando o Uninstaller. Nesse caso, seleccione *Ir* > *Aplicações* > *Epson Software*, seleccione a aplicação que deseja desinstalar e, de seguida, arraste-a para o ícone de lixo.

### **Informações relacionadas**

& ["EPSON Software Updater" na página 101](#page-100-0)

## **Instalação de aplicações**

Se o computador estiver ligado a uma rede, instale as aplicações mais recentes disponíveis no website. Se não conseguir transferir as aplicações do website, instale-as a partir do disco de software fornecido com a impressora.

#### *Nota:*

- ❏ Inicie sessão no computador como administrador. Introduza a palavra-passe de administrador se o computador assim o solicitar.
- ❏ Para reinstalar uma aplicação, é necessário desinstalá-la previamente.
- 1. Feche todas as aplicações em execução.
- 2. Quando instalar o controlador da impressora ou o EPSON Scan, desligue a impressora e o computador temporariamente.

#### *Nota:* Não ligue a impressora e o computador até que seja instruído para o fazer.

3. Instale as aplicações seguindo as instruções no sítio web abaixo.

[http://epson.sn](http://epson.sn/?q=2)

#### **Informações relacionadas**

& ["Desinstalar aplicações" na página 102](#page-101-0)

## **Actualizar aplicações e firmware**

Pode conseguir resolver alguns problemas e melhorar ou adicionar funções actualizando as aplicações e o firmware. Certifique-se de que utiliza a versão mais recente das aplicações e do firmware.

- 1. Certifique-se de que a impressora e o computador estão ligados e que o computador está ligado à internet.
- 2. Inicie o EPSON Software Updater e actualize as aplicações ou o firmware.

#### c*Importante:*

Não desligue o computador nem a impressora durante a actualização.

#### *Nota:*

Se não conseguir encontrar a aplicação que deseja actualizar na lista, não pode actualizar utilizando o EPSON Software Updater. Consulte o sítio web local Epson para as versões mais recentes das aplicações.

<http://www.epson.com>

### **Aplicações e informação do serviço de rede**

### **Informações relacionadas**

 $\blacktriangleright$  ["EPSON Software Updater" na página 101](#page-100-0)

# **Resolução de problemas**

## **Verificar o estado da impressora**

Pode verificar mensagens de erro e os níveis aproximados de tinta no ecrã LCD ou no computador.

## **Verificar mensagens no ecrã LCD**

Se uma mensagem de erro for apresentada no ecrã LCD, siga as instruções no ecrã ou as soluções abaixo para resolver o problema.

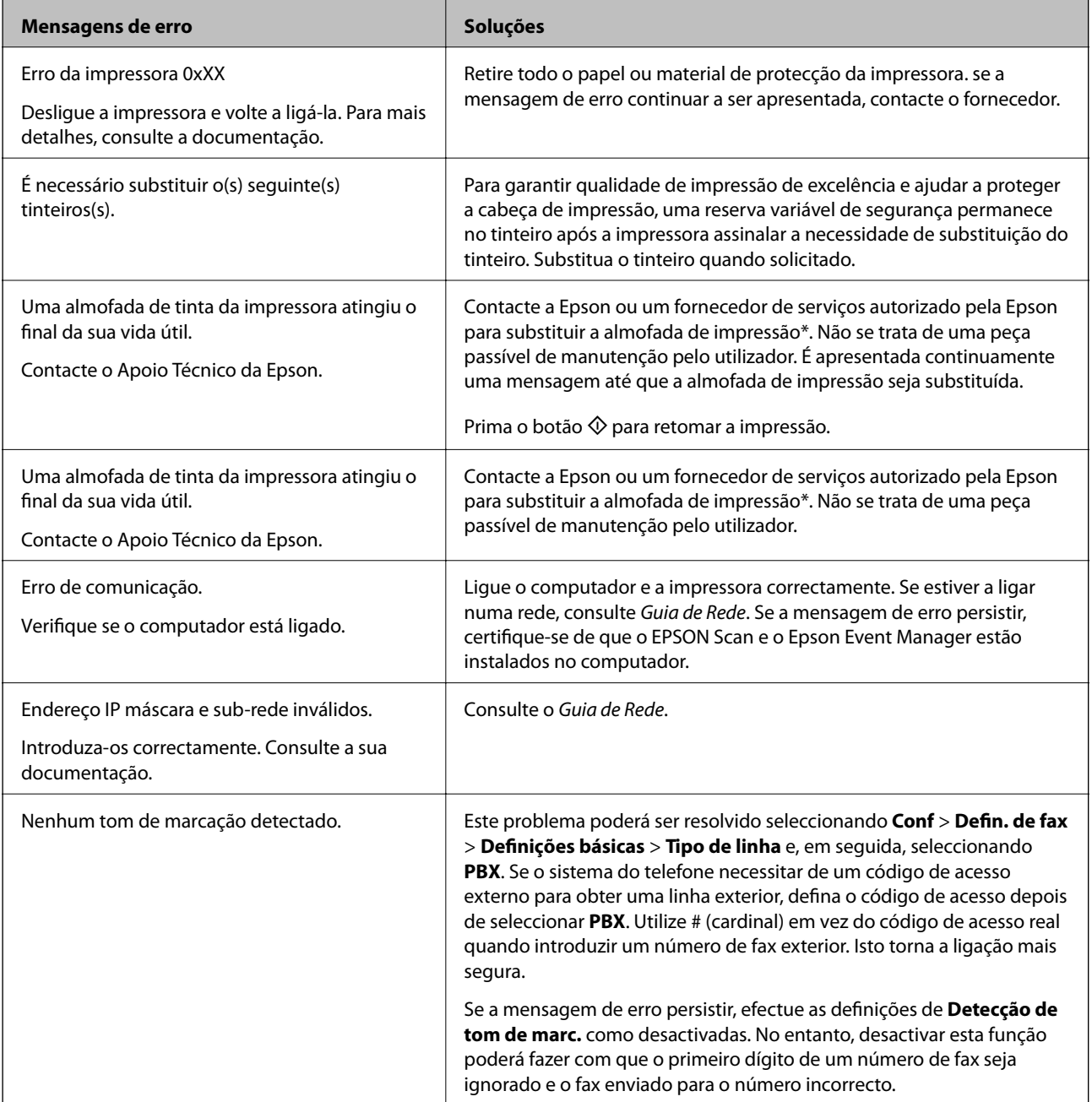

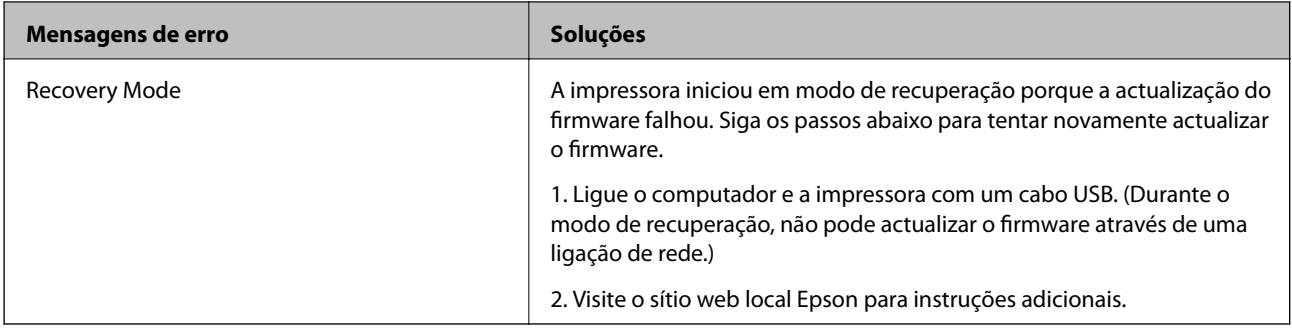

\* Em alguns ciclos de impressão, pode ser recolhida uma quantidade muito reduzida de excesso de tinta na almofada de impressão. Para evitar derramamento de tinta da almofada, a impressora foi concebida para parar de imprimir quando a almofada atinge o seu limite. A necessidade ou frequência desta acção depende do número de páginas a imprimir, o tipo de material que imprimir e do número de ciclos de limpeza efectuados pela impressora. A necessidade de substituição da almofada não significa que a impressora tenha deixado de funcionar em conformidade com as suas especificações. A impressora avisa-o quando a almofada necessitar de substituição e este procedimento apenas pode ser executado por um fornecedor de serviços autorizado Epson. A garantia Epson não abrange o custo desta substituição.

### **Informações relacionadas**

- & ["Contactar a assistência Epson" na página 137](#page-136-0)
- $\blacktriangleright$  ["Instalação de aplicações" na página 104](#page-103-0)
- & ["Actualizar aplicações e firmware" na página 104](#page-103-0)

### **Verificar o estado da impressora — Windows**

- 1. Aceda à janela do controlador da impressora.
- 2. Clique **EPSON Status Monitor 3** no separador **Manutenção** e clique em **Detalhe**.

#### *Nota:*

Se o *EPSON Status Monitor 3* estiver desactivado, clique em *Definições Aumentadas* no separador *Manutenção* e depois seleccione *Activar EPSON Status Monitor 3*.

### **Informações relacionadas**

& ["Controlador da impressora Windows" na página 96](#page-95-0)

### **Verificar o estado da impressora — Mac OS X**

- 1. Seleccione **Preferências do Sistema** a partir do menu > **Impressoras e Digitalizadores** (ou **Impressão e digitalização**, **Impressão e Fax**) e seleccione a impressora.
- 2. Clique em **Opções e acessórios** > **Utilitário** > **Abrir utilitário de impressora**.
- 3. Clique em **EPSON Status Monitor**.

## **Remoção de papel encravado**

Verifique o erro apresentado no painel de controlo e siga as instruções no ecrã para remover o papel encravado, incluindo pedaços rasgados. De seguida, anule o erro.

### c*Importante:*

Remova cuidadosamente o papel encravado. Remover o papel com força pode causar danos na impressora.

## **Remoção de papel encravado do Alimentação Posterior**

Remova o papel encravado.

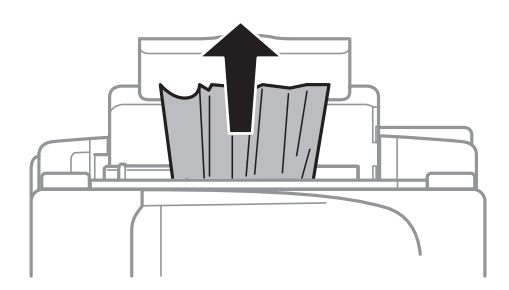

## **Remoção de papel encravado do interior da impressora**

## !*Aviso:*

- ❏ Tenha cuidado para não entalar a mão ou os dedos ao abrir ou fechar a unidade de digitalização. Caso contrário, poderá sofrer ferimentos.
- ❏ Nunca toque nos botões do painel de controlo enquanto tiver a mão dentro da impressora. Caso a impressora comece a funcionar, pode provocar ferimentos. Tenha cuidado para não tocar nas peças salientes, de modo a evitar ferimentos.
- 1. Abra a unidade de digitalização com a tampa fechada.

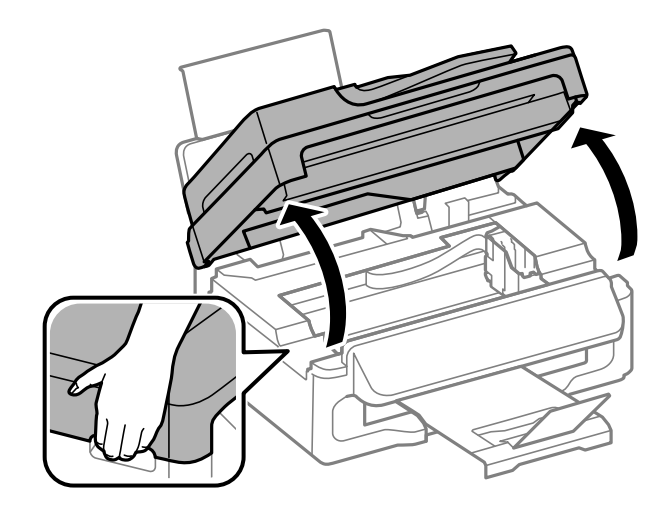
2. Remova o papel encravado.

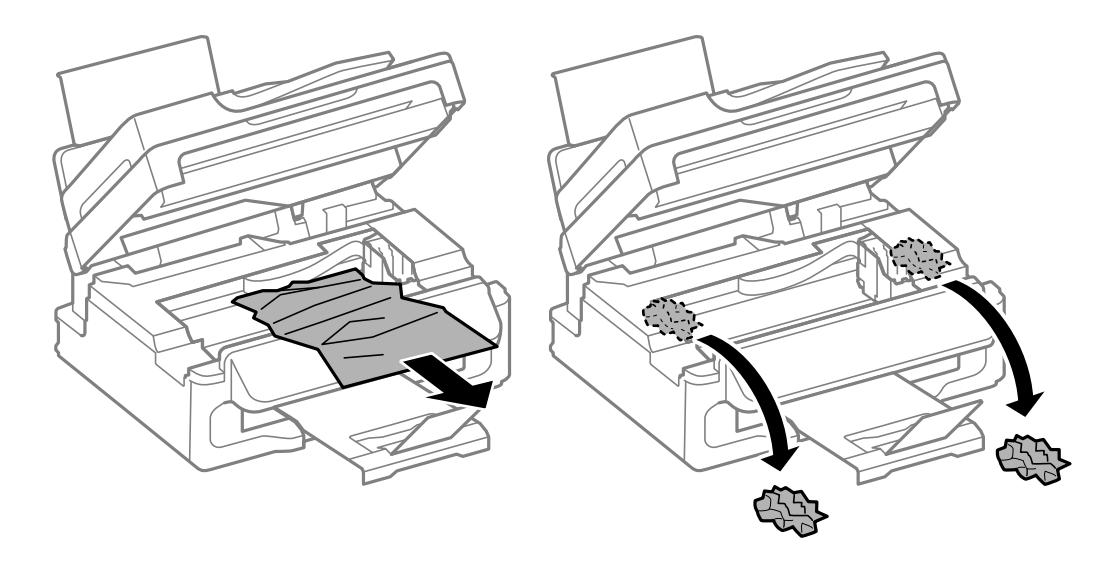

#### c*Importante:*

Não toque no cabo fita branco nem na peça transparente existentes no interior da impressora. Fazê-lo pode provocar avarias.

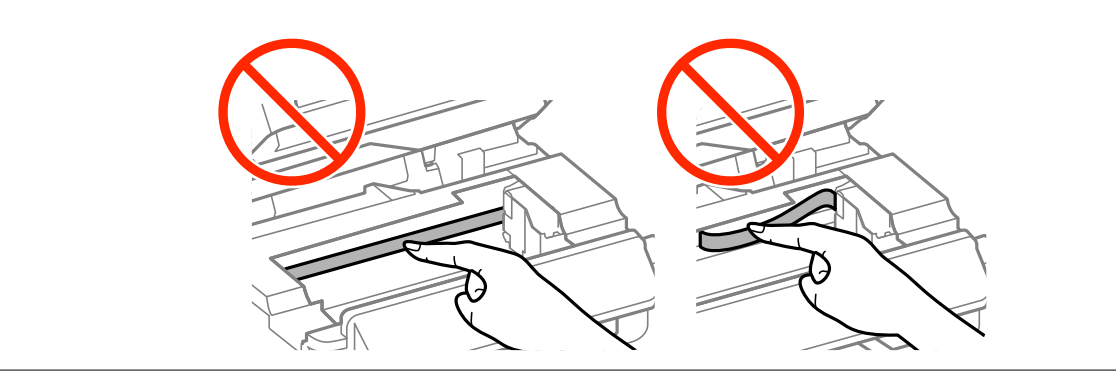

3. Feche a unidade de digitalização.

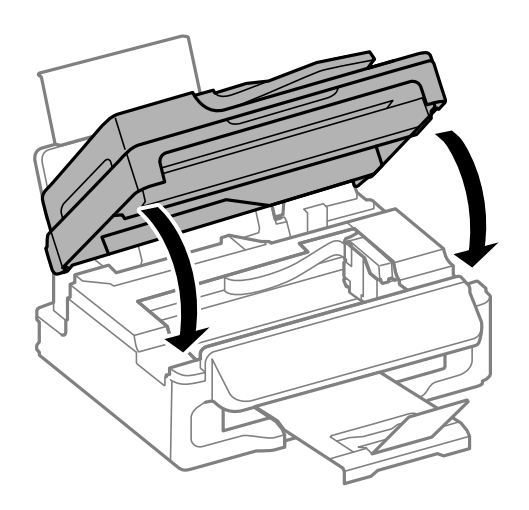

### **Remoção de papel encravado do AAD**

1. Abra a tampa do AAD.

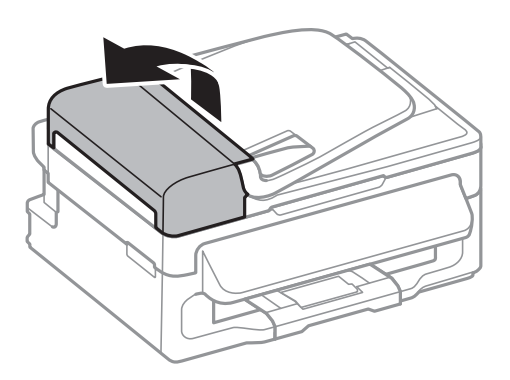

2. Remova o papel encravado

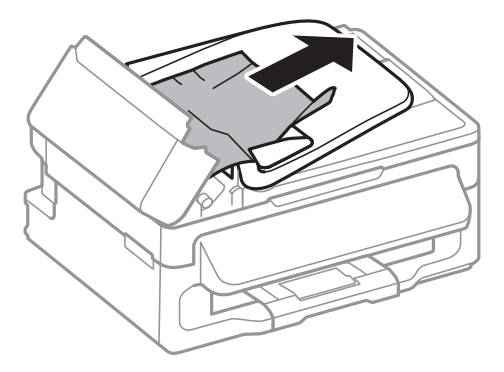

3. Abra o AAD.

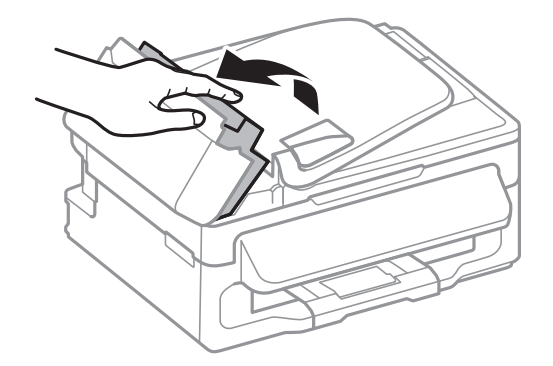

Guia do Utilizador

4. Remova o papel encravado

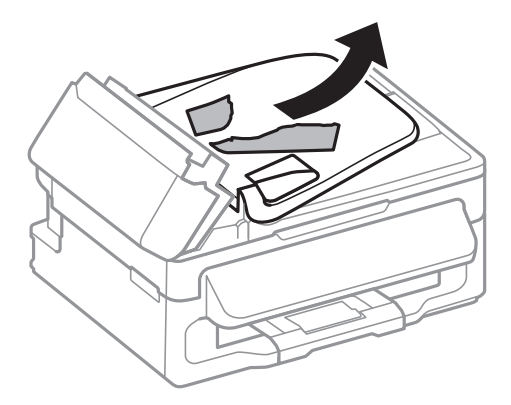

5. Levante o receptor do AAD e remova o papel encravado.

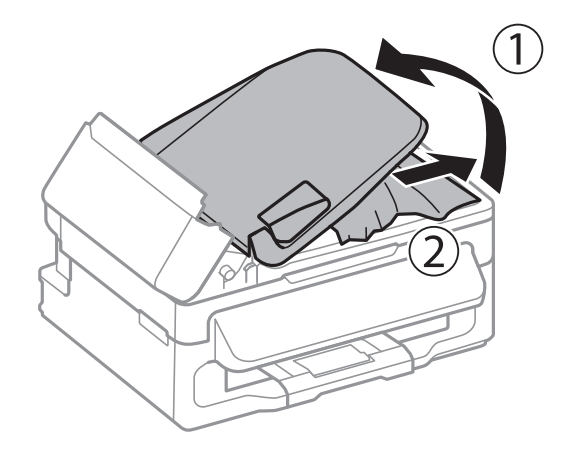

6. Feche a tampa do AAD.

# **O papel não é alimentado correctamente**

Verifique se o papel encrava, se é alimentado com inclinação, se várias folhas de papel são alimentadas de uma só vez, se a alimentação de papel não ocorre ou se o papel é ejectado.

- ❏ Coloque a impressora numa superfície plana e opere-a nas condições ambientais recomendadas.
- ❏ Utilize papel suportado por esta impressora.
- ❏ Sigas as precauções de manuseamento de papel.
- ❏ Carregue o papel na direcção correcta e deslize a guia de margem até às extremidades do papel.
- ❏ Não carregue mais folhas do que o número máximo de folhas especificado para o papel. Para papel normal, não carregue acima da linha situada por baixo do símbolo  $\blacktriangledown$  no interior do guia de margem.
- ❏ Quando ocorrer um erro de falta de papel, apesar de existir papel carregado na impressora, carregue novamente o papel encostado à margem direita do alimentação posterior.
- ❏ Ao carregar várias folhas de papel, carregue uma folha de cada vez.
- ❏ Quando várias folhas de papel forem alimentadas de uma só vez durante a impressão manual de 2 faces, remova qualquer papel carregado na origem antes de o recarregar.
- ❏ Carregue e ejecte o papel sem imprimir para limpar o caminho do papel.

❏ Certifique-se de que as definições do tamanho e tipo de papel da origem do papel são correctas.

#### **Informações relacionadas**

- & ["Especificações ambientais" na página 132](#page-131-0)
- & ["Papel disponível e capacidades" na página 26](#page-25-0)
- & ["Precauções no manuseamento de papel" na página 25](#page-24-0)
- & ["Carregar papel no Alimentação Posterior" na página 27](#page-26-0)
- & ["Limpeza do caminho do papel" na página 90](#page-89-0)

### **O original não é alimentado no AAD**

- ❏ Utilize originais suportados pelo AAD.
- ❏ Carregue os originais na direcção correcta e deslize as guias de margem do AAD até às extremidades dos originais.
- ❏ Limpe o interior do AAD.
- ❏ Não carregue acima da linha situada por baixo do símbolo d no interior do guia de margem do AAD.
- ❏ Verifique se o ícone do AAD é apresentado no painel de controlo. Caso não seja apresentado, coloque novamente os originais.

#### **Informações relacionadas**

- & ["Originais disponíveis para o AAD" na página 31](#page-30-0)
- & ["Colocação de originais no AAD" na página 31](#page-30-0)
- & ["Limpar o AAD" na página 90](#page-89-0)

# **Problemas de alimentação e do painel de controlo**

### **A alimentação não liga**

- **□** Mantenha premido o botão  $\bigcirc$  por mais algum tempo.
- ❏ Certifique-se de que o cabo de alimentação está devidamente ligado.

### **A alimentação não desliga**

Mantenha premido o botão  $\bigcup$  por mais algum tempo. Se mesmo assim não conseguir desligar a impressora, retire o cabo de alimentação da tomada. Para impedir que as cabeças de impressão sequem, ligue novamente a impressora e desligue-a premindo o botão  $\mathcal{O}$ .

### **O ecrã LCD fica escuro**

A impressora está em modo de repouso. Prima qualquer botão no painel de controlo para remeter o ecrã LCD ao seu estado anterior.

# <span id="page-112-0"></span>**A impressora não imprime**

Verifique os seguintes passos se a impressora não funcionar ou se imprimir em branco.

- ❏ Ligue o cabo da interface à impressora e ao computador.
- ❏ Se estiver a utilizar um concentrador (hub) USB, experimente ligar a impressora directamente ao computador.
- ❏ Se estiver a utilizar a impressora numa rede, certifique-se de que a impressora está correctamente ligada à rede. É possível verificar o estado pelos indicadores do painel de controlo ou imprimindo a folha de estado da rede. Se a impressora não estiver ligada à rede, consulte o Guia de Rede.
- ❏ Se estiver a imprimir uma imagem de grande dimensão, o computador pode não ter memória suficiente. Imprima a imagem numa resolução mais baixa ou num tamanho mais pequeno.
- ❏ No Windows, clique em **Fila de impressão**, no separador **Manutenção** do controlador da impressora e, de seguida, verifique o seguinte.
	- ❏ Verifique se existem trabalhos de impressão em pausa.

Se necessário, cancele a impressão.

❏ Certifique-se de que a impressora não está offline ou pendente.

Se a impressora estiver offline ou pendente, remova a selecção da definição de offline ou pendente no menu **Impressora**.

❏ Certifique-se de que a impressora está seleccionada como predefinida no menu **Impressora** (deve existir uma marca de verificação no item do menu).

Se a impressora não estiver seleccionada como a impressora predefinida, efectue essa definição.

❏ Em Mac OS X, certifique-se de que o estado da impressora não é **Pausa**.

Seleccione **Preferências do sistema** no menu menu > **Impressoras e digitalizadores** (ou **Impressão e digitalização**, **Impressão e Fax**) e, de seguida, faça duplo clique na impressora. Se a impressora estiver em pausa, clique **Retomar** (ou **Retomar impressora**).

- ❏ Execute uma verificação dos jactos e, de seguida, limpe as cabeças de impressão caso algum dos jactos esteja obstruído.
- ❏ Pode não ser possível utilizar a impressora através do AirPrint caso os necessários protocolos e definições estejam desactivados. Active o AirPrint com a Web Config.

#### **Informações relacionadas**

- ◆ ["Cancelar a impressão" na página 54](#page-53-0)
- & ["Verificar e limpar as cabeças de impressão" na página 87](#page-86-0)

# **Problemas de impressão**

### **A qualidade de impressão é fraca**

Verifique o seguinte se a qualidade de impressão for fraca devido a impressões desfocadas, cores em falta, cores esbatidas, desalinhamento e padrões em forma de mosaicos nas impressões.

- ❏ Utilize papel suportado por esta impressora.
- ❏ Não imprima em papel húmido, danificado ou demasiado antigo.
- ❏ Se o papel estiver enrolado ou se o envelope estiver insuflado, alise-o.
- ❏ Ao imprimir imagens ou fotografias, utilize dados de alta resolução. As imagens dos websites são frequentemente de baixa resolução, apesar de terem bom aspecto ao serem apresentadas, pelo que a qualidade de impressão pode diminuir.
- ❏ No painel de controlo ou no controlador da impressora, seleccione a definição de tipo de papel adequada ao papel carregado na impressora.
- ❏ Imprima com uma definição de alta qualidade no painel de controlo ou no controlador da impressora.
- ❏ Se seleccionou **Padrão Vivo** como definição de qualidade no controlador da impressora Windows, altere para **Normal**. Se seleccionou **Normal Vivo** como definição de qualidade no controlador da impressora Mac OS X, altere para **Normal**.
- ❏ Quando forem impressas imagens ou fotografias em cores inesperadas, ajuste a cor e imprima novamente. A funcionalidade de correcção automática da cor utiliza o modo de correcção padrão **PhotoEnhance**. Experimente outro modo de correcção **PhotoEnhance** seleccionando outra opção que não **Correcção Auto** como a definição de **Correcção de Cena**. Caso o problema persista, utilize outra funcionalidade de correcção de cor que não o **PhotoEnhance**.
	- ❏ Windows

Seleccione **Personalizado** como a definição de **Correcção de Cor** no separador **Mais Opções** no controlador da impressora. Clique **Avançado** e seleccione outra opção para além de **PhotoEnhance** como definição de **Gestão de Cor**.

❏ Mac OS X

Seleccione **Correspondência de cor** no menu instantâneo da caixa de diálogo de impressão e, de seguida, seleccione **EPSON Ajuste de Cor**. Seleccione **Opções de Cor** no menu instantâneo e seleccione outra opção, excepto **PhotoEnhance**.

❏ Desactive a definição bi-direccional (ou alta velocidade). Quando esta definição estiver activada, as cabeças de impressão imprimem deslocando-se em ambas as direcções, e as linhas verticais podem ficar desalinhadas. Se desactivar esta função, a impressão poderá ser lenta.

❏ Windows

Remova a selecção de **Velocidade** no separador **Mais Opções** do controlador da impressora.

❏ Mac OS X

Seleccione Preferências do sistema no **menu** > Impressoras e Digitalizadores (ou Impressão e **Digitalização**, **Impressão e Fax**) e, de seguida, seleccione a impressora. Clique em **Opções e acessórios** > **Opções** (ou **Controlador**). Seleccione **Não** como a definição de **Impressão de Alta Velocidade**.

- ❏ Execute uma verificação dos jactos e, de seguida, limpe as cabeças de impressão caso algum dos jactos esteja obstruído.
- ❏ Alinhe as cabeças de impressão.
- ❏ Se for notório desalinhamento em intervalos de 2.5 cm, alinhe a cabeça de impressão.
- ❏ Não empilhe o papel imediatamente após a impressão.
- ❏ Deixe secar completamente as impressões antes de as arquivar ou exibir. Durante a secagem das impressões, evite a luz solar directa, não utilize um secador e não toque na face impressa do papel.
- ❏ Tente utilizar tinteiros Epson genuínos. Este produto foi concebido para ajustar cores com base na utilização de tinteiros Epson genuínos. A utilização de tinteiros não genuínos pode provocar a diminuição da qualidade de impressão.
- ❏ A Epson recomenda a utilização do tinteiro antes da data indicada na embalagem.
- ❏ Para melhores resultados, utilize o tinteiro nos seis meses seguintes à abertura da embalagem.
- ❏ Ao imprimir imagens ou fotografias, a Epson recomenda a utilização de papel genuíno Epson em detrimento de papel normal. Imprima na face imprimível do papel genuíno Epson.

#### **Informações relacionadas**

- & ["Precauções no manuseamento de papel" na página 25](#page-24-0)
- & ["Lista de tipos de papel" na página 27](#page-26-0)
- & ["Verificar e limpar as cabeças de impressão" na página 87](#page-86-0)
- & ["Alinhar as cabeças de impressão" na página 89](#page-88-0)
- & ["Papel disponível e capacidades" na página 26](#page-25-0)

### **A qualidade de cópia é fraca**

Verifique o seguinte caso a imagem copiada apresente cores desiguais, manchas, pontos ou linhas rectas.

- ❏ Carregue e ejecte o papel sem imprimir para limpar o caminho do papel.
- ❏ Limpe o vidro do scanner e a tampa do digitalizador.
- ❏ Limpe o rolo do AAD.
- ❏ Não pressione com demasiada força no original ou na tampa do digitalizador durante a colocação de originais no vidro do scanner. Podem aparecer cores desiguais, manchas ou pontos caso a tampa do digitalizador seja pressionada com demasiada força.
- ❏ Se surgir um padrão ondulado (tracejado), altere a definição de reduzir e ampliar ou coloque o original num ângulo ligeiramente diferente.

#### **Informações relacionadas**

- & ["Limpeza do caminho do papel" na página 90](#page-89-0)
- & ["Limpar o Vidro do scanner" na página 92](#page-91-0)
- & ["Limpar o AAD" na página 90](#page-89-0)
- & ["A qualidade de impressão é fraca" na página 113](#page-112-0)

### **Surge uma imagem do verso do original na imagem copiada**

- ❏ Para um original fino, coloque-o no vidro do scanner e, de seguida, coloque-lhe por cima um papel preto.
- ❏ Diminua a definição da densidade de cópia no painel de controlo.

### **A posição, o tamanho ou as margens da impressão estão incorrectas**

- ❏ Carregue o papel na direcção correcta e deslize a guia de margem até às extremidades do papel.
- ❏ Ao colocar os originais no vidro do scanner, alinhe o canto do original com o canto indicado pelo símbolo na moldura do vidro de digitalização. Se as margens da cópia ficarem cortadas, afaste ligeiramente o original do canto.
- ❏ Limpe o vidro do scanner e a tampa do digitalizador. Se existir poeira ou manchas no vidro, a área de cópia pode incluir a poeira ou manchas, resultando numa posição de impressão incorrecta ou em imagens pequenas.
- ❏ Seleccione a definição de tamanho adequada para o original no painel de controlo.
- ❏ Seleccione a definição de tamanho de papel adequada para o original no painel de controlo ou no controlador da impressora.
- ❏ Ajuste a definição de margens na aplicação, de modo que seja abrangida pela área imprimível.
- ❏ Durante a impressão sem margens, a imagem é ligeiramente ampliada e a área saliente é cortada. Ajuste a percentagem de ampliação.
	- ❏ Windows

Clique em **Definições**, junto de **Sem margens**, no separador **Principal** do controlador da impressora, e ajuste o controlo de deslize de **Percentagem de Ampliação**.

❏ Mac OS X

Ajuste a definição de **Expansão** no menu **Definições de Impressão** na caixa de diálogo de impressão.

#### **Informações relacionadas**

- & ["Carregar papel no Alimentação Posterior" na página 27](#page-26-0)
- & ["Colocação de originais" na página 31](#page-30-0)
- & ["Limpar o Vidro do scanner" na página 92](#page-91-0)
- & ["Área imprimível" na página 128](#page-127-0)

### **O papel está manchado ou amarrotado**

Verifique o seguinte caso o papel seja manchado ou amarrotado durante a impressão.

- ❏ Limpe o caminho do papel.
- ❏ Limpe o vidro do scanner e a tampa do digitalizador.
- ❏ Carregue o papel na direcção correcta.
- ❏ Ao executar impressão manual de 2 faces, certifique-se de que a tinta está completamente seca antes de carregar novamente o papel.
- ❏ Se o papel ficar manchado durante a cópia, diminua a definição de densidade da cópia no painel de controlo.

#### **Informações relacionadas**

- $\rightarrow$  ["Limpeza do caminho do papel" na página 90](#page-89-0)
- & ["Limpar o Vidro do scanner" na página 92](#page-91-0)
- & ["Carregar papel no Alimentação Posterior" na página 27](#page-26-0)
- & ["A qualidade de impressão é fraca" na página 113](#page-112-0)

### **Os caracteres impressos estão incorrectos ou distorcidos**

- ❏ Ligue o cabo da interface à impressora e ao computador.
- ❏ Cancele todos os trabalhos de impressão em pausa.
- ❏ Não coloque o computador no modo de **Hibernação** ou **Suspensão** manualmente durante a impressão. Podem ser impressas partes de texto ininteligível na próxima vez que iniciar o computador.

#### **Informações relacionadas**

& ["Cancelar a impressão" na página 54](#page-53-0)

### **A imagem impressa está invertida**

Remova a selecção de quaisquer definições de espelho no controlador da impressora ou na aplicação.

- ❏ Windows
	- Remova a selecção de **Espelho** no separador **Mais Opções** do controlador da impressora.
- ❏ Mac OS X

Remova a selecção de **Espelho** no menu **Definições de Impressão** da caixa de diálogo de impressão.

### **Não foi possível eliminar o problema da impressão**

Se experimentou todas as soluções e não conseguiu resolver o problema, tente desinstalar e instalar novamente o controlador da impressora.

#### **Informações relacionadas**

- & ["Desinstalar aplicações" na página 102](#page-101-0)
- & ["Instalação de aplicações" na página 104](#page-103-0)

# **A impressão está demasiado lenta**

- ❏ Quando imprimir continuamente por mais de 10 minutos, a impressão abranda para impedir o mecanismo da impressora de sobreaquecer e ser danificado. No entanto, pode continuar a imprimir. Para remeter a impressora à velocidade de impressão normal, cancele a impressão e deixe a impressora em repouso pelo menos durante 30 minutos com a alimentação ligada. A impressora não recupera se a alimentação estiver desligada.
- ❏ Feche as aplicações desnecessárias.
- ❏ Diminua a definição de qualidade no painel de controlo ou no controlador da impressora. A impressão em alta qualidade abranda a velocidade de impressão.
- ❏ Active a definição bi-direccional (ou alta velocidade). Quando esta definição está activada, as cabeças de impressão imprimem deslocando-se em ambas as direcções e a velocidade de impressão aumenta.
	- ❏ Windows

Seleccione **Velocidade** no separador **Mais Opções** do controlador da impressora.

❏ Mac OS X

Seleccione **Preferências do Sistema** a partir do menu > **Impressoras e Digitalizadores** (ou **Impressão e digitalização**, **Impressão e Fax**) e seleccione a impressora. Clique em **Opções e acessórios** > **Opções** (ou **Controlador**). Seleccione **Sim** como a definição de **Impressão de Alta Velocidade**.

❏ Desactive o modo silencioso. Esta funcionalidade abranda a velocidade de impressão.

❏ Windows

Seleccione **Não** como a definição de **Modo Silencioso** no separador **Principal** no controlador da impressora.

❏ Mac OS X

Seleccione **Preferências do Sistema** a partir do menu > **Impressoras e Digitalizadores** (ou **Impressão e digitalização**, **Impressão e Fax**) e seleccione a impressora. Clique em **Opções e acessórios** > **Opções** (ou **Controlador**). Seleccione **Não** como a definição de **Modo Silencioso**.

# <span id="page-117-0"></span>**Não é possível iniciar a digitalização**

- ❏ Se estiver a digitalizar com o AAD, verifique se a tampa do digitalizador e a tampa do AAD estão fechadas.
- ❏ Ligue o cabo da interface à impressora e ao computador.
- ❏ Se estiver a utilizar um concentrador (hub) USB, ligue a impressora directamente ao computador.
- ❏ Quando utilizar a impressora numa rede, certifique-se de que a impressora está correctamente ligada à rede. É possível verificar o estado da ligação no ícone de rede na janela da impressora e imprimindo uma folha de estado de rede. Se a impressora não estiver ligada à rede, consulte o Guia de Rede.
- ❏ Certifique-se de que selecciona a impressora (digitalizador) correcta se for apresentada uma lista de digitalizadores quando iniciar o EPSON Scan.
- ❏ Se estiver a utilizar quaisquer aplicações em conformidade com TWAIN, seleccione a impressora (digitalizador) que estiver a utilizar.
- ❏ Em Windows, certifique-se de que a impressora (digitalizador) é apresentada em **Digitalizador e câmara**. A impressora (digitalizador) deve ser apresentada como "EPSON XXXXX (nome da impressora)". Se a impressora (digitalizador) não for apresentada, desinstale e volte a instalar o EPSON Scan. Consulte o seguinte para aceder a **Digitalizador e câmara**.
	- ❏ Windows 8.1/Windows 8/Windows Server 2012 R2/Windows Server 2012

Seleccione **Ambiente de trabalho** > **Definições** > **Painel de controlo**, introduza "Digitalizador e câmara" no atalho de pesquisa, clique em **Mostrar digitalizador e câmara** e, de seguida, verifique se a impressora é apresentada.

❏ Windows 7/Windows Server 2008 R2

Clique no botão iniciar e seleccione **Painel de Controlo**, introduza "Digitalizador e câmara" no atalho de pesquisa, clique em **Ver digitalizadores e câmaras** e, de seguida, verifique se a impressora é apresentada.

❏ Windows Vista/Windows Server 2008

Clique no botão iniciar, seleccione **Painel de Controlo** > **Hardware e som** > **Digitalizadores e câmaras** e, de seguida, verifique se a impressora é apresentada.

❏ Windows XP/Windows Server 2003 R2/Windows Server 2003

Clique no botão iniciar, seleccione **Painel de Controlo** > **Impressoras e outro Hardware** > **Digitalizador e Câmara** e, de seguida, verifique se a impressora é apresentada.

- ❏ Se não conseguir digitalizar utilizando quaisquer aplicações em conformidade com TWAIN, desinstale e volte a instalar a aplicação em conformidade com TWAIN.
- ❏ Para Mac OS X com processador Intel, se outros controladores do digitalizador, além do EPSON Scan, estiverem instalados, como o Rosetta ou PPC, desinstale-os, juntamente com o EPSON Scan, e, de seguida, volte a instalar o EPSON Scan.

#### **Informações relacionadas**

- & ["Desinstalar aplicações" na página 102](#page-101-0)
- & ["Instalação de aplicações" na página 104](#page-103-0)

### **Não é possível iniciar a digitalização quando é utilizado o painel de controlo**

- ❏ Certifique-se de que o EPSON Scan e o Epson Event Manager estão correctamente instalados.
- ❏ Verifique a definição de digitalização atribuída no Epson Event Manager.

#### **Informações relacionadas**

& ["Não é possível iniciar a digitalização" na página 118](#page-117-0)

# **Problemas na imagem digitalizada**

### **A qualidade de digitalização é fraca**

- ❏ Limpe o vidro do scanner e a tampa do digitalizador.
- ❏ Limpe o rolete no interior do AAD.
- ❏ Não pressione demasiado o original ou a tampa do digitalizador quando estiver a colocar os originais no vidro do scanner. Se o original ou a tampa do digitalizador forem pressionados com demasiada força, podem surgir cores irregulares, manchas ou pontos.
- ❏ Remova o pó do original.
- ❏ Efectue as definições de tipo de documento adequadas no painel de controlo.
- ❏ Digitalize numa resolução mais elevada.
- ❏ Ajuste a imagem no EPSON Scan e digitalize. Consulte a ajuda do EPSON Scan para detalhes.

#### **Informações relacionadas**

- & ["Limpar o Vidro do scanner" na página 92](#page-91-0)
- & ["Limpar o AAD" na página 90](#page-89-0)
- ◆ "Modo **Digit.**[" na página 16](#page-15-0)

### **Os caracteres estão desfocados**

- ❏ Em **Modo Escritório** no EPSON Scan, seleccione **Opção Imagem** no separador **Ajuste de Imagem** e, de seguida, seleccione **Melhoramento de Texto**.
- ❏ Em **Modo Profissional** no EPSON Scan, seleccione **Documento** como o **Tipo Auto Exposição** nas definições de **Original**.
- ❏ Ajuste as definições de limiar no EPSON Scan.
	- ❏ **Modo Escritório**

Seleccione **Preto & Branco** como o **Tipo de Imagem** no separador **Definições Principais** e, de seguida, ajuste a definição de limiar no separador **Ajuste de Imagem**.

❏ **Modo Profissional**

Seleccione **Preto & Branco** como a definição de **Tipo de Imagem** e, de seguida, ajuste a definição de limiar.

❏ Digitalize numa resolução mais elevada.

### **Surge uma imagem do verso do original na imagem digitalizada**

- ❏ Para um original fino, coloque-o no vidro do scanner e, de seguida, coloque-lhe por cima um papel preto.
- ❏ Efectue as definições de tipo de documento adequadas no painel de controlo ou no EPSON Scan.
- ❏ Em **Modo Escritório** no EPSON Scan, seleccione **Opção Imagem** no separador **Ajuste de Imagem** e, de seguida, seleccione **Melhoramento de Texto**.

#### **Informações relacionadas**

◆ "Modo **Digit.**[" na página 16](#page-15-0)

### **Surgem padrões ondulados (tracejados) na imagem digitalizada**

- ❏ Coloque o original num ângulo ligeiramente diferente.
- ❏ Seleccione **Sem Ondulação** no EPSON Scan.
- ❏ Altere a definição de resolução no painel de controlo ou no EPSON Scan.

#### **Informações relacionadas**

◆ "Modo **Digit.**[" na página 16](#page-15-0)

### **A área ou a direcção de digitalização não está correcta**

- ❏ Quando colocar os originais no vidro do scanner, alinhe o canto do original com o canto indicado pelo símbolo na moldura do vidro do scanner. Se as margens da imagem digitalizada ficarem cortadas, afaste ligeiramente o original do canto.
- ❏ Limpe o vidro do scanner e a tampa do digitalizador. Se existir poeira ou manchas no vidro, a área de digitalização pode incluir a poeira ou manchas, resultando numa posição de digitalização incorrecta ou em imagens pequenas.
- ❏ Quando coloca vários originais no vidro do scanner para os digitalizar separadamente, mas são digitalizados num único ficheiro, coloque os originais separados, no mínimo, por 20 cm (0,8 pol.). Se o problema continuar, coloque um original de cada vez.
- ❏ Quando digitalizar a partir do painel de controlo, defina a área de digitalização correctamente.
- ❏ Ao digitalizar utilizando a pré-visualização de miniaturas no EPSON Scan, afaste o original 4,5 mm (0,18 pol.) das margens do vidro do scanner. Noutras situações, afaste o original 1,5 mm (0,06 pol.) das margens do vidro do scanner.
- ❏ Quando utilizar a pré-visualização de miniatura para um original grande no **Modo Profissional**, a área de digitalização pode não estar correcta. Ao pré-visualizar no EPSON Scan, crie demarcações da área que deseja digitalizar no separador **Normal** na janela **Antever**.
- ❏ Clique em **Configuração** no EPSON Scan e, de seguida, remova a selecção de **Orientação Automática Fotografia** no separador **Antever**.
- ❏ Se a **Orientação Automática Fotografia** no EPSON Scan não funcionar conforme o desejado, consulte a ajuda do EPSON Scan.
- ❏ Ao digitalizar com o EPSON Scan, a área de digitalização disponível pode ser restrita caso a resolução seja demasiado elevada. Diminua a resolução ou ajuste a área de digitalização na janela **Antever**.

#### **Informações relacionadas**

- & ["Colocação de originais" na página 31](#page-30-0)
- & ["Limpar o Vidro do scanner" na página 92](#page-91-0)
- ◆ "Modo Digit.[" na página 16](#page-15-0)

### <span id="page-120-0"></span>**Não foi possível eliminar o problema da imagem digitalizada**

Se experimentou todas as soluções e não conseguiu resolver o problema, clique em **Configuração** na janela do EPSON Scan e, de seguida, clique em **Reiniciar tudo** no separador **Outras** para iniciar as definições do EPSON Scan. Se a inicialização não resolver o problema, desinstale e volte a instalar o EPSON Scan.

#### **Informações relacionadas**

- & ["Desinstalar aplicações" na página 102](#page-101-0)
- & ["Instalação de aplicações" na página 104](#page-103-0)

# **Outros problemas de digitalização**

### **A pré-visualização de miniaturas não funciona correctamente**

Consulte a ajuda do EPSON Scan.

### **A digitalização é demasiado lenta**

Diminua a resolução.

#### **Informações relacionadas**

◆ "Modo **Digit.**[" na página 16](#page-15-0)

### **A digitalização pára durante a digitalização para PDF/Multi-TIFF**

- ❏ Ao digitalizar utilizando o EPSON Scan, pode digitalizar até 999 páginas em formato PDF e até 200 páginas em formato Multi-TIFF. Ao digitalizar utilizando o painel de controlo, pode digitalizar até 50 páginas nos formatos PDF e Multi-TIFF.
- ❏ Ao digitalizar grandes volumes, recomenda-se a digitalização em escala de cinzentos.
- ❏ Aumente o espaço livre no disco rígido do computador. A digitalização pode parar se não existir espaço livre suficiente.
- ❏ Experimente digitalizar numa resolução mais baixa. A digitalização pára se o tamanho total dos dados atingir o limite.

#### **Informações relacionadas**

 $\rightarrow$  **"Modo Digit."** na página 16

# **Problemas ao enviar e receber faxes**

### **Não é possível enviar ou receber faxes**

❏ Utilize a **Verificar ligação de fax** no painel de controlo para executar a verificação automática da ligação de fax. Experimente as soluções impressas no relatório.

- ❏ Verifique a definição do **Tipo de linha**. Definir para **PBX** pode resolver o problema. Se o seu sistema telefónico necessitar de um código de acesso externo para obter uma linha externa, registe o código de acesso na impressora e introduza # (cardinal) no início de um número de fax quando enviar.
- ❏ Se ocorrer um erro de comunicação, altere a definição **Veloc. Fax** para **Lento (9,600bps)** no painel de controlo.
- ❏ Certifique-se de que a tomada telefónica da parede funciona ligando um telefone e realizando um teste. Se não conseguir fazer ou receber chamadas, contacte a companhia telefónica.
- ❏ Para ligar uma linha telefónica DSL, é necessário utilizar um modem DSL equipado com um filtro DSL integrado ou instalar um filtro DSL na linha separadamente. Contacte o fornecedor de DSL.
- ❏ Se estiver a ligar a uma linha DSL, ligue a impressora directamente à tomada telefónica na parede para verificar se a impressora envia faxes. Se funcionar, a causa do problema pode ser o filtro DSL. Contacte o fornecedor de DSL.
- ❏ Active a definição **ECM** no painel de controlo. Não podem ser enviados nem recebidos faxes a cores quando o ECM está desactivado.
- ❏ Para enviar ou receber faxes utilizando o computador, certifique-se de que a impressora está ligada com um cabo USB ou a uma rede, e que os controladores da impressora e do PC-FAX foram instalados no computador. O controlador do PC-FAX é instalado com o FAX Utility.
- ❏ Em Windows, certifique-se de que a impressora (fax) é apresentada em **Dispositivos e impressoras**, **Impressora**, ou **Impressoras e outro hardware**. A impressora (fax) é apresentada como "EPSON XXXXX (FAX)". Se a impressora (fax) não for apresentada, desinstale e volte a instalar o FAX Utility. Consulte o seguinte para aceder a **Dispositivos e impressoras**, **Impressora**, ou **Impressoras e outro hardware**.
	- ❏ Windows 8.1/Windows 8

Seleccione **Ambiente de trabalho** > **Definições** > **Painel de controlo** > **Ver dispositivos e impressoras** em **Hardware e som** ou em **Hardware**.

❏ Windows 7

Clique no botão iniciar e seleccione **Painel de Controlo** > **Ver dispositivos e impressoras** em **Hardware e som** ou **Hardware**.

❏ Windows Vista

Clique no botão iniciar, seleccione **Painel de Controlo** > **Impressoras** em **Hardware e som**.

❏ Windows XP

Clique no botão iniciar, seleccione **Painel de Controlo** > **Impressoras e Hardware** > **Impressoras e Faxes**.

- ❏ No Mac OS X, verifique o seguinte.
	- ❏ Seleccione **Preferências do sistema** no menu > **Impressoras e digitalizadores** (ou **Impressão e digitalização**, **Impressão e Fax**) e seleccione a impressora (fax) apresentada. A impressora (fax) é apresentada como "FAX XXXX (USB)" ou "FAX XXXX (IP)". Se a impressora (fax) não for apresentada, clique **+** e registe a impressora (fax).
	- ❏ Seleccione **Preferências do sistema** no menu , seleccione **Impressoras e digitalizadores** (ou **Impressão e digitalização**, **Impressão e Fax**) e faça duplo clique na impressora (fax). Se a impressora estiver em pausa, clique em **Retomar** (ou Retomar impressora).

#### **Informações relacionadas**

- & "**Defin. de fax**[" na página 21](#page-20-0)
- & ["Efectuar definições para um sistema telefónico PBX" na página 69](#page-68-0)
- & ["Ligar a impressora a uma linha telefónica" na página 64](#page-63-0)
- & ["Desinstalar aplicações" na página 102](#page-101-0)

& ["Instalação de aplicações" na página 104](#page-103-0)

### **Não é possível enviar faxes**

- ❏ Defina a informação do cabeçalho para o envio de faxes no painel de controlo. Algumas máquinas de fax rejeitam automaticamente a recepção de faxes que não incluem informações no cabeçalho.
- ❏ Se bloqueou a sua ID de chamador, desbloqueie-a. Alguns telefones ou máquinas de fax rejeitam automaticamente as chamadas anónimas.
- ❏ Pergunte ao destinatário se o número de fax está correcto e que a máquina de fax do destinatário está preparada para receber o fax.

#### **Informações relacionadas**

- & "**Defin. de fax**[" na página 21](#page-20-0)
- & ["Não é possível enviar ou receber faxes" na página 121](#page-120-0)

### **Não é possível enviar faxes para um destinatário específico**

Verifique o seguinte se não conseguir enviar faxes para um destinatário específico devido a um erro.

- ❏ Se a máquina do destinatário não atender a chamada dentro de 50 segundos após a impressora terminar a marcação, a chamada termina com um erro. Marque com um telefone ligado para verificar o tempo que demora a ouvir o tom do fax. Se demorar mais de 50 segundos, adicione pausas após o número do fax para enviar o fax. Prima  $\frac{1}{2}$  para introduzir uma pausa. É introduzido um hífen como marca de pausa. Uma pausa demora cerca de três segundos. Adicione várias pausas, conforme necessário.
- ❏ Se seleccionar o destinatário da lista de contactos, verifique se a informação registada está correcta. Se a informação estiver correcta, seleccione o destinatário a partir da lista de contactos, prima o botão  $\blacktriangleright$  e seleccione **Editar**. No ecrã **Adic. entrada**, altere a **Veloc. Fax** para **Lento (9,600bps)**.

#### **Informações relacionadas**

- & ["Enviar faxes através da marcação de um dispositivo telefónico externo" na página 71](#page-70-0)
- & ["Gerir contactos" na página 34](#page-33-0)
- & ["Não é possível enviar ou receber faxes" na página 121](#page-120-0)

### **Não é possível enviar faxes num horário especificado**

Defina a data e a hora correctamente no painel de controlo.

#### **Informações relacionadas**

- & ["Enviar faxes a uma hora específica \(Enviar fax mais tarde\)" na página 71](#page-70-0)
- ◆ "Modo **Conf**[" na página 18](#page-17-0)

### **Não é possível receber faxes**

❏ Se subscreveu um serviço de reencaminhamento de chamadas, a impressora poderá não receber faxes. Contacte o fornecedor de serviços.

❏ Se não ligou um telefone à impressora, configure a definição **Modo de recepção** para **Auto** no painel de controlo.

#### **Informações relacionadas**

- & "**Defin. de fax**[" na página 21](#page-20-0)
- & ["Não é possível enviar ou receber faxes" na página 121](#page-120-0)

### **Ocorre erro de memória cheia**

- ❏ Se a impressora foi configurada para guardar os faxes recebidos num computador, ligue o computador definido para guardar os faxes. Quando os faxes forem guardados no computador, estes são eliminados da memória da impressora.
- ❏ Apesar de a memória estar cheia, pode enviar um fax a preto e branco utilizando a função **Envio directo**. Ou divida os seus originais em dois ou mais e envie-os em vários lotes.
- ❏ Se a impressora não conseguir imprimir um fax recebido devido a um erro da impressora, como papel encravado, pode ocorrer erro de memória cheia. Resolva o problema da impressora e contacte o remetente para solicitar que enviem o fax novamente.

#### **Informações relacionadas**

- & ["Guardar faxes recebidos" na página 74](#page-73-0)
- ◆ "Modo Fax[" na página 17](#page-16-0)
- & ["Remoção de papel encravado" na página 107](#page-106-0)
- & ["Substituição de tinteiros" na página 77](#page-76-0)

### **A qualidade dos faxes enviados é fraca**

- ❏ Limpe o vidro do scanner e a tampa do digitalizador.
- ❏ Limpe o rolo do AAD.
- ❏ Altere a definição **Resolução** no painel de controlo. Se os seus originais contêm texto e fotografias, seleccione **Foto**.
- ❏ Altere a definição **Densidade** no painel de controlo.
- ❏ Active a definição **ECM** no painel de controlo.

#### **Informações relacionadas**

- & "Modo **Fax**[" na página 17](#page-16-0)
- & "**Defin. de fax**[" na página 21](#page-20-0)
- & ["Limpar o Vidro do scanner" na página 92](#page-91-0)
- & ["Limpar o AAD" na página 90](#page-89-0)

#### **Os faxes são enviados com o tamanho errado**

❏ Quando enviar um fax utilizando o vidro do scanner, coloque o original correctamente, alinhando o canto com a marca de origem.

❏ Limpe o vidro do scanner e a tampa do digitalizador. Se existir poeira ou manchas no vidro, a área de digitalização pode incluir a poeira ou manchas, resultando numa posição de digitalização incorrecta ou em imagens pequenas.

#### **Informações relacionadas**

- ◆ "Modo Fax[" na página 17](#page-16-0)
- & ["Colocação de originais" na página 31](#page-30-0)
- & ["Limpar o Vidro do scanner" na página 92](#page-91-0)

### **A qualidade dos faxes recebidos é fraca**

- ❏ Active a definição **ECM** no painel de controlo.
- ❏ Contacte o remetente e peça-lhe que envie num modo com maior qualidade.
- ❏ Imprima novamente o fax recebido.

#### **Informações relacionadas**

- & "**Defin. de fax**[" na página 21](#page-20-0)
- $\blacktriangleright$  ["Imprimir novamente faxes recebidos" na página 76](#page-75-0)

### **Os faxes recebidos não são impressos**

Se ocorreu um erro na impressora, como encravamento de papel, a impressora não pode imprimir faxes recebidos. Verifique a impressora.

#### **Informações relacionadas**

- & ["Verificar o estado da impressora" na página 106](#page-105-0)
- & ["Remoção de papel encravado" na página 107](#page-106-0)
- & ["Substituição de tinteiros" na página 77](#page-76-0)

# **Outros problemas de fax**

### **Não é possível efectuar chamadas no telefone ligado**

Ligue o telefone à porta EXT. na impressora e levante o auscultador. Se não ouvir o tom de marcação no auscultador, ligue o cabo telefónico correctamente.

#### **Informações relacionadas**

& ["Ligar o seu dispositivo telefónico à impressora" na página 66](#page-65-0)

### **O atendedor de chamadas não recebe chamadas de voz**

No painel de controlo, configure a definição **Toques para atender** da impressora para um número mais alto do que o número de toques do seu atendedor de chamadas.

#### **Informações relacionadas**

- & "**Defin. de fax**[" na página 21](#page-20-0)
- & ["Definições para o atendedor de chamadas" na página 73](#page-72-0)

### **O número de fax do remetente não é apresentado nos faxes recebidos ou o número está errado**

O remetente poderá não definido a informação do cabeçalho do fax ou poderá ter definido esta informação incorrectamente. Contacte o remetente.

# **Outros Problemas**

### **Ligeiro choque eléctrico ao tocar na impressora**

Se muitos periféricos estiverem ligados ao computador, pode sentir um ligeiro choque eléctrico ao tocar na impressora. Instale um cabo de terra no computador que estiver ligado à impressora.

### **Os sons de funcionamento são altos**

Se o funcionamento for demasiado ruidoso, active o modo silencioso. No entanto, este procedimento pode abrandar as operações da impressora.

❏ Controlador da impressora Windows

Seleccione **Sim** como a definição de **Modo Silencioso** no separador **Principal**.

❏ Controlador da impressora Mac OS X

Seleccione Preferências do sistema no **menu - Impressoras e Digitalizadores (ou Impressão e Fax**, **Impressão e Fax**) e, de seguida, seleccione a impressora. Clique em **Opções e acessórios** > **Opções** (ou **Controlador**). Seleccione **Sim** como a definição de **Modo Silencioso**.

### **O AAD não funciona**

Pode existir pó acumulado no orifício da parte frontal esquerda do vidro do scanner. Limpe quaisquer vestígios de pó.

### **A data e a hora estão incorrectas**

Defina a data e a hora correctamente no painel de controlo. Após uma falha de energia provocada por uma trovoada, ou caso a alimentação tenha estado desligada durante muito tempo, o relógio pode apresentar a hora errada.

#### **Informações relacionadas**

◆ "Modo **Conf**[" na página 18](#page-17-0)

### **A aplicação está bloqueada por uma firewall (apenas para Windows)**

Adicione a aplicação ao programa autorizado da Firewall do Windows nas definições de segurança do **Painel de controlo**.

# <span id="page-127-0"></span>**Apêndice**

# **Especificações técnicas**

### **Especificações da impressora**

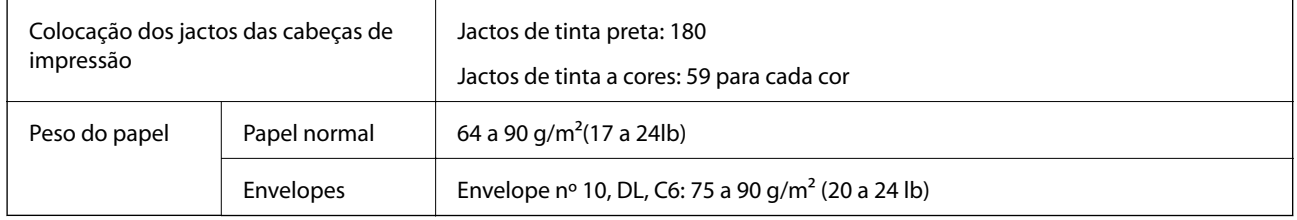

### **Área imprimível**

A qualidade de impressão pode diminuir nas áreas sombreadas devido ao mecanismo da impressora.

#### **Folhas individuais (impressão normal)**

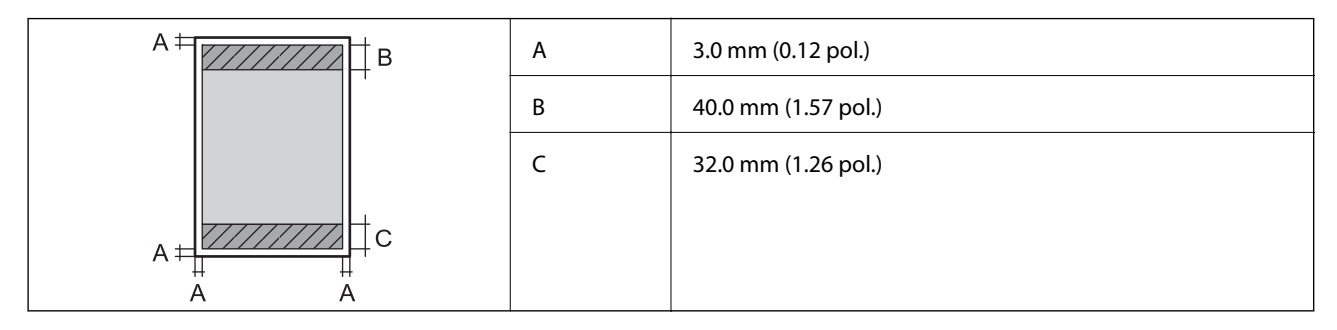

#### **Folhas individuais (impressão sem margens)**

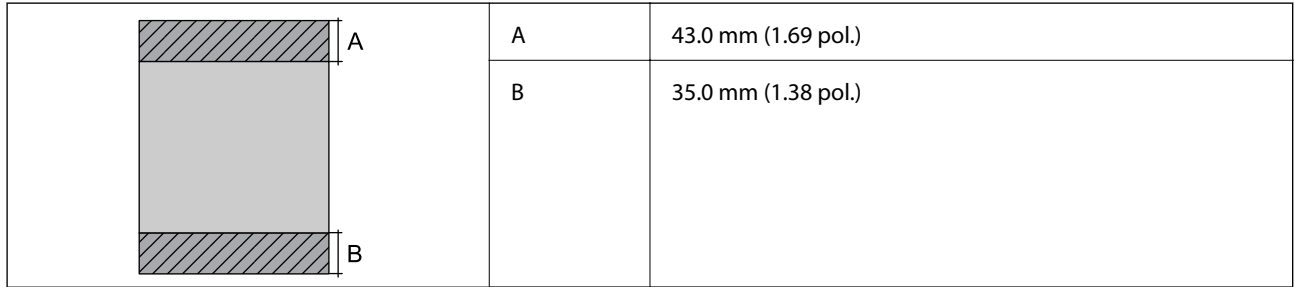

#### **Envelopes**

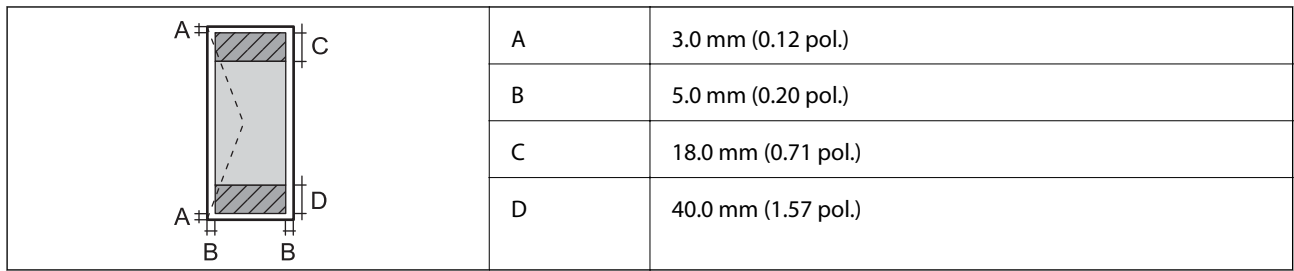

### **Especificações do digitalizador**

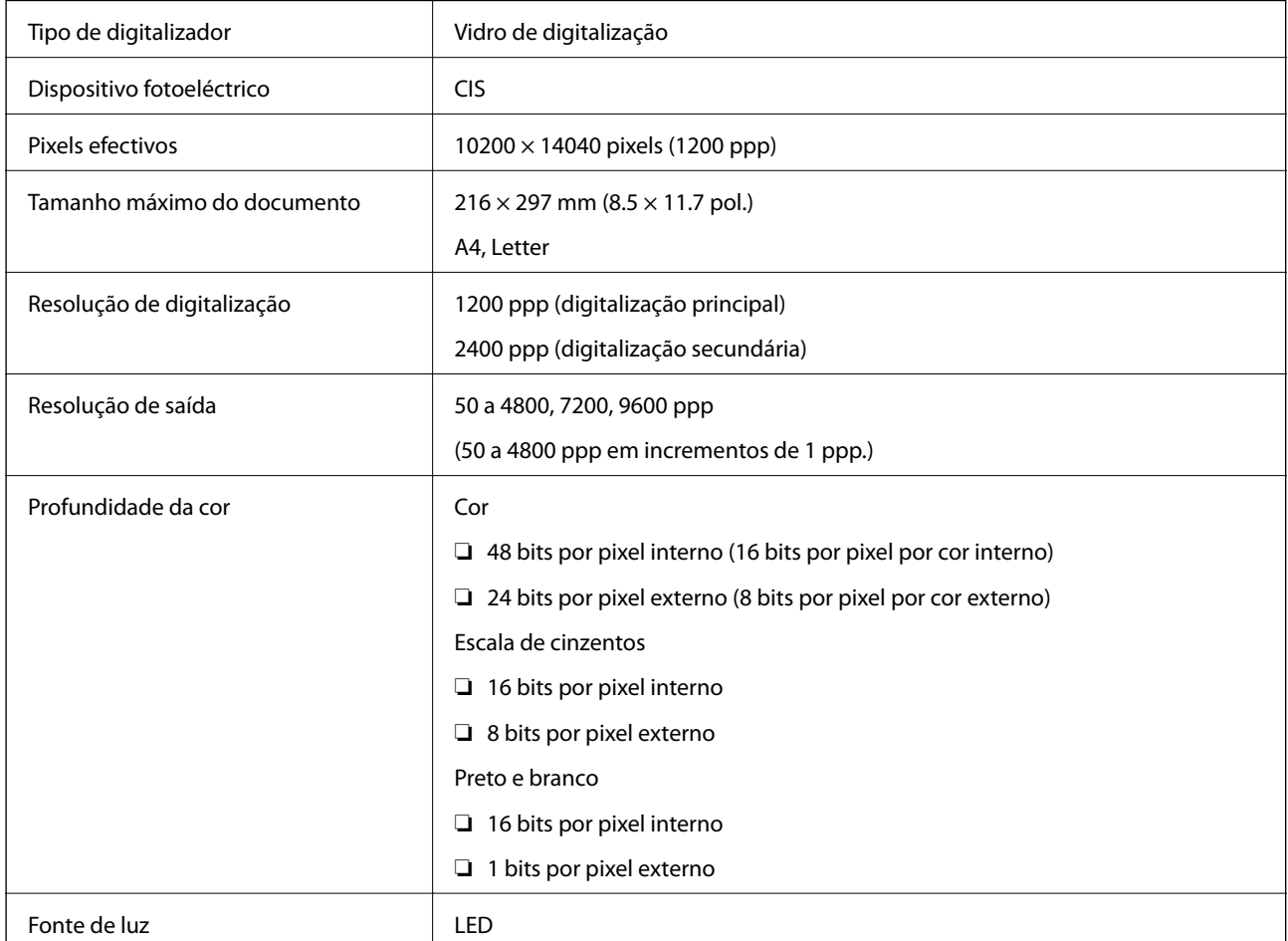

### **Especificações da interface**

Para computador de la computador de la USB alta velocidade

### **Especificações do Fax**

Tipo de fax Capacidade imediata de fax a preto e branco e a cores (ITU-T Super Group 3)

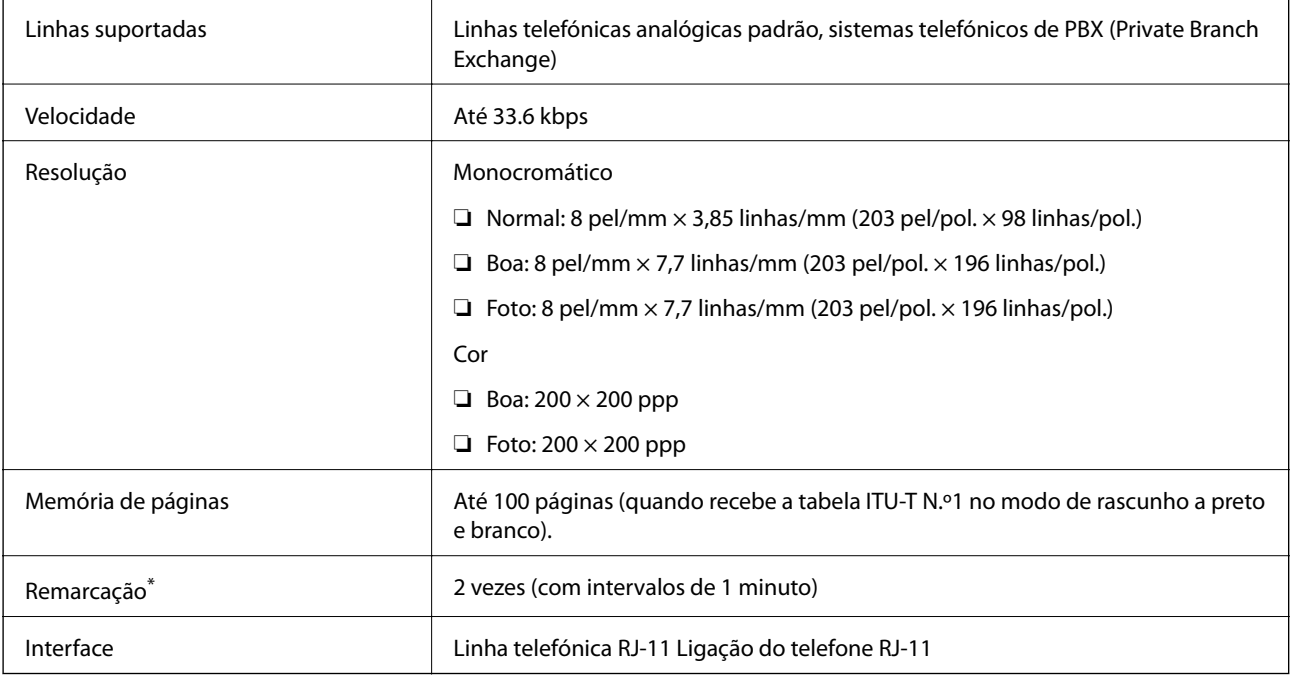

\* As especificações podem variar por país ou região.

### **Especificações Wi-Fi**

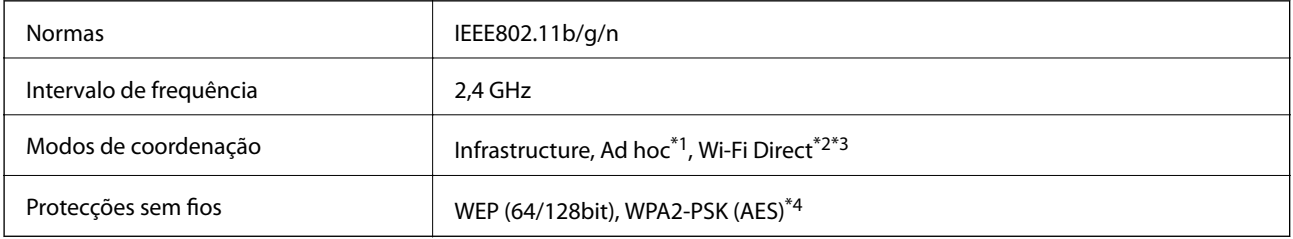

\*1 Não suportado para IEEE 802.11n.

\*2 Não suportado para IEEE 802.11b.

\*3 O modo Simple AP é compatível com a ligação Wi-Fi (infrastructure).

\*4 Está em conformidade com as normas WPA2 com suporte para o modo WPA/WPA2 Personal.

### **Protocolo de segurança**

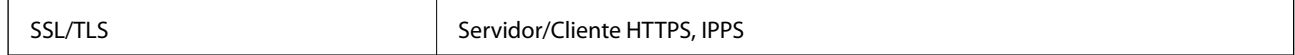

### **Serviços de terceiros suportados**

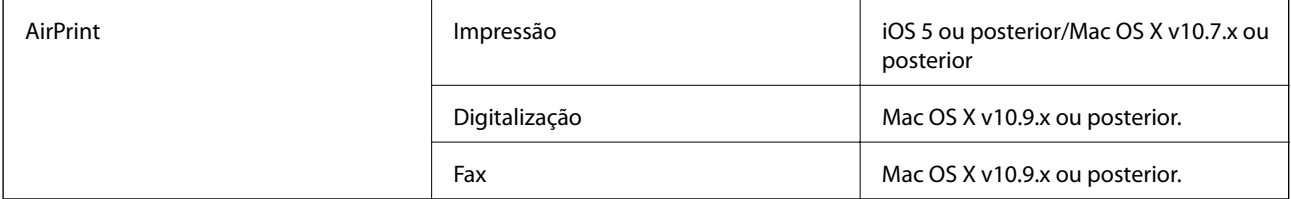

Google Cloud Print

### **Dimensões**

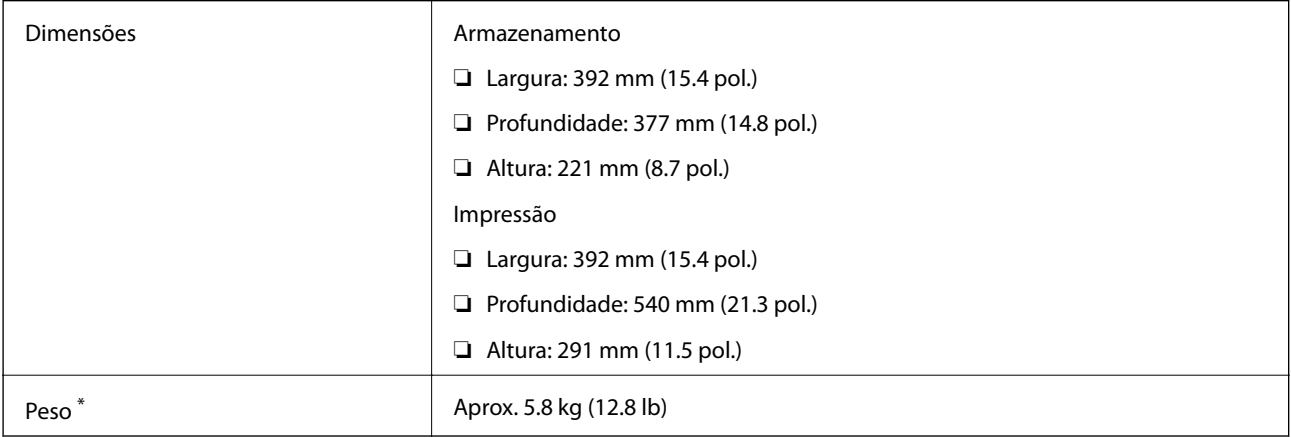

\* Sem tinteiros e cabo de alimentação.

### **Especificações eléctricas**

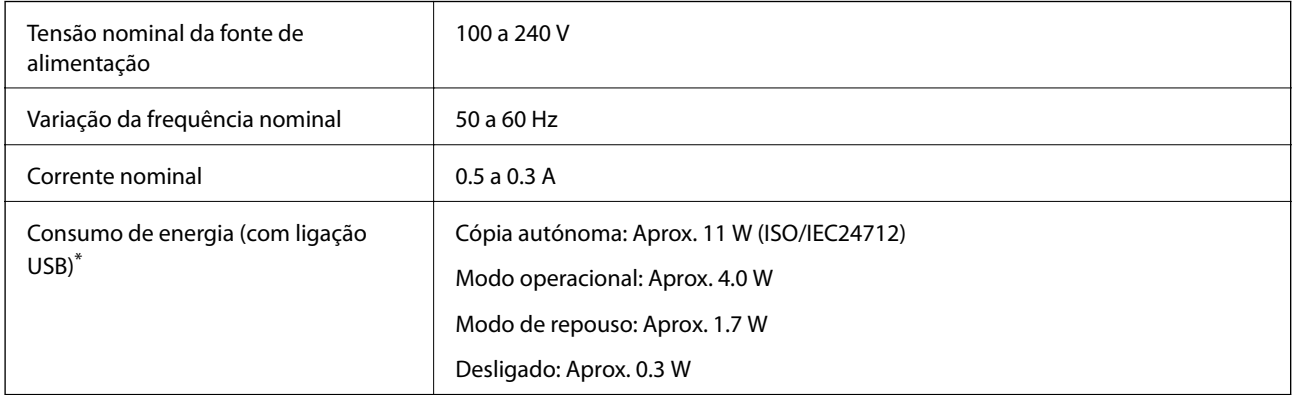

\* Para utilizadores europeus, consulte o seguinte website para obter detalhes sobre o consumo de energia. (Apenas impressoras equipadas com FAX)

<http://www.epson.eu/energy-consumption>

#### *Nota:*

- ❏ Verifique o rótulo da impressora para obter a voltagem.
- ❏ Para utilizadores na Bélgica, o consumo energético durante a cópia pode variar. Consulte<http://www.epson.be> para obter as especificações mais recentes.

### <span id="page-131-0"></span>**Especificações ambientais**

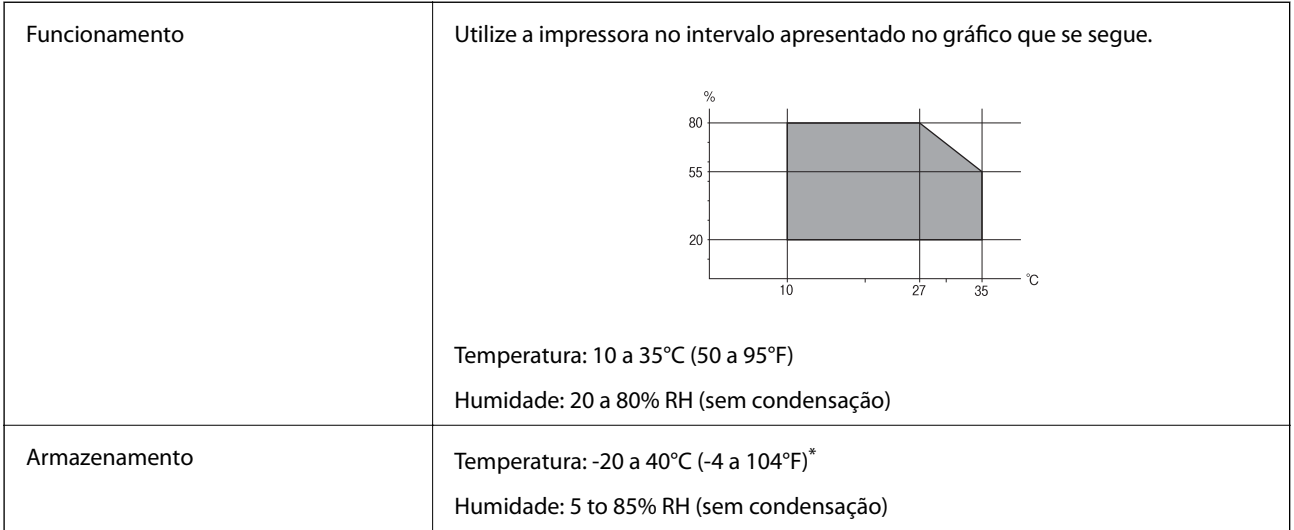

Pode armazenar durante um mês a 40°C (104°F).

### **Especificações ambientais para os tinteiros**

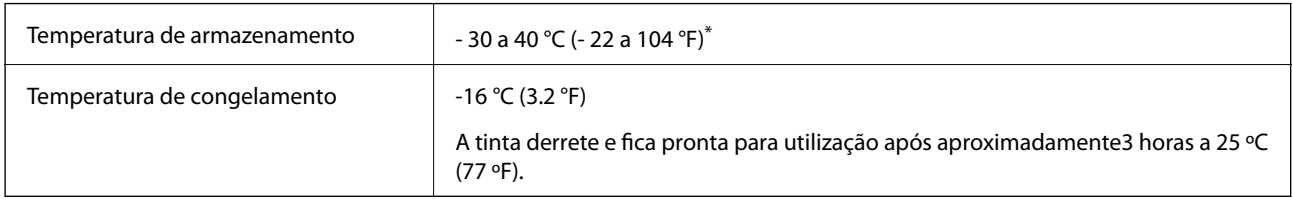

Pode armazenar durante um mês a 40 °C (104 °F).

### **Requisitos do Sistema**

- ❏ Windows 8.1 (32-bit, 64-bit)/Windows 8 (32-bit, 64-bit)/Windows 7 (32-bit, 64-bit)/Windows Vista (32-bit, 64 bit)/Windows XP Professional x64 Edition/Windows XP (32-bit)/Windows Server 2012 R2/Windows Server 2012/Windows Server 2008 R2/Windows Server 2008 (32-bit, 64-bit)/Windows Server 2003 R2 (32-bit, 64-bit)/ Windows Server 2003 (32-bit, 64-bit)
- ❏ Mac OS X v10.9.x/Mac OS X v10.8.x/Mac OS X v10.7.x/Mac OS X v10.6.x

#### *Nota:*

- ❏ Mac OS X pode não suportar algumas aplicações e funcionalidades.
- ❏ O Sistema de Ficheiros UNIX (UNIX File System UFS) para Mac OS X não é suportado.

# **Informação regulamentar**

### **Normas e homologações**

### **Normas e aprovações do modelo dos E.U.A.**

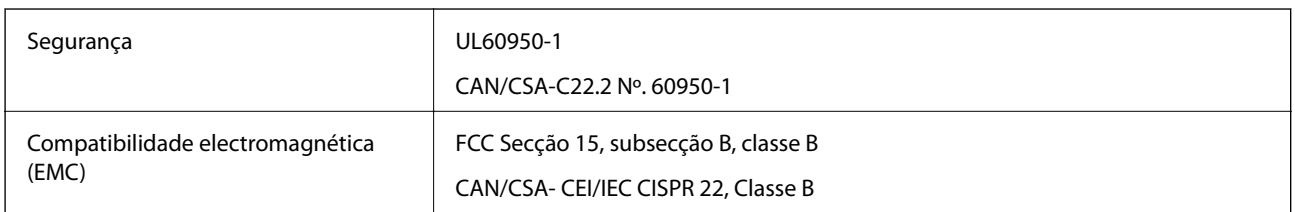

Este equipamento contém o seguinte módulo sem fios.

Fabricante: Askey Computer Corporation

Tipo: WLU6320-D69 (RoHS)

Este produto está conforme a Secção 15 das Normas FCC e RSS-210 das normas IC. A Epson não pode aceitar responsabilidade por falhas no cumprimento dos requisitos de protecção resultantes de modificações não recomendadas ao produto. O funcionamento está sujeito às duas condições seguintes: (1) este dispositivo não pode provocar interferências nocivas, e (2) este dispositivo deve aceitar qualquer interferência recebida, incluindo interferências que possam provocar um funcionamento indesejado do dispositivo.

De modo a evitar a interferência de rádio no serviço licenciado, o presente dispositivo deverá ser operado em interiores e mantido afastado de janelas de modo a disponibilizar a máxima protecção. O equipamento (ou a sua antena de transmissão) instalado em exteriores será sujeito a licenciamento.

#### **Normas e aprovações do modelo europeu**

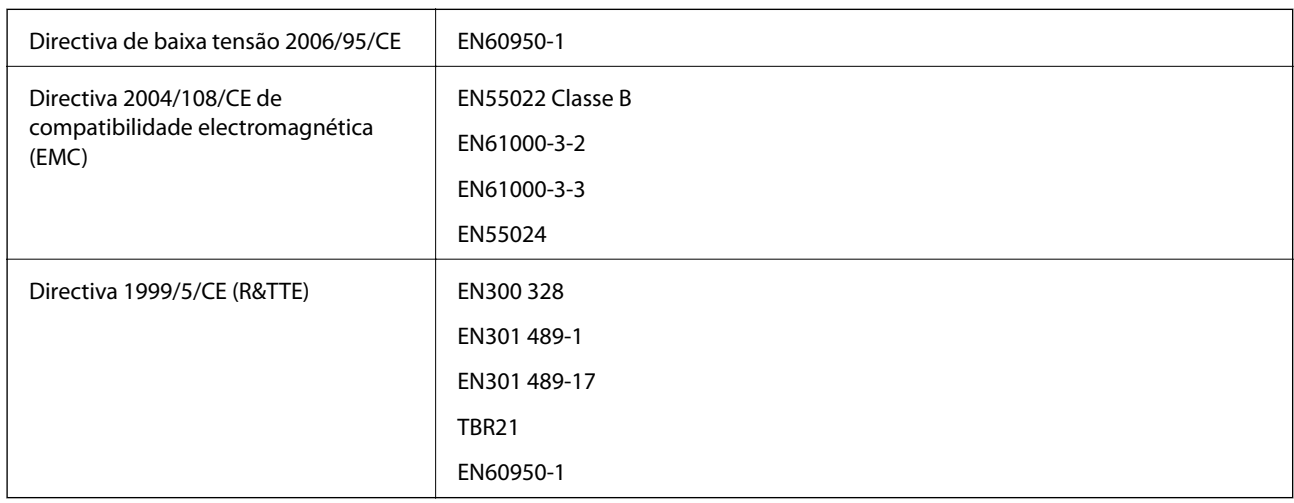

Para utilizadores europeus

Nós, Seiko Epson Corporation, declaramos pelo presente que o seguinte modelo de equipamento está em conformidade com os requisitos fundamentais e outras disposições relevantes da Directiva 1999/5/CE:

C471F

#### **Apêndice**

Para utilização apenas na Irlanda, Reino Unido, Áustria, Alemanha, Liechtenstein, Suíça, França, Bélgica, Luxemburgo, Holanda, Itália, Portugal, Espanha, Dinamarca, Finlândia, Noruega, Suécia, Islândia, Chipre, Grécia, Eslovénia, Malta, Bulgária, República Checa, Estónia, Hungria, Letónia, Lituânia, Polónia, Roménia e Eslováquia.

A Epson não pode aceitar responsabilidade por falhas no cumprimento dos requisitos de protecção resultantes de modificações não recomendadas ao produto.

# $C \in$

#### **Normas e aprovações do modelo australiano**

EMC AS/NZS CISPR22 Classe B

A Epson declara por este meio que os seguintes modelos de equipamento estão em conformidade com os requisitos fundamentais e outras disposições relevantes da norma AS/NZS4268:

C471F

A Epson não pode aceitar responsabilidade por falhas no cumprimento dos requisitos de protecção resultantes de modificações não recomendadas ao produto.

### **Restrições à realização de cópias**

Tenha em atenção as seguintes restrições para garantir uma utilização legal e responsável da impressora.

A cópia dos seguintes itens é proibida por lei:

- ❏ Notas, moedas, títulos cotados na bolsa emitidos pelo governo, títulos de obrigações governamentais e títulos municipais
- ❏ Selos de correio não utilizados, postais pré-selados e outros itens postais oficiais com franquias válidas
- ❏ Selos fiscais emitidos pelo governo e títulos emitidos por via legal

Tenha cuidado quando copiar os seguintes itens:

- ❏ Títulos privados cotados na bolsa (certificados de acções, notas negociáveis, cheques, etc.), passes mensais, bilhetes de concessão, etc.
- ❏ Passaportes, cartas de condução, declarações de aptidão física, guias de circulação, senhas de refeição, bilhetes, etc.

#### *Nota:*

É possível que a cópia destes itens também seja proibida por lei.

Utilização responsável de materiais com direitos de autor:

As impressoras podem ser indevidamente utilizadas se forem efectuadas cópias inadequadas de materiais com direitos. A não ser que siga as recomendações de um advogado especialista na área, seja responsável e respeitador e obtenha a autorização do titular dos direitos de autor antes de copiar material publicado.

# **Transporte da impressora**

Quando for necessário transportar a impressora em mudanças ou para reparações, siga os passos abaixo descritos para embalar a impressora.

## !*Aviso:*

Tenha cuidado para não entalar a mão ou os dedos ao abrir ou fechar a unidade de digitalização. Caso contrário, poderá sofrer ferimentos.

#### c*Importante:*

- ❏ Quando guardar ou transportar a impressora, evite incliná-la, colocá-la na vertical ou virá-la ao contrário, já que a tinta pode verter.
- ❏ Deixe os tinteiros instalados. Retirar os tinteiros pode secar a cabeça de impressão e impedir a impressora de imprimir.
- 1. Ligue a impressora premindo o botão  $\mathcal{O}$
- 2. Certifique-se de que o indicador luminoso de alimentação está apagado e desligue o cabo de alimentação.

#### c*Importante:*

Desligue o cabo de alimentação quando o indicador luminoso de alimentação estiver desligado. Caso contrário, as cabeças de impressão não retornam à posição inicial, a tinta seca e deixa de ser possível imprimir.

- 3. Desligue todos os cabos, como o de alimentação e o USB.
- 4. Remova todo o papel da impressora.
- 5. Certifique-se de que não existem originais na impressora.
- 6. Abra a unidade de digitalização com a tampa fechada. Fixe o suporte do tinteiro à caixa com fita adesiva.

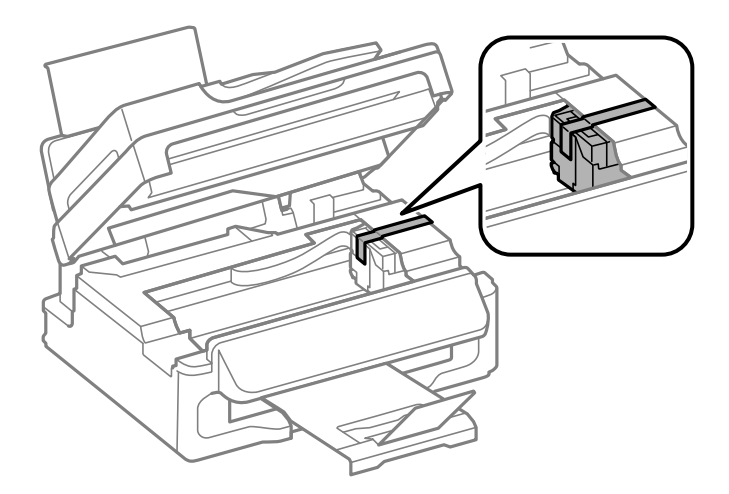

7. Feche a unidade de digitalização.

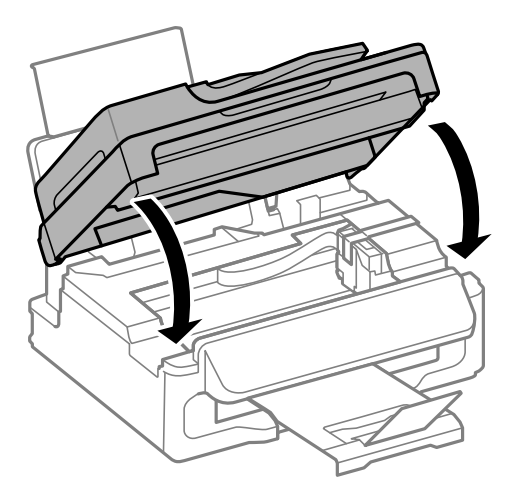

8. Prepare a embalagem da impressora conforme apresentado abaixo.

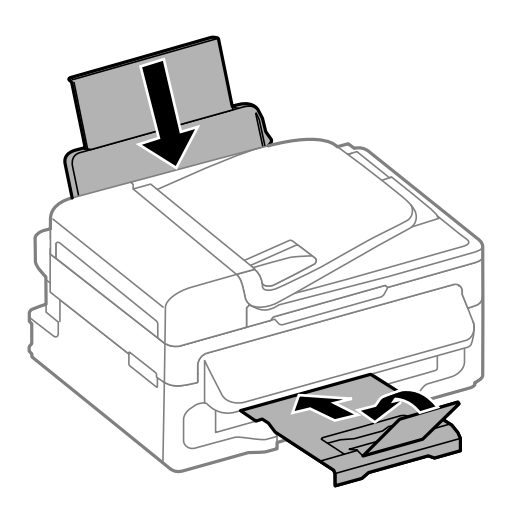

9. Embale a impressora na caixa, utilizando os materiais protectores.

Quando utilizar novamente a impressora, certifique-se de que remove a fita adesiva utilizada para fixar o suporte do tinteiro. Se a qualidade de impressão diminuir da próxima vez que imprimir, limpe e alinhe as cabeças de impressão.

#### **Informações relacionadas**

- & ["Nomes das peças e funções" na página 12](#page-11-0)
- & ["Verificar e limpar as cabeças de impressão" na página 87](#page-86-0)
- & ["Alinhar as cabeças de impressão" na página 89](#page-88-0)

# **Onde obter ajuda**

### **Sítio web de assistência técnica**

Caso necessite de ajuda adicional, visite o sítio web de assistência técnica da Epson indicado abaixo. Seleccione o seu país ou região e aceda à secção de assistência do sítio web local da Epson. Os mais recentes controladores, FAQs, manuais e outros recursos transferíveis também estão disponíveis no sítio web.

#### <http://support.epson.net/>

#### <http://www.epson.eu/Support> (Europa)

Se o seu produto Epson não funcionar correctamente e não conseguir resolver o problema por si mesmo, contacte o serviço de assistência técnica da Epson.

### **Contactar a assistência Epson**

#### **Antes de contactar a Epson**

Se o produto Epson não funcionar correctamente e não conseguir resolver o problema com as informações de resolução de problemas fornecidas nos manuais do produto, contacte o serviço de assistência técnica da Epson. Se a assistência Epson da sua área não estiver listada abaixo, contacte o fornecedor onde adquiriu o produto.

A assistência Epson poderá ajudá-lo mais rapidamente se fornecer as seguintes informações:

❏ Número de série do produto

(A etiqueta do número de série está normalmente situada na parte posterior do produto.)

- ❏ Modelo do produto
- ❏ Versão do software do produto

(Clique no botão **Sobre**, **Informação da versão** ou semelhante, existente no software do produto.)

- ❏ Marca e modelo do seu computador
- ❏ Nome e versão do sistema operativo do computador
- ❏ Nomes e versões das aplicações de software que geralmente utiliza com o seu produto

#### *Nota:*

Dependendo do produto, os dados da lista de marcação do fax e/ou as definições de rede poderão ser armazenados na memória do produto. Estes dados e/ou definições poderão perder-se devido a avaria ou reparação do produto. A Epson não se responsabiliza pela perda de quaisquer dados, por cópias de segurança ou recuperação de dados e/ou definições, mesmo durante o período de validade de uma garantia. Recomendamos que efectue as suas próprias cópias de segurança dos dados ou que efectue anotações.

#### **Ajuda para utilizadores na Europa**

Consulte o seu Documento de Garantia Pan-Europeia para obter informações sobre como contactar a assistência Epson.

#### **Ajuda para utilizadores em Taiwan**

Os contactos para informações, assistência e serviços são:

#### **World Wide Web**

#### [http://www.epson.com.tw](http://www.epson.com.tw/)

Estão disponíveis informações sobre especificações de produtos, controladores para transferência e informações sobre produtos.

#### **Suporte técnico Epson (Telefone: +02-80242008)**

A nossa equipa do HelpDesk pode ajudá-lo com o seguinte através do telefone:

- ❏ Informações sobre vendas e produtos
- ❏ Questões ou problemas relacionados com a utilização do produto
- ❏ Questões sobre garantia e serviços de reparação

#### **Centro do serviço de reparações:**

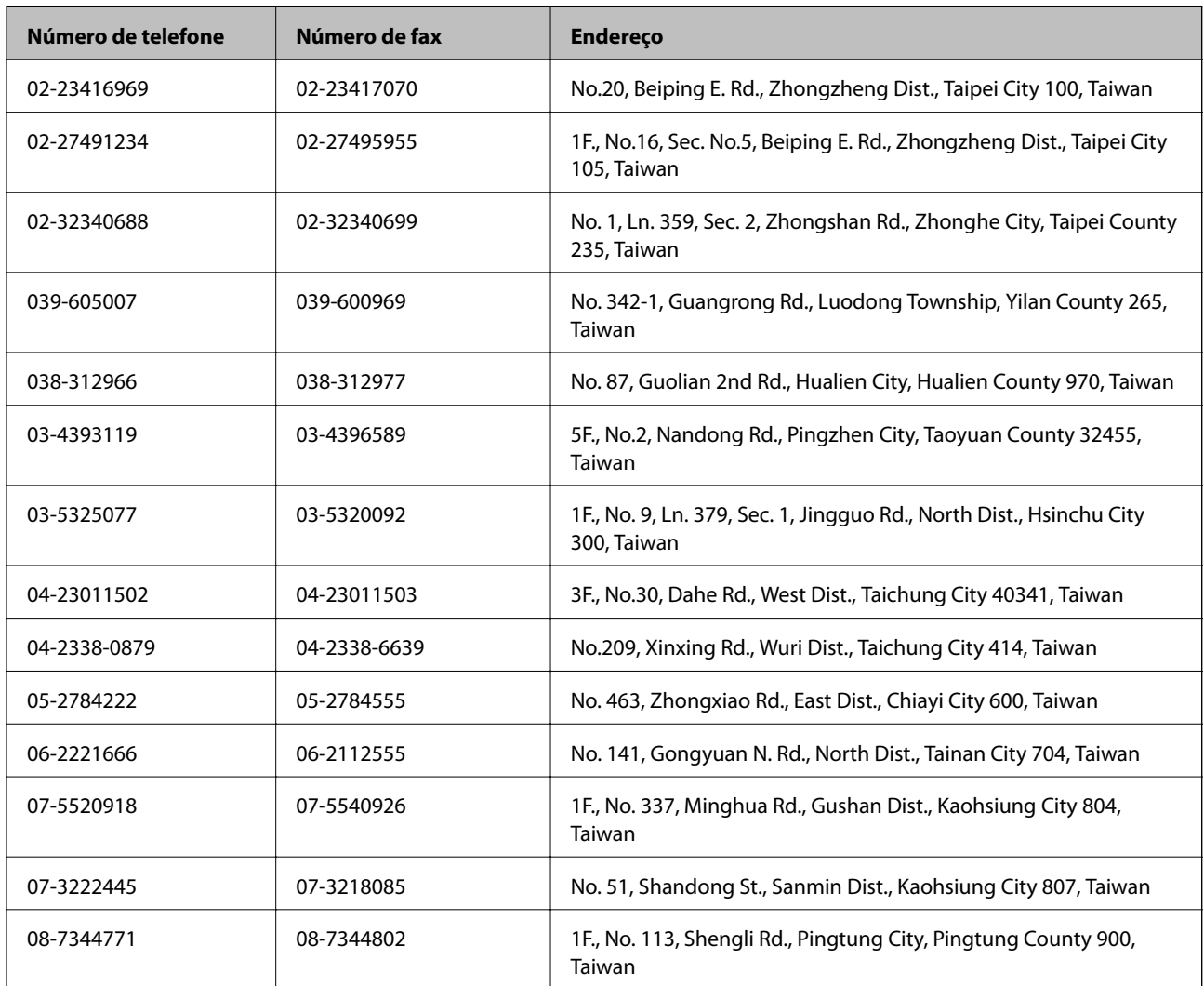

### **Ajuda para utilizadores na Austrália**

A Epson Australia pretende fornecer-lhe um serviço de assistência ao cliente do mais alto nível. Além dos manuais do produto, fornecemos as seguintes fontes de informação:

#### **Endereço Internet (URL)**

#### [http://www.epson.com.au](http://www.epson.com.au/)

Aceda às páginas World Wide Web da Epson Australia. Vale a pena consultar o nosso sítio Web de vez em quando! O sítio fornece uma área de transferência para controladores, pontos de contacto Epson, informações sobre novos produtos e assistência técnica (correio electrónico).

#### **Epson Helpdesk**

O Epson Helpdesk é fornecido como um recurso de última instância para assegurar que os nossos clientes têm acesso a aconselhamento. Os operadores do Helpdesk podem ajudá-lo na instalação, configuração e funcionamento do seu produto Epson. O pessoal de pré-venda do Helpdesk pode fornecer documentação sobre os novos produtos Epson e indicar qual o fornecedor ou agente de assistência técnica mais próximo. Muitos tipos de perguntas obtêm respostas aqui.

Os números do Helpdesk são:

Telefone: 1300 361 054

Recomendamos que tenha todas as informações importantes à mão quando telefonar. Quanto mais informações preparar, mais rapidamente o podemos ajudar a resolver o problema. Estas informações incluem a documentação do produto Epson, a indicação do tipo de computador, sistema operativo, aplicações e outras informações que considerar necessárias.

### **Ajuda para utilizadores em Singapura**

As fontes de informação, assistência e serviços disponíveis na Epson Singapura são os seguintes:

#### **World Wide Web**

#### [http://www.epson.com.sg](http://www.epson.com.sg/)

Estão disponíveis informações sobre especificações de produtos, controladores para transferência, perguntas mais frequentes (FAQ), informações sobre vendas e assistência técnica através de correio electrónico.

#### **Epson HelpDesk (Telefone: 65 6586 3111**

A nossa equipa do HelpDesk pode ajudá-lo com o seguinte através do telefone:

- ❏ Informações sobre vendas e produtos
- ❏ Questões ou problemas relacionados com a utilização do produto
- ❏ Questões sobre garantia e serviços de reparação

#### **Ajuda para utilizadores em Hong Kong**

Para obter assistência técnica, assim como outros serviços de pós-venda, os utilizadores podem contactar a Epson Hong Kong Limited.

#### **Página na Internet**

A Epson Hong Kong possui uma página local na Internet em chinês e inglês para fornecer as seguintes informações aos utilizadores:

- ❏ Informações sobre o produto
- ❏ Respostas a perguntas mais frequentes (FAQ)
- ❏ Versões mais recentes de controladores de produtos Epson

#### **Apêndice**

Os utilizadores podem aceder à nossa página na World Wide Web em:

[http://www.epson.com.hk](http://www.epson.com.hk/)

#### **Linha directa (Hotline) de assistência técnica**

Também pode entrar em contacto com a nossa equipa de assistência técnica através dos seguintes números de telefone e de fax:

Telefone: (852) 2827 -8911

Fax: (852) 2827 -4383